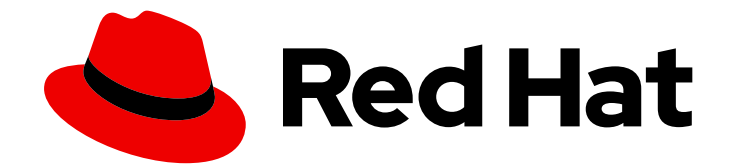

# OpenShift Dedicated 4

# Web 控制台

在 Red Hat OpenShift Dedicated 中使用 Web 控制台

Last Updated: 2024-06-28

在 Red Hat OpenShift Dedicated 中使用 Web 控制台

### 法律通告

Copyright © 2024 Red Hat, Inc.

The text of and illustrations in this document are licensed by Red Hat under a Creative Commons Attribution–Share Alike 3.0 Unported license ("CC-BY-SA"). An explanation of CC-BY-SA is available at

http://creativecommons.org/licenses/by-sa/3.0/

. In accordance with CC-BY-SA, if you distribute this document or an adaptation of it, you must provide the URL for the original version.

Red Hat, as the licensor of this document, waives the right to enforce, and agrees not to assert, Section 4d of CC-BY-SA to the fullest extent permitted by applicable law.

Red Hat, Red Hat Enterprise Linux, the Shadowman logo, the Red Hat logo, JBoss, OpenShift, Fedora, the Infinity logo, and RHCE are trademarks of Red Hat, Inc., registered in the United States and other countries.

Linux ® is the registered trademark of Linus Torvalds in the United States and other countries.

Java ® is a registered trademark of Oracle and/or its affiliates.

XFS ® is a trademark of Silicon Graphics International Corp. or its subsidiaries in the United States and/or other countries.

MySQL<sup>®</sup> is a registered trademark of MySQL AB in the United States, the European Union and other countries.

Node.js ® is an official trademark of Joyent. Red Hat is not formally related to or endorsed by the official Joyent Node.js open source or commercial project.

The OpenStack ® Word Mark and OpenStack logo are either registered trademarks/service marks or trademarks/service marks of the OpenStack Foundation, in the United States and other countries and are used with the OpenStack Foundation's permission. We are not affiliated with, endorsed or sponsored by the OpenStack Foundation, or the OpenStack community.

All other trademarks are the property of their respective owners.

### 摘要

本文档提供有关访问和自定义 OpenShift Service Dedicated 的说明。

### 目录

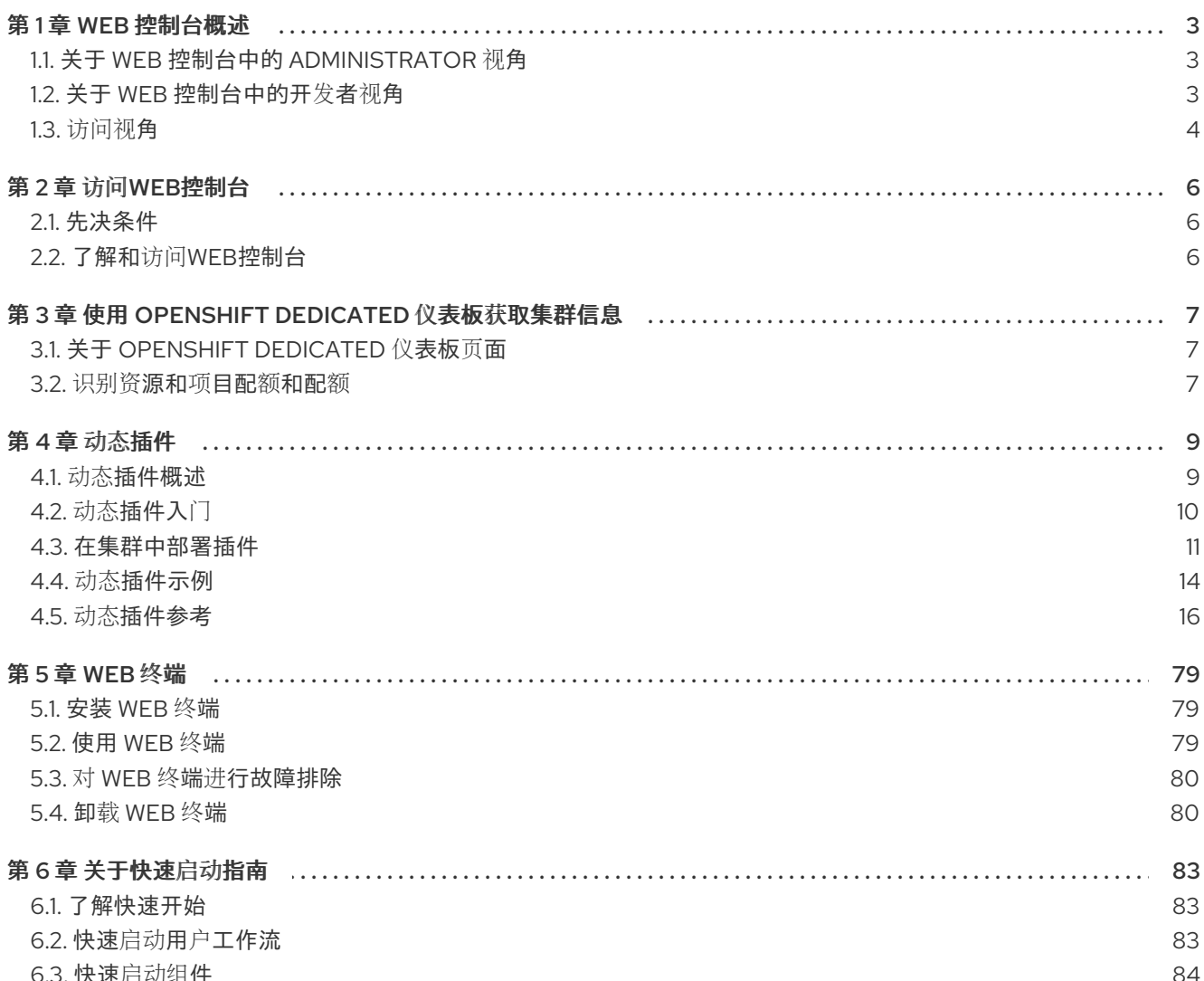

### 第1章 WEB 控制台概述

<span id="page-6-0"></span>Red Hat OpenShift Dedicated Web 控制台提供了一个图形用户界面,用于视觉化您的项目数据并执行管 理、管理和故障排除任务。Web 控制台在 openshift-console 项目的 control plane 节点上运行。它由一个 **console-operator** pod 管理。支持管理员和开发者视角。

管理员和开发者视角都允许您为 OpenShift Dedicated 创建快速开始指南。快速开始是关于用户任务的指 导教程,可用于熟悉应用程序、Operator 或其他产品。

### <span id="page-6-1"></span>1.1. 关于 WEB 控制台中的 ADMINISTRATOR 视角

Administrator 视角可让您查看集群清单、容量、常规和特定使用信息以及重要事件的流, 它们可帮助您 简化计划和故障排除任务。项目管理员和开发人员可以使用**管理**员视角。

集群管理员还可在 OpenShift Dedicated 4.7 及之后的版本中为 web 终端 Operator 打开内嵌的命令行终 端实例。

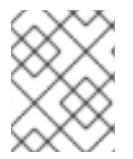

#### 注意

显示的默认 Web 控制台视角取决于用户的角色。如果用户被视为管理员,则默认显示管理 员视角。

管理员视角提供特定于管理员用例的工作流,例如:

- 管理工作负载、存储、网络和集群设置。
- 使用 Operator Hub 安装和管理 Operator。
- 添加允许用户通过角色和角色绑定登录和管理用户访问权限的身份提供程序。
- 查看和管理各种高级设置,如集群更新、部分集群更新、集群 Operator、自定义资源定义 (CRD)、角色绑定和资源配额。
- 访问和管理监控功能,如指标、警报和监控仪表板。
- 查看并管理有关集群的日志记录、指标和高状态信息。
- 在 OpenShift Dedicated 中,以视觉化的方式和与**管理**员视角关联的应用程序、组件和服务交  $\bullet$ 互。

#### <span id="page-6-2"></span>1.2. 关于 WEB 控制台中的开发者视角

开发者视角提供了几个用来部署应用程序、服务和数据库的内置方法。在开发者视角中,您可以:

- 杳看组件上滚动和重新创建推出部署的实时视觉化。
- 查看应用状态、资源利用率、项目事件流和配额消耗。
- 将您的项目与他人共享。
- 通过在项目上运行 Prometheus Query Language(PromQL)查询并查看图表中呈现的指标来排除 应用程序的问题。此指标数据提供有关集群以及要监控的任何用户定义工作负载的状态信息。

集群管理员也可以在 OpenShift Dedicated 4.7 及之后的版本中的 Web 控制台中打开内嵌的命令行终端实 例。

注意

显示的默认 Web 控制台视角取决于用户的角色。如果用户是开发人员, 则 Developer 视 角会被默认显示。

Developer 视角提供开发人员用例特有的工作流,比如:

- 通过导入现有代码基、镜像和容器文件在 OpenShift Dedicated 中创建和部署应用程序。
- 在一个项目中,以可视的形式和与其关联的应用程序、组件和服务进行交互,并监控它们的部署 和构建状态。
- 在应用程序中对组件进行分组,并在应用程序内部及跨应用程序间连接组件。
- 集成无服务器功能(技术预览)。
- 使用 Eclipse Che 创建开发平台来编辑应用程序代码。

您可以使用 Topology 视图来显示项目的应用程序、组件和工作负载。如果项目中没有工作负载, 则 Topology 视图将显示一些创建或导入它们的链接。您还可以使用 Quick Search 来直接导入组件。

#### 其它资源

如需有关在 Developer 视角中使用 Topology 视图[的更多信息,](https://docs.openshift.com/container-platform/4.16/applications/odc-viewing-application-composition-using-topology-view.html) 请参阅使用 Topology 视图查看应用程序 组成。

#### <span id="page-7-0"></span>1.3. 访问视角

您可以通过 web 控制台访问 Administrator 和 Developer 视角, 如下所示:

#### 先决条件

要访问视角,请确保您已登陆到 web 控制台。您的默认视角由用户权限自动决定。对有权访问所有项目 的用户选择 Administrator 视角,而对于对自己项目具有有限访问权限的用户选择 Developer 视角

#### 其它资源

有关更改视角的更多信息,请参阅添加用户首选项。https://docs.openshift.com/container[platform/4.16/web\\_console/adding-user-preferences.html](https://docs.openshift.com/container-platform/4.16/web_console/adding-user-preferences.html)

#### 流程

- 1. 使用视角切换器切换到 Administrator 或 Developer 视角。
- 2. 从 Project 下拉列表中选择一个现有项目。您也可以从此下拉菜单创建新项目。

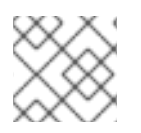

#### 注意

您只能以 **cluster-admin** 用户身份使用视角切换器。

#### 其他资源

- 查[看集群信息](#page-10-3)
- [使用](#page-83-2) web 终端

创[建快速](#page-86-3)启动指南

### 第 2 章 访问WEB控制台

<span id="page-9-0"></span>OpenShift Dedicated Web 控制台是一个用户界面,可从 Web 浏览器访问。开发人员可以使用Web控制 台来直观地浏览并管理项目的内容。

### <span id="page-9-1"></span>2.1. 先决条件

- 必须启用JavaScript才能使用Web控制台。为获得最佳体验,请使用支持[WebSockets](http://caniuse.com/#feat=websockets)的Web浏览 器。
- 在为集群创建支持基础结构之前,请参阅OpenShift Container Platform 4.x Tested  $\bullet$ [Integrations](https://access.redhat.com/articles/4128421)页。

### <span id="page-9-2"></span>2.2. 了解和访问WEB控制台

Web 控制台作为 pod 在 control plane 节点上运行。这个 pod 提供了运行Web控制台所需的静态环境。

#### 流程

- 1. 登录到 [OpenShift](https://console.redhat.com/openshift) Cluster Manager 并点集群的名称。
- 2. 在集群 Overview 选项卡中, 点 Open console, 并使用您的凭证登录。

#### 或者,使用 **oc whoami --show-console** 命令获取 Web 控制台 URL。

### <span id="page-10-3"></span><span id="page-10-0"></span>第 3 章 使用 OPENSHIFT DEDICATED 仪表板获取集群信息

OpenShift Dedicated Web 控制台会捕获集群的高级别信息。

### <span id="page-10-1"></span>3.1. 关于 OPENSHIFT DEDICATED 仪表板页面

访问 OpenShift Dedicated 仪表板,它捕获有关集群的高级别信息,方法是进入到 OpenShift Dedicated web 控制台的 Home → Overview。

OpenShift Dedicated 仪表板提供各种集群信息,它们包括在单个仪表板卡中。

OpenShift Dedicated 仪表板由以下卡组成:

- **Details 提供有关信息型集群详情的简单概述。** 状态包括 ok、error、warning、in progress 和 unknown。资源可添加自定义状态名称。
	- 集群 ID
	- 提供者
	- 版本
- Cluster Inventory 详细列出资源数目和相关状态。这在通过干预解决问题时非常有用,其中包含 以下相关信息:
	- 节点数
	- pod 数量
	- 持久性存储卷声明
	- 集群中的裸机主机,根据其状态列出(只在 metal3 环境中可用)
- Status 可帮助管理员了解集群资源是如何被消耗的。点一个资源可以进入一个包括详细信息的页 面,它列出了对指定集群资源(CPU 、内存或者存储)消耗最多的 Pod 和节点。
- Cluster Utilization 显示指定时间段内各种资源的容量, 以帮助管理员了解高资源消耗的规模和 频率,包括以下信息:
	- o CPU 时间
	- 内存分配
	- 所消耗的存储
	- 所消耗的网络资源
	- Pod 数量
- Activity 列出了与集群中最近活动相关的消息, 如创建 pod 或虚拟机迁移到另一台主机。

<span id="page-10-2"></span>3.2. 识别资源和项目配额和配额

您可以在 web 控制台的 Developer 视角的 Topology 视图中查看可用资源的图形表示。

如果资源有一个关于达到资源限制或配额的消息,则会针对资源名称出现黄色的边框。点资源以打开侧面 板来查看消息。如果 Topology 视图被缩放,则一个黄色点表示信息可用。

如果您在 View Shortcuts 菜单中使用 List View, 则资源会显示为列表。Alerts 列指示消息是否可用。

### 第4章 动态插件

#### <span id="page-12-1"></span><span id="page-12-0"></span>4.1. 动态插件概述

#### 4.1.1. 关于动态插件

动态插件作为工作负载在集群中部署。它们允许您在运行时为控制台用户界面添加自定义页面和其他扩 展。**ConsolePlugin** 自定义资源使用控制台注册插件,集群管理员在 **console-operator** 配置中启用了插 件。

#### 4.1.2. 主要特性

通过动态插件,您可以对 OpenShift Dedicated 体验进行以下自定义:

- 添加自定义页面。
- 增加了除管理员和开发人员之外的其他视角。
- 添加导航项。
- 在资源页面中添加制表符和操作。

#### 4.1.3. 常规指南

在创建插件时,请遵循以下常规准则:

- 构建和运行插件需要 [Node.js](https://nodejs.org/en/) 和 varn。
- 为您的 CSS 类名称加上插件名称前缀, 以避免冲突。例如, my-plugin heading 和 my**plugin\_\\_icon**。
- 与其他控制台页面保持一致的外观、感觉和行为。
- 在创建插件时遵循 [react-i18next](https://www.i18next.com/) 指南。您可以使用类似以下示例中的 **useTranslation** hook:

```
conster Header: React.FC = () = > 8const \{ t \} = useTranslation('plugin_console-demo-plugin');
 return <h1>{t('Hello, World!')}</h1>;
};
```
- 避免可能影响插件组件之外的标记的选择器,如元素选择器。这些不是 API,可能随时更改。使 用它们可能会破坏插件。避免选择器,如元素选择器,它们可能会影响插件组件之外的标记。
- 为插件 Web 服务器提供的所有资产, 使用 Content-Type 响应标头提供有效的 JavaScript 多用 途互联网邮件扩展(MIME)类型。每个插件部署都应该包含一个 Web 服务器,用于托管给定插件 生成的资产。

#### PatternFly 指南

在创建插件时,请按照以下使用 PatternFly 的准则进行以下操作:

- 使用 [PatternFly](https://www.patternfly.org/components/all-components/) 组件和 PatternFly CSS 变量。SDK 提供了核心 PatternFly 组件。使用 PatternFly 组件和变量可帮助您的插件在将来的控制台版本中保持一致。
	- 如果您使用 OpenShift Dedicated 版本 4.14 及更早版本,请使用 Patternfly 4.x。
- 如果您使用 OpenShift Dedicated 4.15 或更高版本,请使用 Patternfly 5.x。
- 您可以按照 [PatternFly](https://www.patternfly.org/accessibility/accessibility-fundamentals/) 的可访问性基础, 使您的插件能被访问。
- 避免使用其他 CSS 库, 如 Bootstrap 或 Tailwind。它们可能会与 PatternFly 冲突, 不会与控制台 的外观和感觉相匹配。插件应仅包含特定于其用户界面的样式,以便在基本 PatternFly 样式上评 估。避免在插件中导入 **@patternfly/react-styles/\*/.css** 或来自 **@patternfly/patternfly** 软件包的 任何样式。
- 控制台应用程序负责为所有支持的 PatternFly 版本载入基本风格。

### <span id="page-13-0"></span>4.2. 动态插件入门

要开始使用动态插件,您必须设置您的环境来编写新的 OpenShift Dedicated 控制台动态插件。有关如何 编写新插件的示例,请参阅 [Adding](#page-18-0) a tab to the pods 页 。

#### <span id="page-13-1"></span>4.2.1. 动态插件开发

您可以使用本地开发环境运行插件。OpenShift Dedicated Web 控制台在连接到您登录的集群的容器中运 行。

#### 先决条件

- 您必须有一个 OpenShift 集群正在运行。
- 已安装 OpenShift CLI (**oc**)。
- 需要安装 **[yarn](https://yarnpkg.com/)**。
- 已安装并运行 [Docker](https://www.docker.com/) v3.2.0 或更新版本或 [Podman](https://podman.io/)。

#### 流程

1. 在终端中,运行以下命令使用 yarn 安装插件的依赖项。

\$ yarn install

2. 安装后,运行以下命令来启动 yarn。

\$ yarn run start

3. 在另一个终端窗口中,通过 CLI 登录 OpenShift Dedicated。

\$ oc login

4. 运行以下命令,在连接到您登录的集群的容器中运行 OpenShift Dedicated Web 控制台:

\$ yarn run start-console

#### 验证

访问 [localhost:9000](http://localhost:9000/example) 以查看正在运行的插件。检查 **window.SERVER\_FLAGS.consolePlugins** 的值,以查看在运行时加载的插件列表。

### <span id="page-14-0"></span>4.3. 在集群中部署插件

您可以将插件部署到 OpenShift Dedicated 集群。

#### 4.3.1. 使用 Docker 构建镜像

要在集群中部署插件,您需要构建镜像并将其推送到镜像 registry。

#### 流程

1. 使用以下命令构建镜像:

\$ docker build -t quay.io/my-repositroy/my-plugin:latest .

2. 可选:如果要测试您的镜像,请运行以下命令:

\$ docker run -it --rm -d -p 9001:80 quay.io/my-repository/my-plugin:latest

3. 运行以下命令推送镜像:

\$ docker push quay.io/my-repository/my-plugin:latest

#### 4.3.2. 在集群中部署插件

在将镜像推送到 registry 后,您可以将插件部署到集群中。

#### 流程

1. 要将插件部署到集群中,请使用插件名称作为 Helm 发行版本名称安装 Helm chart, 作为 Helm 发行版本名称,或由 **-n** 命令行选项指定的现有命名空间。使用以下命令,提供 **plugin.image** 参 数中镜像的位置:

\$ helm upgrade -i my-plugin charts/openshift-console-plugin -n my-plugin-namespace - create-namespace --set plugin.image=my-plugin-image-location

其中:

#### **n <my-plugin-namespace>**

指定要将插件部署到的现有命名空间。

#### **--create-namespace**

可选:如果部署到新命名空间,请使用此参数。

#### **--set plugin.image=my-plugin-image-location**

指定 **plugin.image** 参数中镜像的位置。

2. 可选: 您可以使用 **charts/openshift-console-plugin/values.yaml** 文件中的一组支持的参数来 指定任何其他参数。

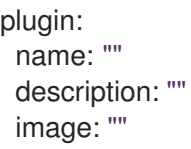

imagePullPolicy: IfNotPresent replicas: 2 port: 9443 securityContext: enabled: true podSecurityContext: enabled: true runAsNonRoot: true seccompProfile: type: RuntimeDefault containerSecurityContext: enabled: true allowPrivilegeEscalation: false capabilities: drop: - ALL resources: requests: cpu: 10m memory: 50Mi basePath: / certificateSecretName: "" serviceAccount: create: true annotations: {} name: "" patcherServiceAccount: create: true annotations: {} name: "" jobs: patchConsoles: enabled: true image: "registry.redhat.io/openshift4/ose-toolsrhel8@sha256:e44074f21e0cca6464e50cb6ff934747e0bd11162ea01d522433a1a1ae116103" podSecurityContext: enabled: true runAsNonRoot: true seccompProfile: type: RuntimeDefault containerSecurityContext: enabled: true allowPrivilegeEscalation: false capabilities: drop: - ALL resources: requests: cpu: 10m memory: 50Mi

验证

从 Administration → Cluster Settings → Configuration → Console **operator.openshift.io** → Console plugins 或访问 Overview 页面来查看启用的插件列表。

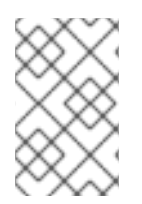

#### 注意

显示新插件配置可能需要几分钟时间。如果没有看到插件,则在最近启用了插件时,可能 需要刷新浏览器。如果您在运行时收到任何错误,请在浏览器开发人员工具中检查 JS 控制 台,以查看插件代码中的任何错误。

#### 4.3.3. 插件服务代理

如果您需要从插件向集群服务发出 HTTP 请求,您可以使用 **spec.proxy** 数组字段在 **ConsolePlugin** 资 源中声明服务代理。控制台后端公开 /api/proxy/plugin/<plugin-name>/<proxy-alias>/<request**path>?<optional-query-parameters** > 端点来代理插件和服务之间的通信。代理请求默认使用 服务 *CA 捆绑包*。服务必须使用 HTTPS。

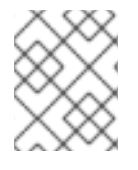

#### 注意

该插件必须使用 **consolefetch** API 从 JavaScript 代码发出请求,或者一些请求可能会失 败。如需更多信息,请参阅"Dynamic plugin API"。

对于每个条目,您必须在 endpoint 和 alias 字段中指定代理的端点和 别名。对于 Service 代理类型,您必 须将端点 **type** 字段设置为 **Service**,服务 必须包含 名称、**namespace** 和 **port** 字段的值。例 如,**/api/proxy/plugin/helm/ helm-charts /releases?limit=10** 是 **helm** 插件的代理请求路径,它列出了 十个 helm 发行版本。

#### 服务代理示例

<span id="page-16-2"></span><span id="page-16-1"></span><span id="page-16-0"></span>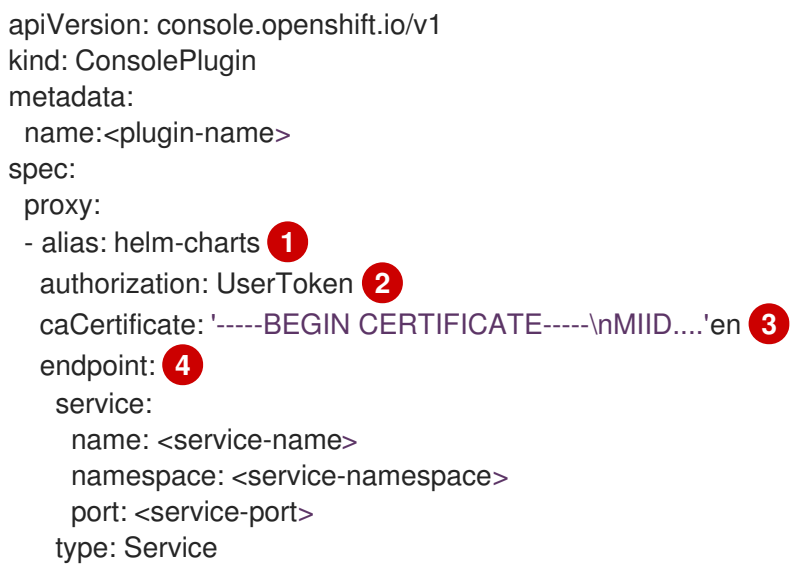

<span id="page-16-3"></span>代理的别名。

如果服务代理请求必须包含登录用户的 OpenShift Dedicated 访问令牌,您必须将 authorization 字 段设置为 **UserToken**。

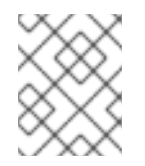

#### 注意

如果服务代理请求不包含登录用户的 OpenShift Dedicated 访问令牌,请将 authorization 字段设置为 **None**。

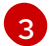

[1](#page-16-0)

[2](#page-16-1)

如果服务使用自定义服务 CA,**caCertificate** 字段必须包含证书捆绑包。

代理的端点。

4.3.4. 在浏览器中禁用您的插件

控制台用户可以使用 **disable-plugins** 查询参数来禁用通常会在运行时加载的特定或所有动态插件。

#### 流程

- 要禁用特定的插件,请从以逗号分隔的插件名称列表中删除您要禁用的插件。  $\bullet$
- 要禁用所有插件,请在 disable-plugins 查询参数中有一个空字符串。

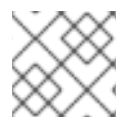

#### 注意

集群管理员可以在 web 控制台的 Cluster Settings 页面中禁用插件

### <span id="page-17-0"></span>4.4. 动态插件示例

在操作示例前,请按照动态[插件开](#page-13-1)发中的步骤来验证插件是否正常工作

#### 4.4.1. 在 Pod 页面中添加标签页

您可以对 OpenShift Dedicated Web 控制台进行不同的自定义配置。以下流程在 Pod Details 页中添加一 个标签页,作为插件的一个示例扩展。

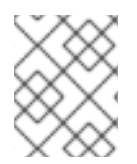

#### 注意

OpenShift Dedicated Web 控制台在连接到您登录的集群的容器中运行。有关在创建自己 的前测试插件的信息,请参阅"动态插件开发"。

#### 流程

1. 访问 **[console-plugin-template](https://github.com/openshift/console-plugin-template)** 存储库, 其中包含用于在新标签页中创建插件的模板。

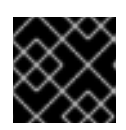

#### 重要

红帽不支持自定义插件代码。对于插件,只有[合作社区支持](https://access.redhat.com/solutions/5893251)。

- 2. 点 Use this template → Create new repository, 为模板创建一个 GitHub 存储库。
- 3. 使用插件的名称替换新存储库。
- 4. 将新存储库克隆到本地机器,以便您可以编辑代码。
- 5. 编辑 package.json 文件,将插件的元数据添加到 consolePlugin 声明中。例如:

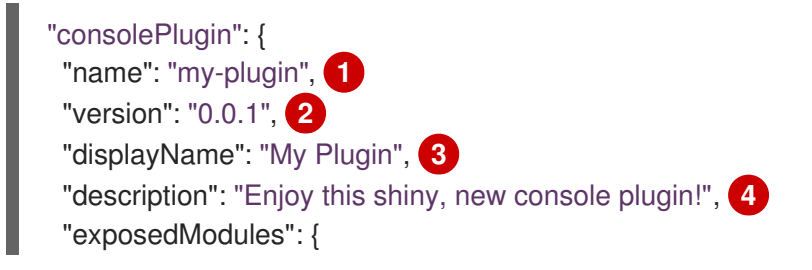

<span id="page-18-4"></span><span id="page-18-3"></span><span id="page-18-2"></span><span id="page-18-1"></span><span id="page-18-0"></span>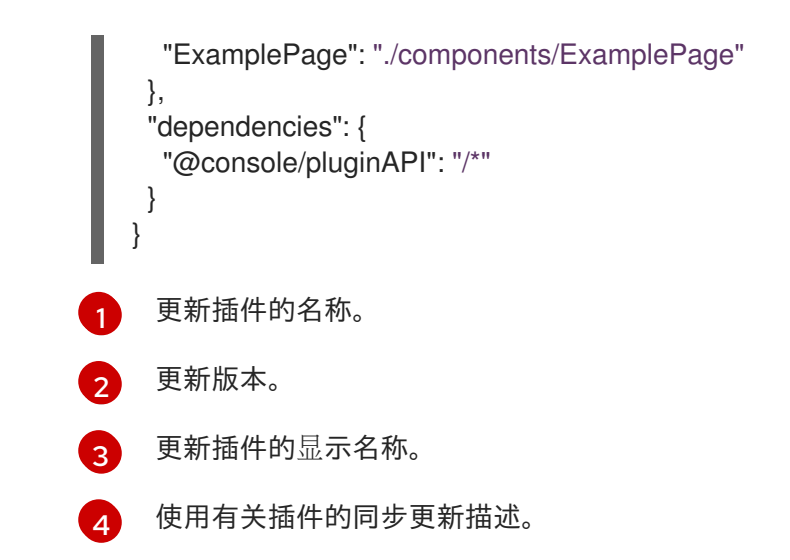

6. 在 **console-extensions.json** 文件中添加以下内容:

```
{
  "type": "console.tab/horizontalNav",
 "properties": {
  "page": {
    "name": "Example Tab",
    "href": "example"
  },
  "model": {
    "group": "core",
    "version": "v1",
    "kind": "Pod"
  },
   "component": { "$codeRef": "ExampleTab" }
 }
}
```
7. 编辑 **package.json** 文件以包括以下更改:

```
"exposedModules": {
  "ExamplePage": "./components/ExamplePage",
  "ExampleTab": "./components/ExampleTab"
}
```
8. 通过创建新文件 src/components/ExampleTab.tsx 并添加以下脚本, 在 Pod 页面上的一个新自 定义标签页中写入信息:

```
import * as React from 'react';
export default function ExampleTab() {
  return (
     -p-This is a custom tab added to a resource using a dynamic plugin.p-
  );
}
```
9. 使用插件名称作为 Helm 发行版本名称安装 Helm Chart, 或由 -n 命令行选项指定的现有命名空 间,以便在集群中部署插件。使用以下命令,提供 **plugin.image** 参数中镜像的位置:

\$ helm upgrade -i my-plugin charts/openshift-console-plugin -n my-plugin-namespace - create-namespace --set plugin.image=my-plugin-image-location

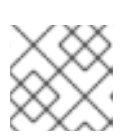

### 注意

有关在集群中部署插件的更多信息,请参阅"在集群中部署插件"。

#### 验证

访问 Pod 页面查看添加的选项卡。  $\bullet$ 

### <span id="page-19-0"></span>4.5. 动态插件参考

您可以添加允许您自定义插件的扩展。这些扩展随后会在运行时加载到控制台。

4.5.1. 动态插件扩展类型

#### **console.action/filter**

**ActionFilter** 可用于过滤操作。

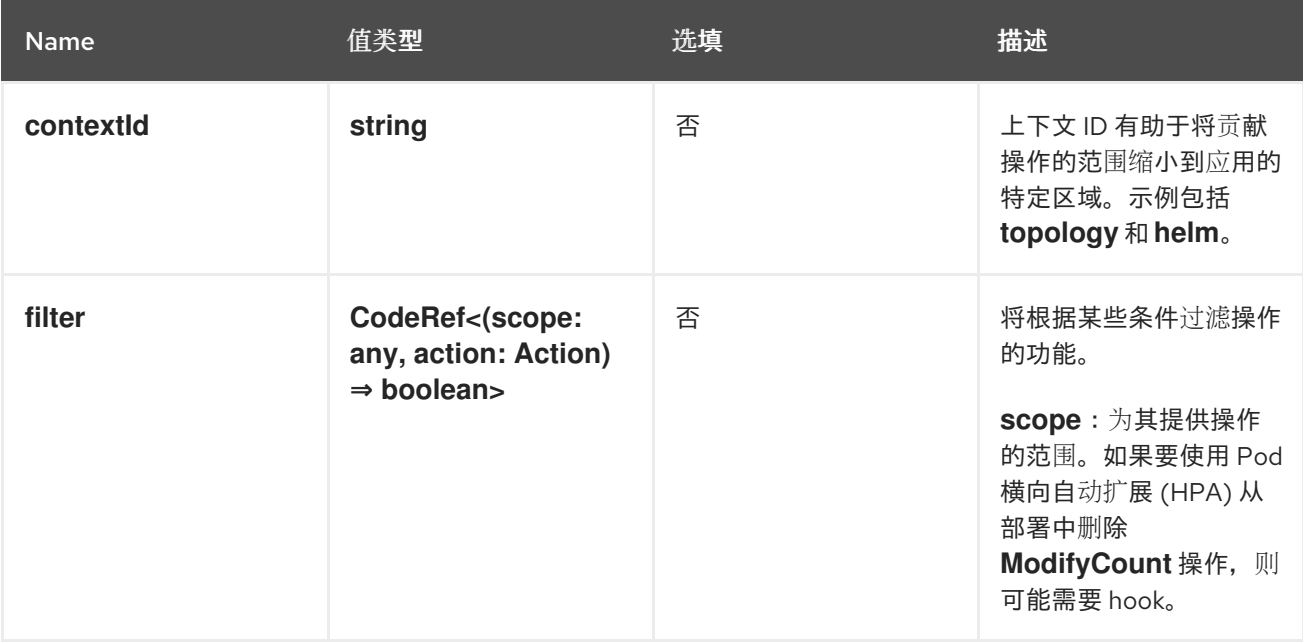

### **console.action/group**

ActionGroup 贡献一个操作组,也可以是一个子菜单

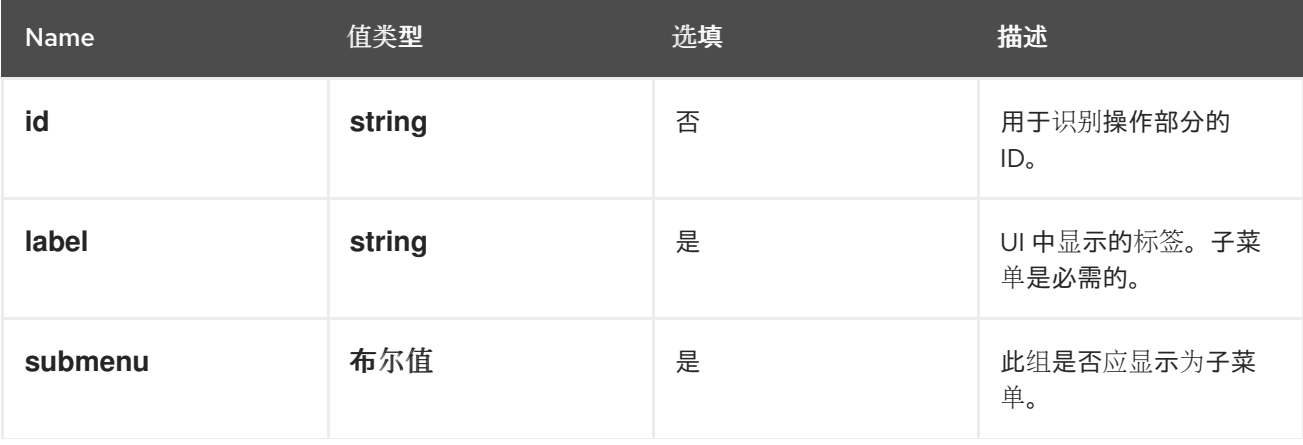

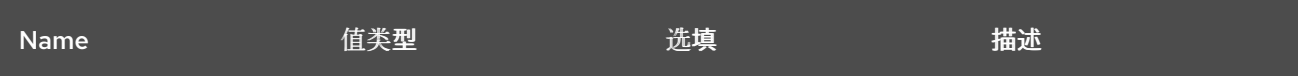

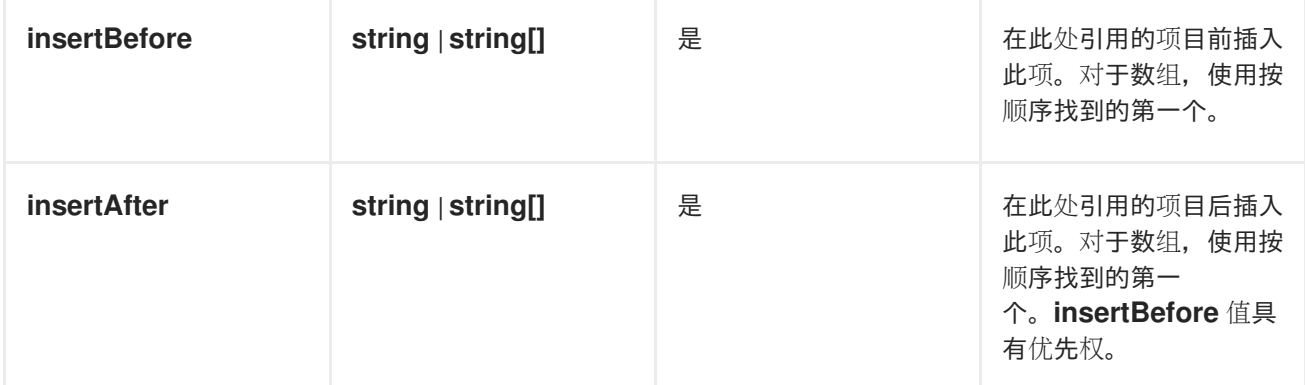

#### **console.action/provider**

**ActionProvider** 贡献了一个 hook,用于返回特定上下文的操作列表。

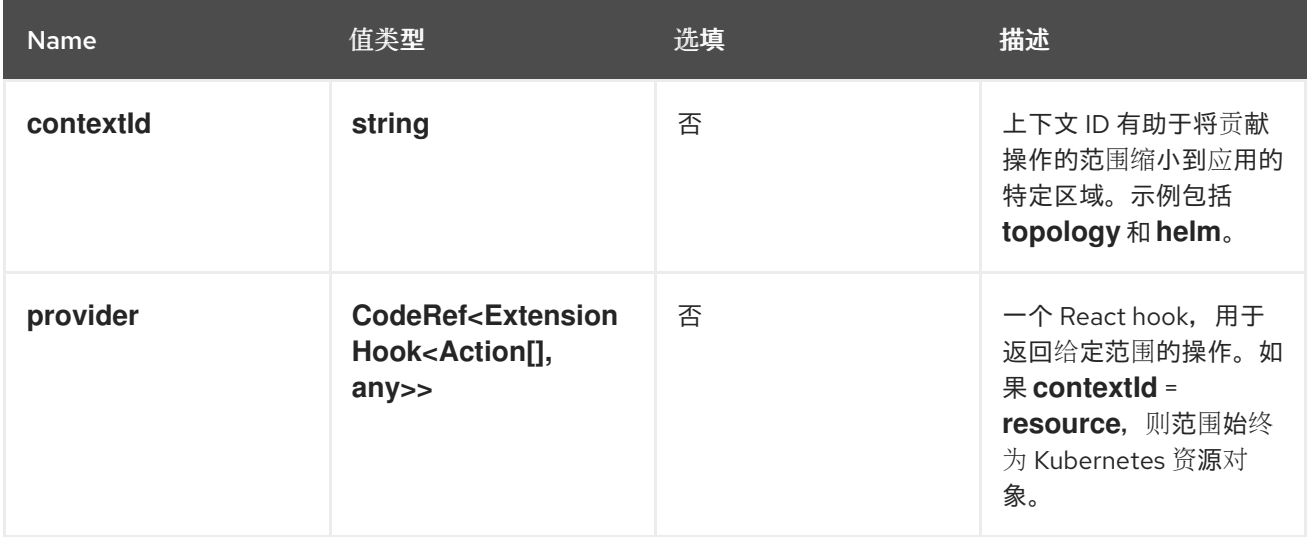

#### **console.action/resource-provider**

**ResourceActionProvider** 贡献 hook, 用于返回特定资源模型的操作列表。

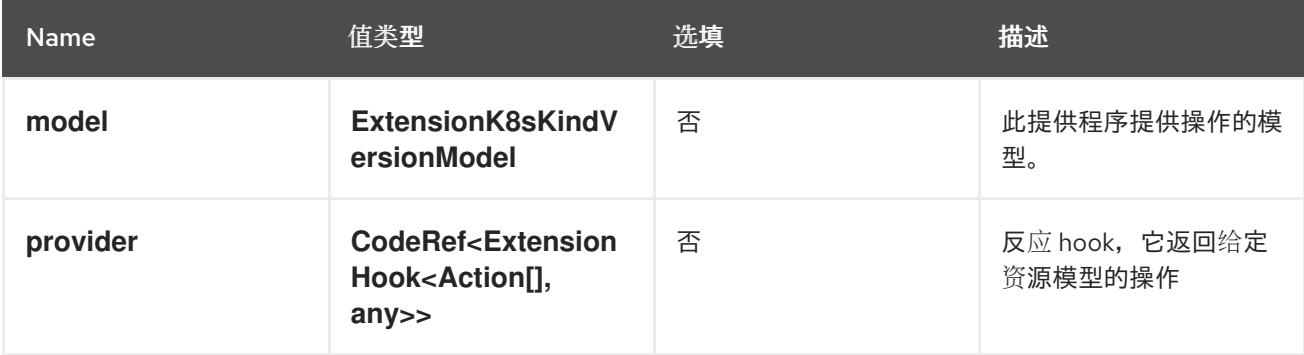

#### **console.alert-action**

当控制台根据其 **rule.name** 值观察特定 Prometheus 警报时,此扩展可用于触发特定操作。

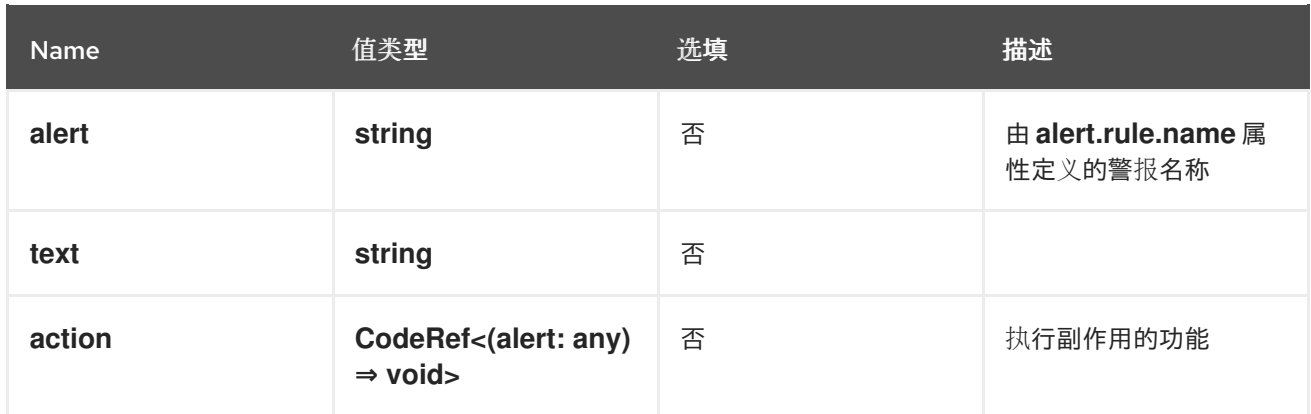

#### **console.catalog/item-filter**

此扩展可用于插件,以生成一个可以过滤特定目录项的处理程序。例如,插件可以贡献从特定提供程序过 滤 helm chart 的过滤器。

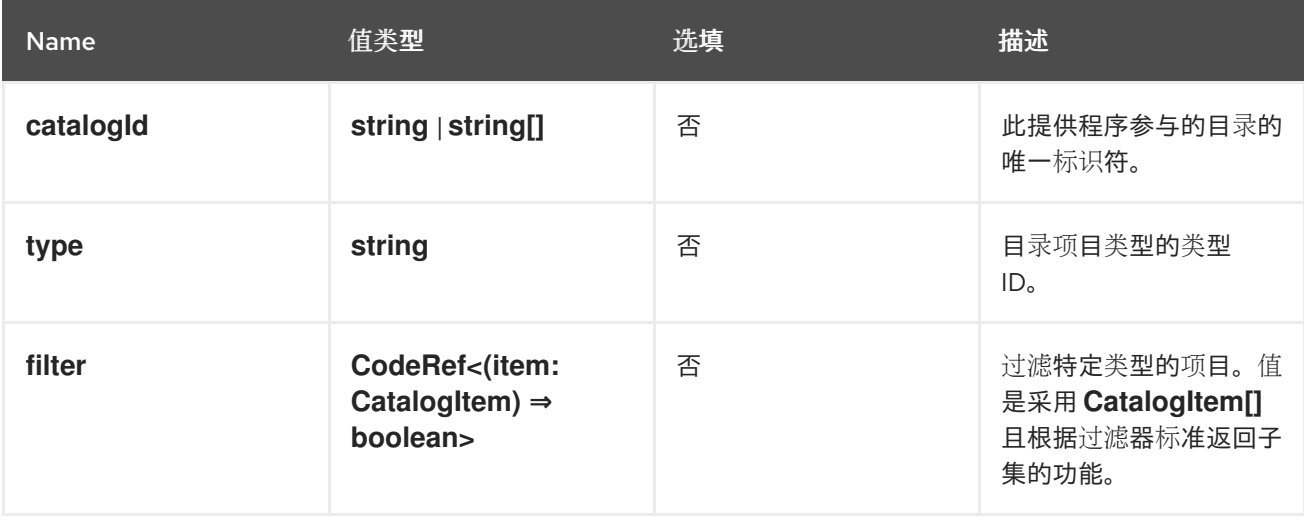

#### **console.catalog/item-metadata**

此扩展可用于贡献向特定目录项添加额外的元数据的供应商。

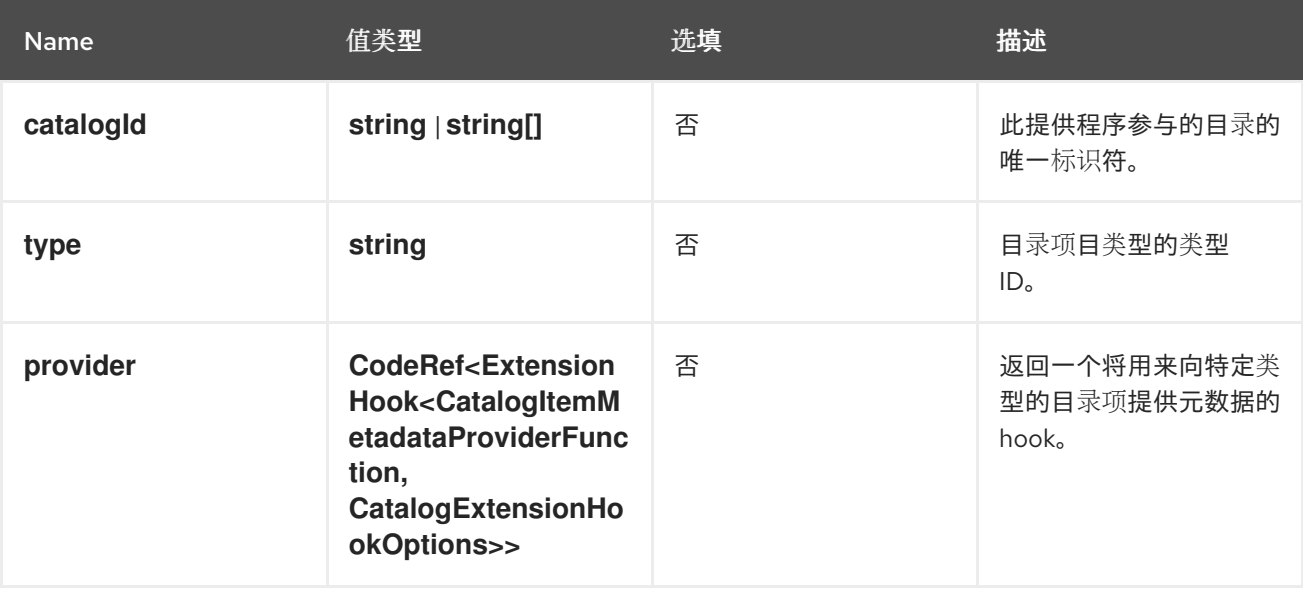

#### **console.catalog/item-provider**

此扩展允许插件为目录项类型贡献供应商。例如,Helm 插件可以添加一个供应商来获取所有 Helm Charts。此扩展也可以被其他插件使用,来向特定的目录项类型添加更多项目。

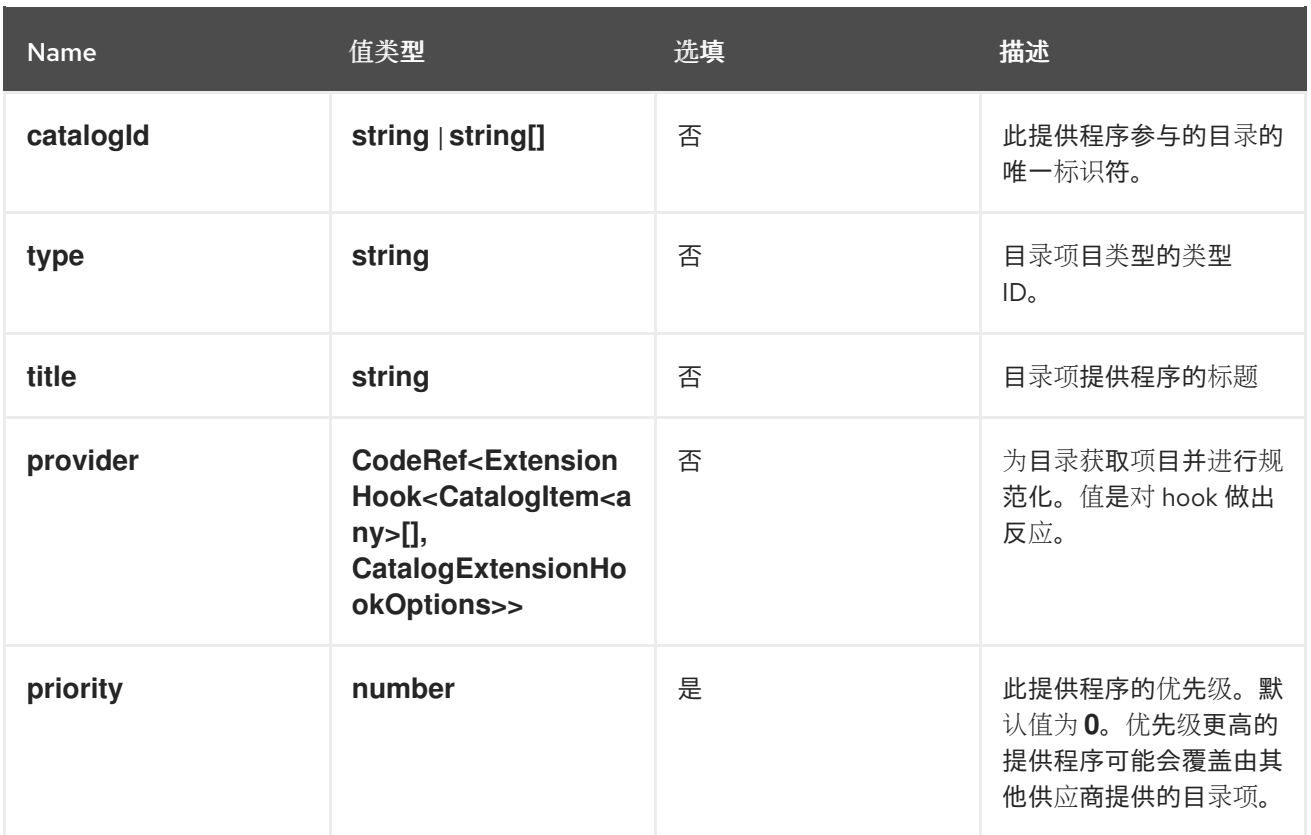

#### **console.catalog/item-type**

此扩展允许插件生成新的目录项。例如,Helm 插件可将新的目录项类型定义为它希望向 Developer Catalog 贡献的 HelmCharts。

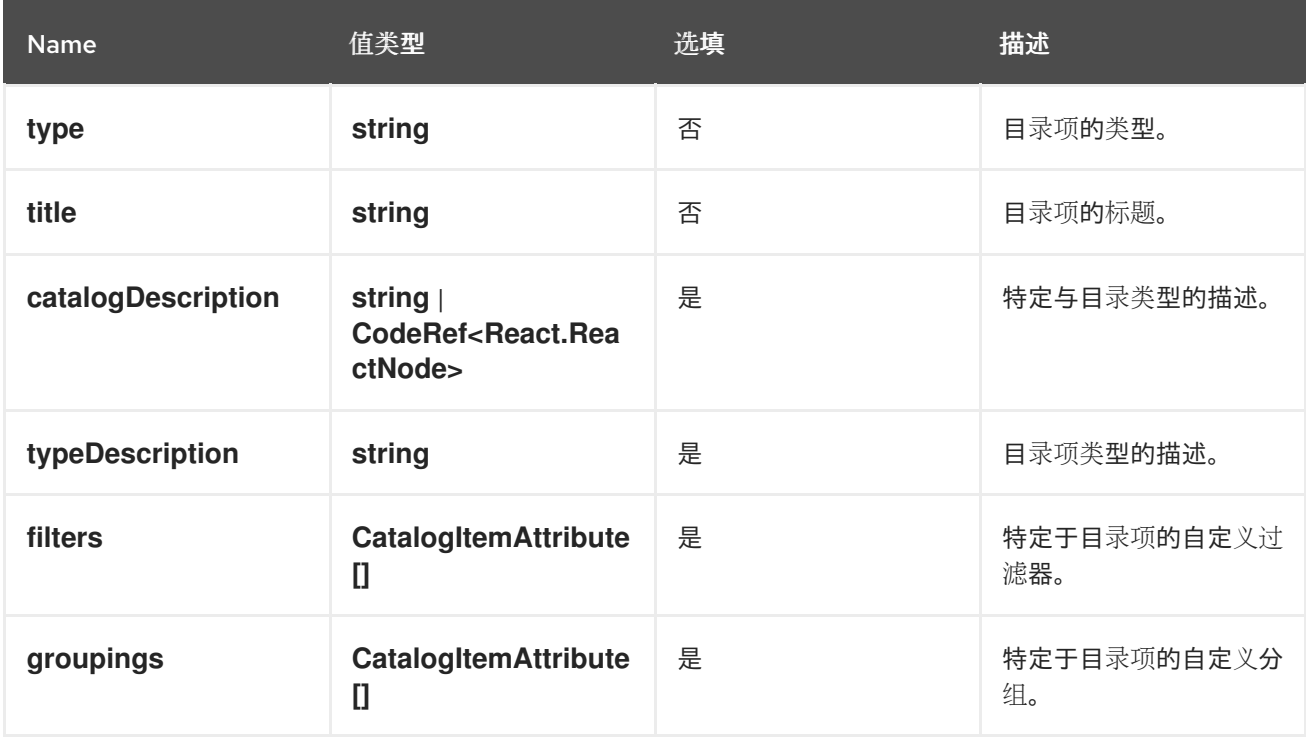

#### **console.catalog/item-type-metadata**

此扩展允许插件为任何目录项类型贡献额外的元数据,如自定义过滤器或分组。例如,插件可以为根据 Chart 供应商过滤的 HelmCharts 附加自定义过滤器。

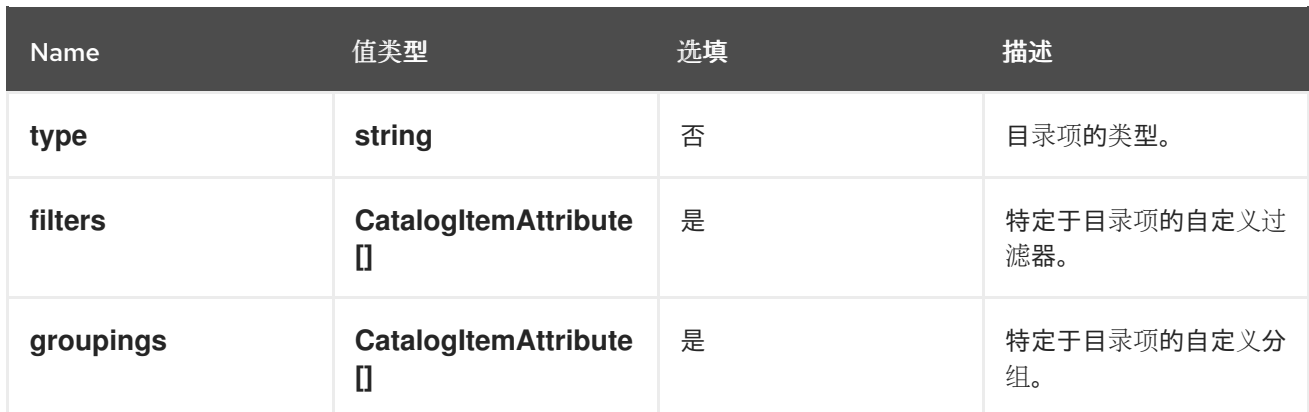

#### **console.cluster-overview/inventory-item**

将新清单项添加到集群概览页面中。

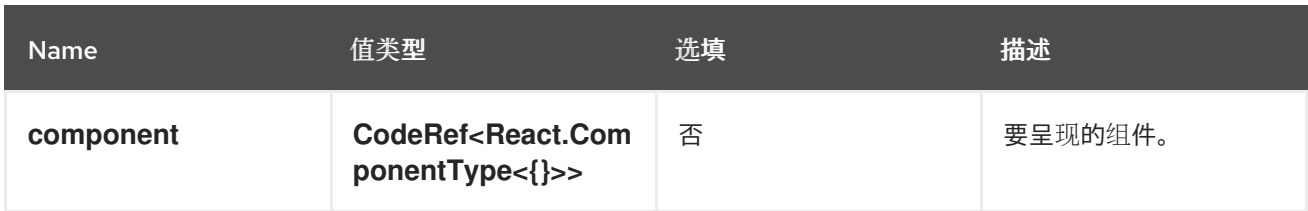

### **console.cluster-overview/multiline-utilization-item**

添加新的集群概述多行使用项。

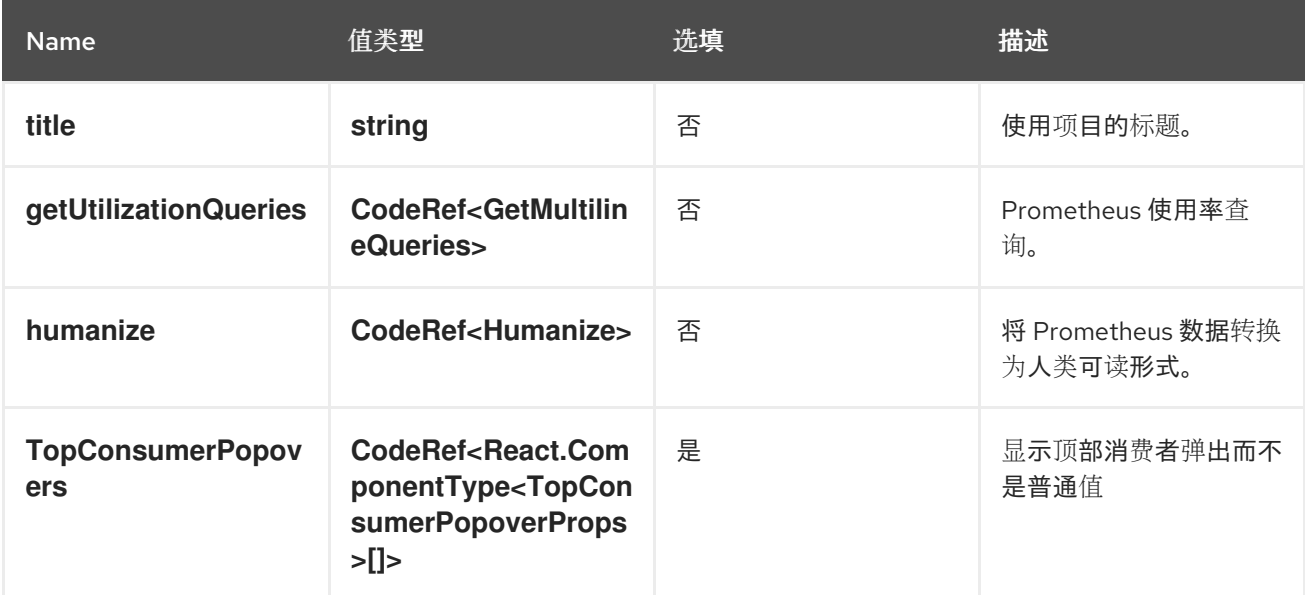

#### **console.cluster-overview/utilization-item** 添加新的集群概览使用率项目。

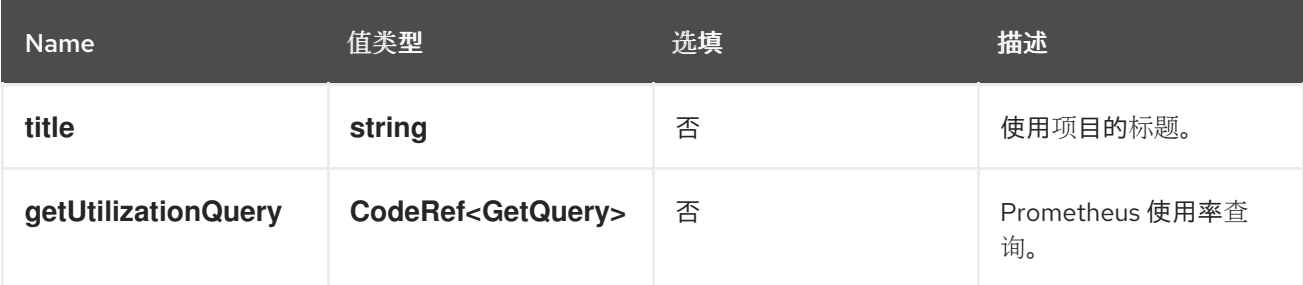

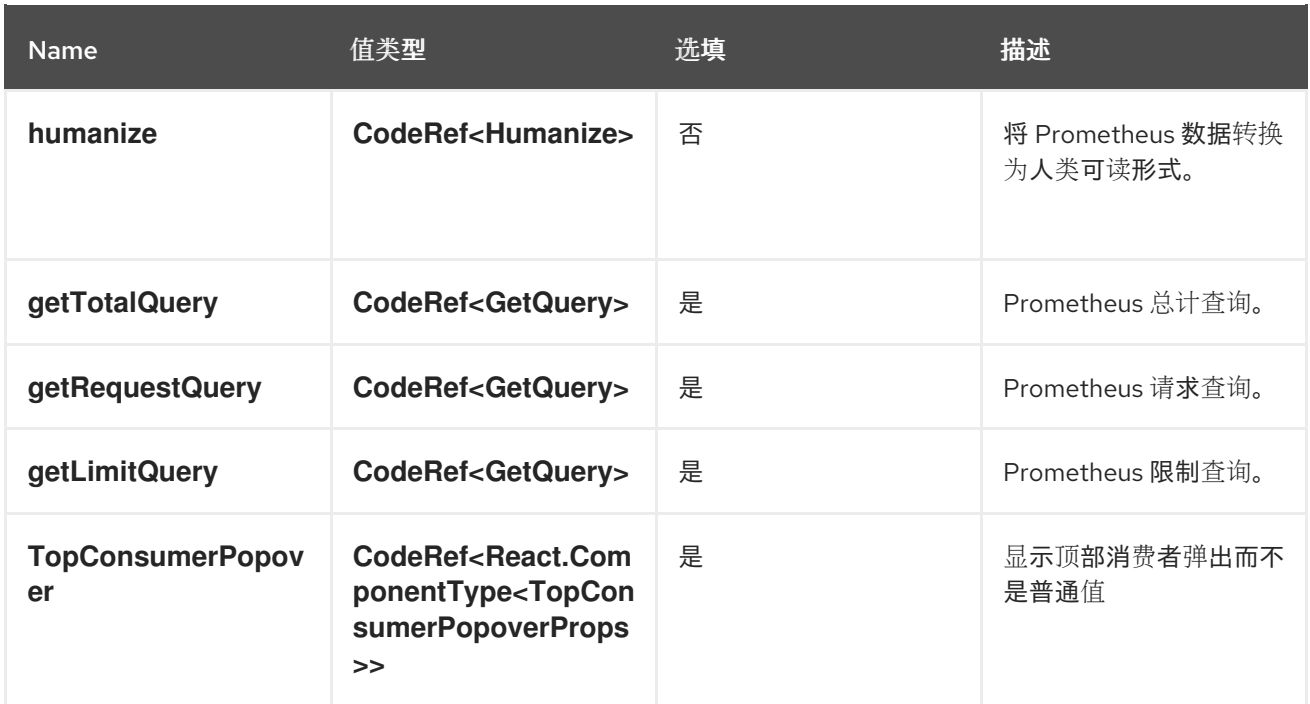

#### **console.context-provider**

在 web 控制台应用程序根目录中添加新的 React 上下文提供程序。

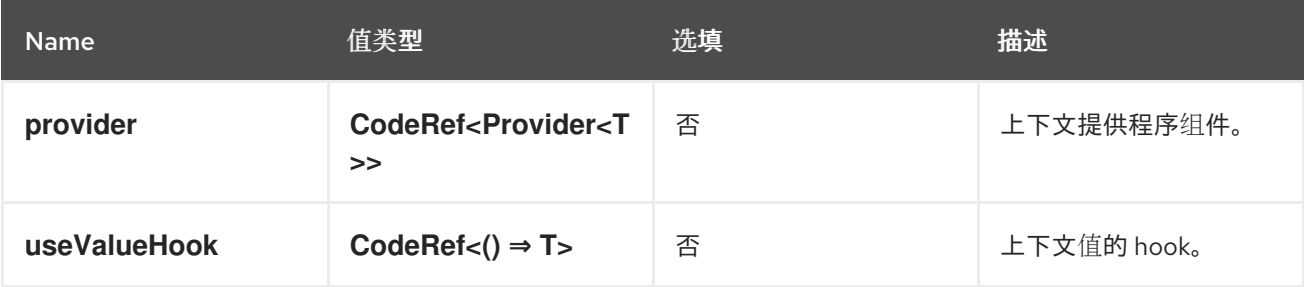

#### **console.dashboards/card**

添加新的仪表板卡。

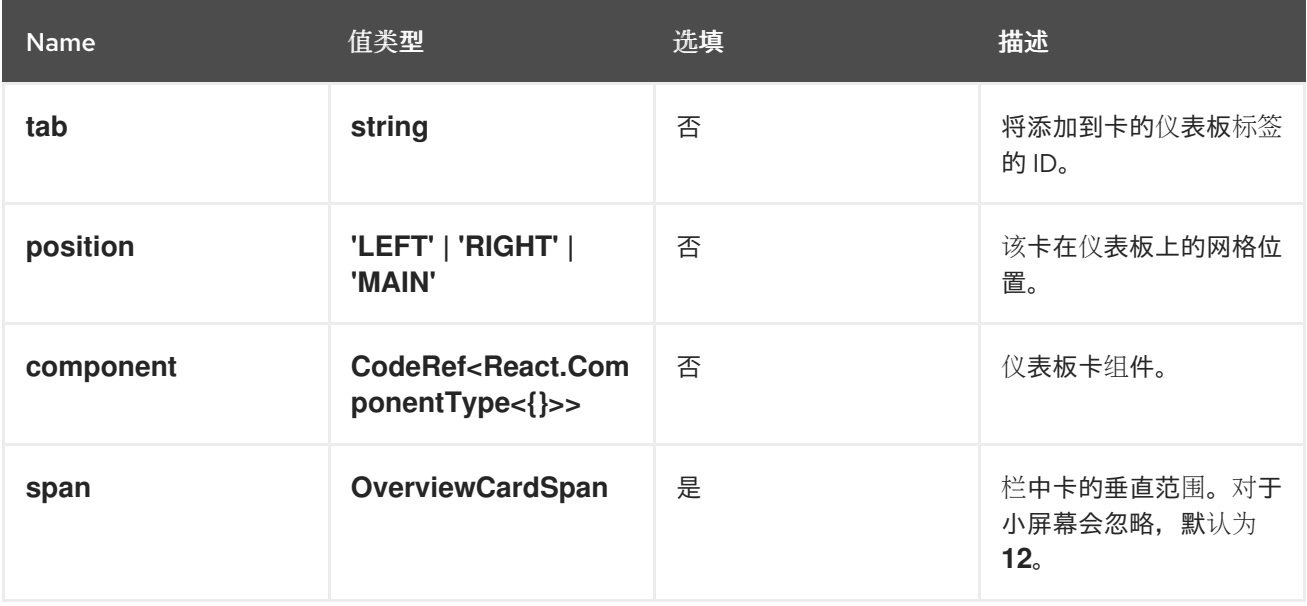

## **console.dashboards/custom/overview/detail/item**

在 Overview 仪表板的详情卡中添加项目。

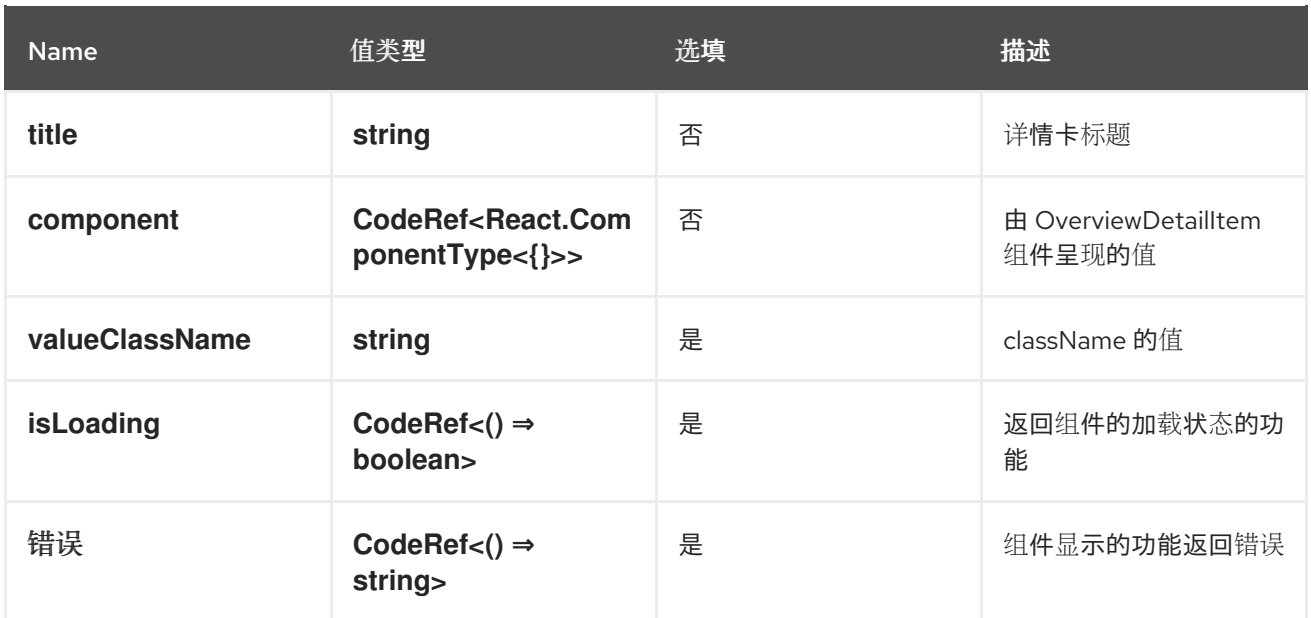

#### **console.dashboards/overview/activity/resource**

在 Overview 仪表板的活动卡中添加一个活动,其中根据监视 Kubernetes 资源触发活动。

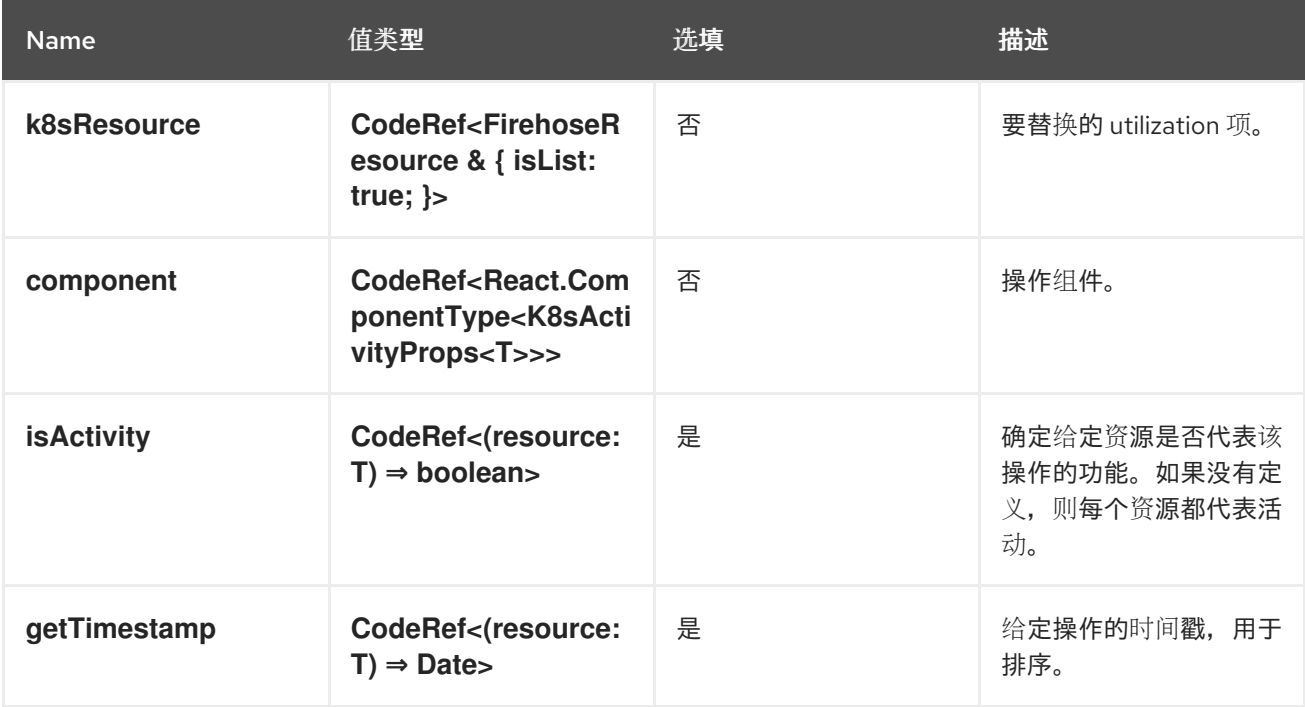

#### **console.dashboards/overview/health/operator**

在 Overview 仪表板的状态卡中添加一个健康子系统,其中状态源是 Kubernetes REST API。

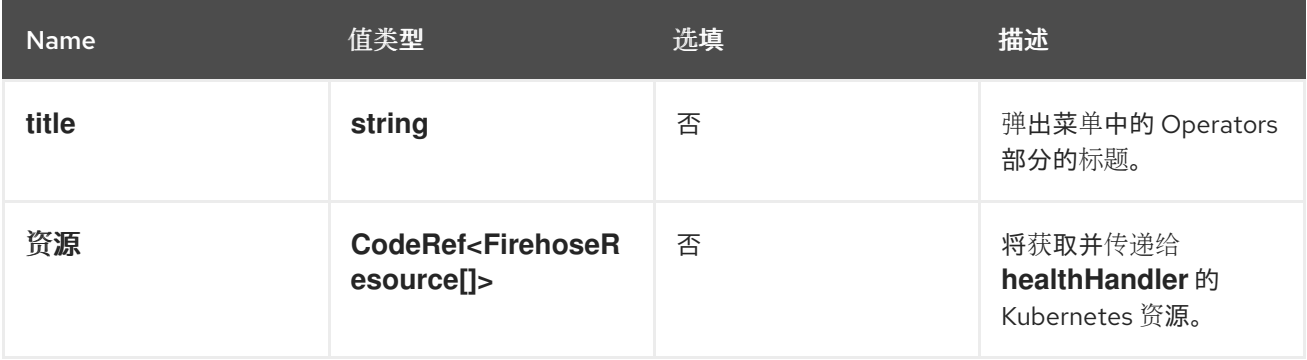

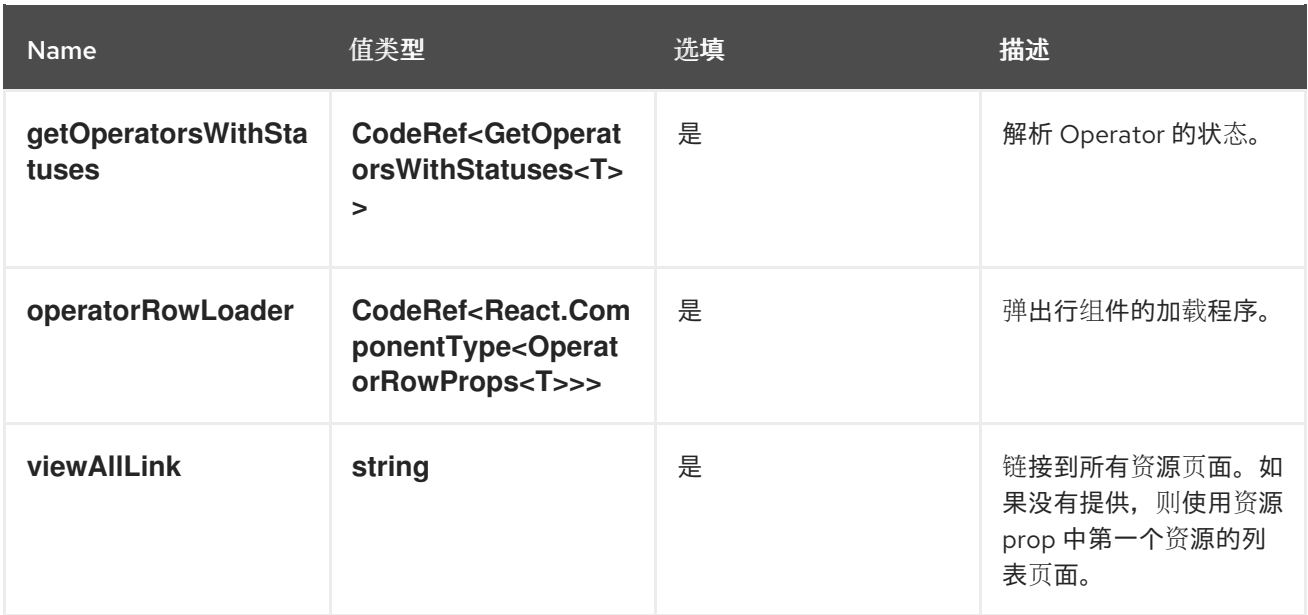

#### **console.dashboards/overview/health/prometheus**

在 Status 为 Prometheus 的 Overview 仪表板的状态卡中添加一个健康子系统。

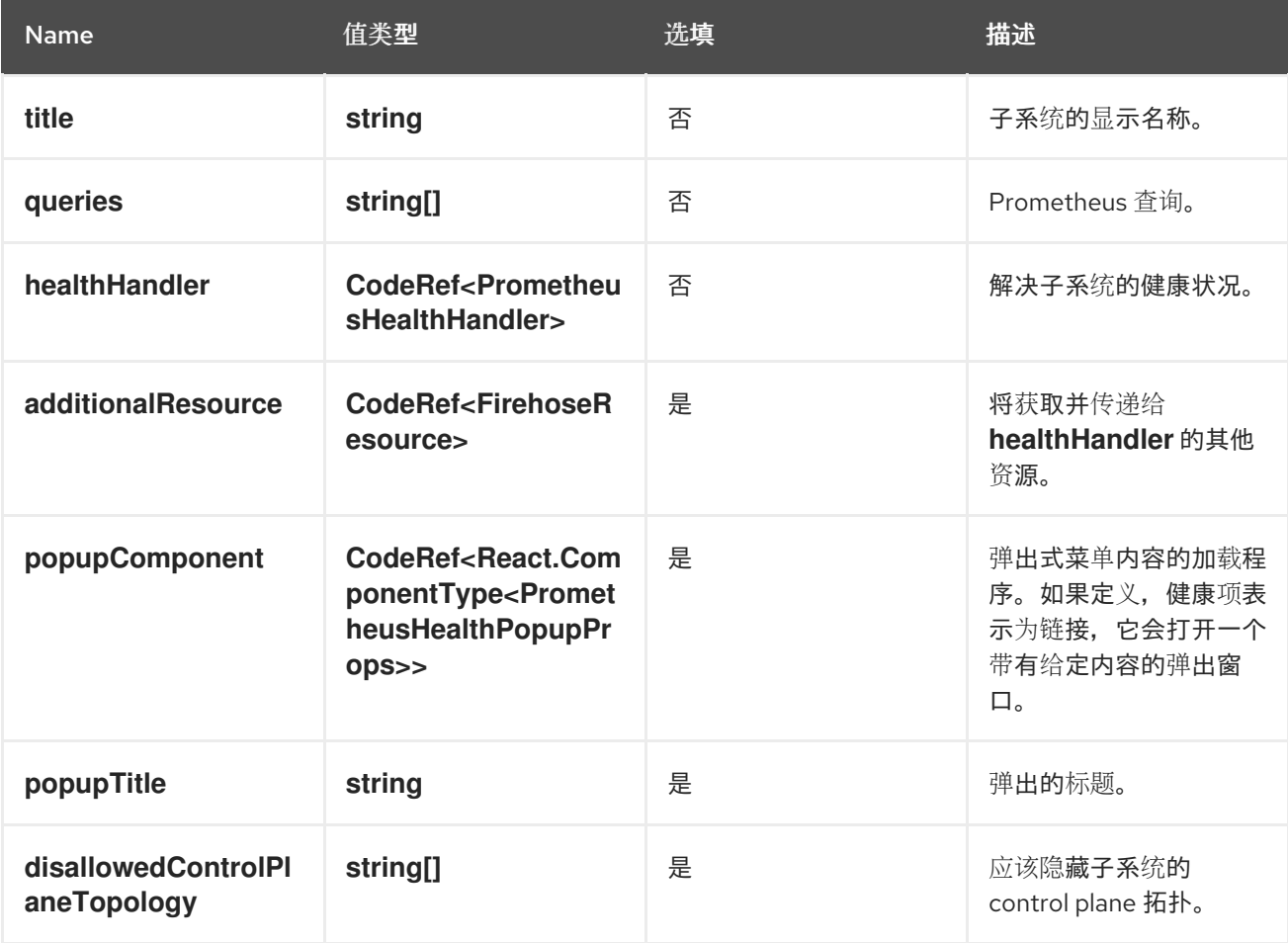

#### **console.dashboards/overview/health/resource**

在状态仪表板的 Overview 卡中添加一个健康子系统,其中状态源是一个 Kubernetes 资源。

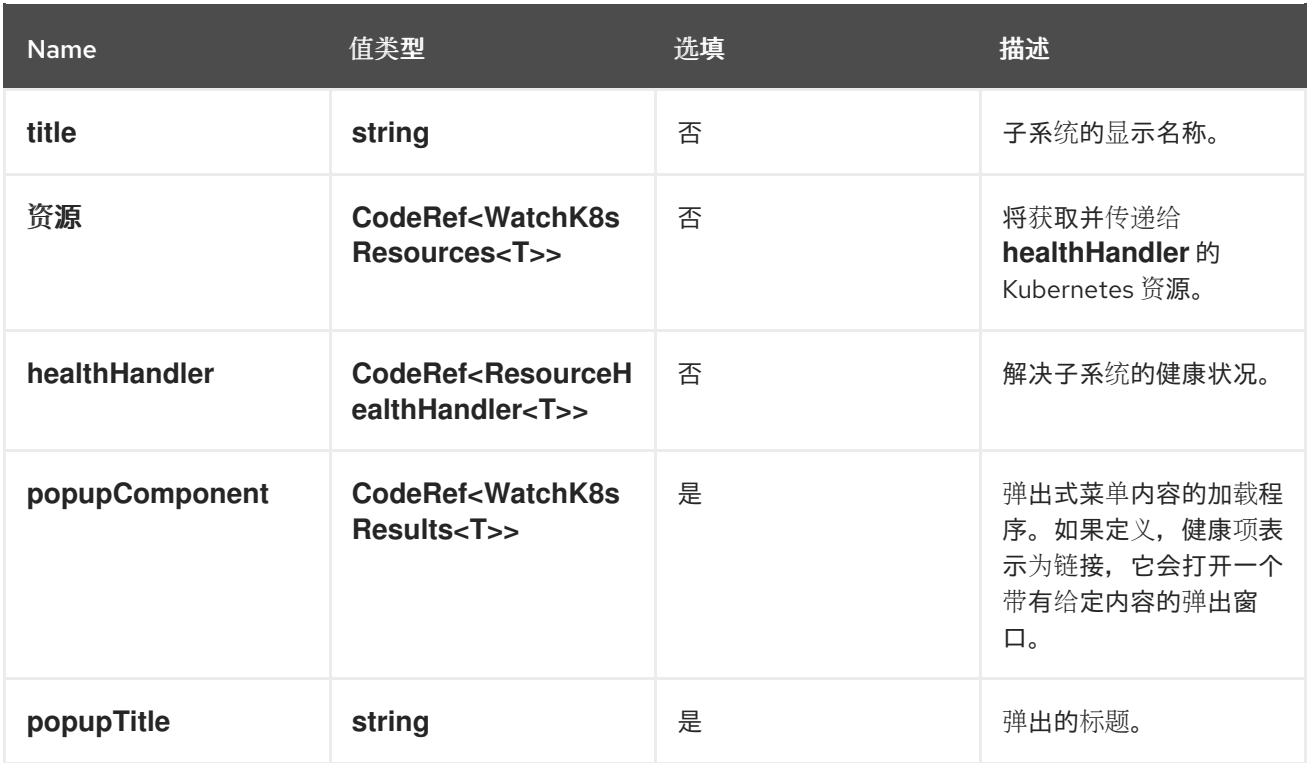

#### **console.dashboards/overview/health/url**

在状态仪表板的 Overview 卡中添加一个健康子系统,其中状态源是一个 Kubernetes REST API。

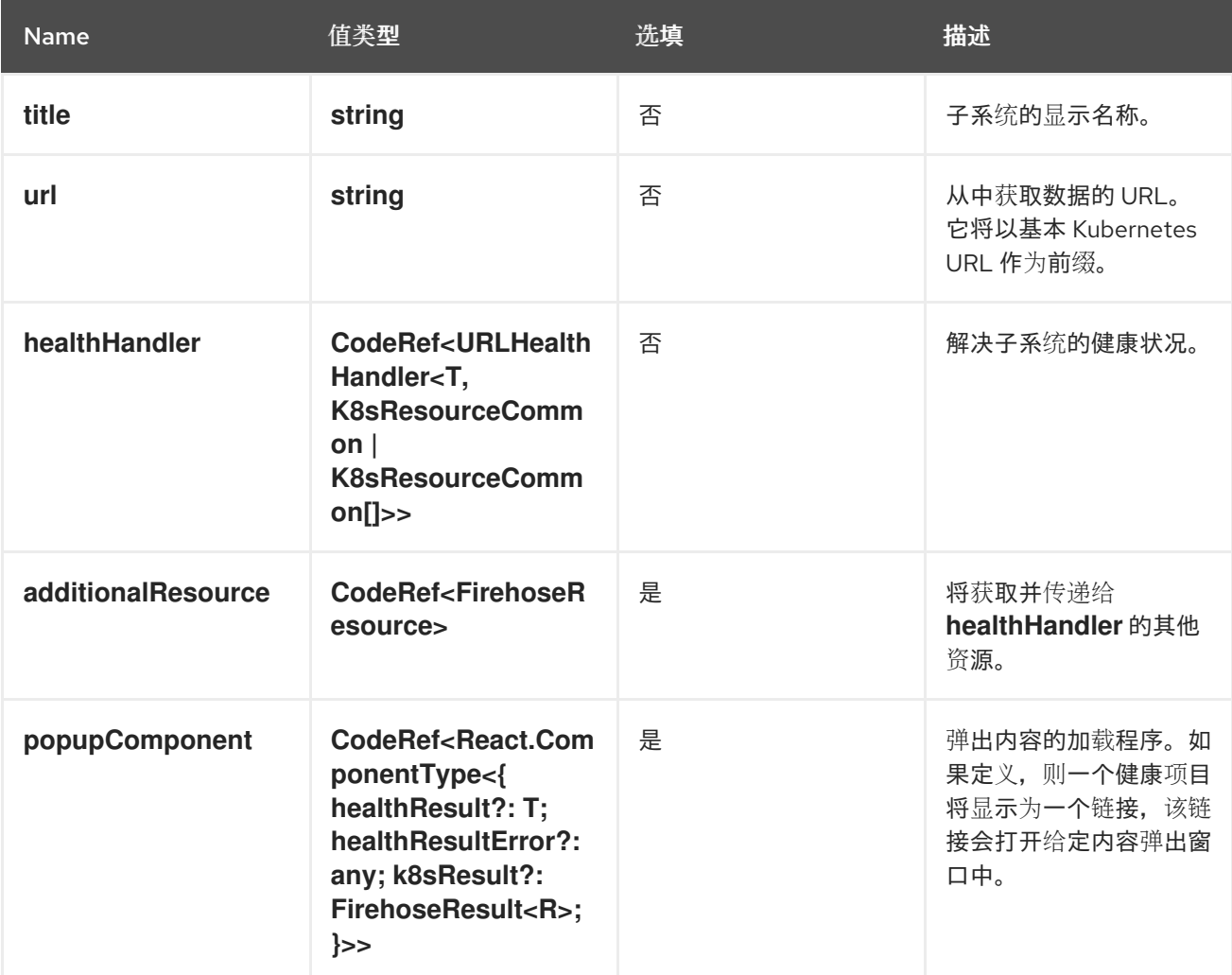

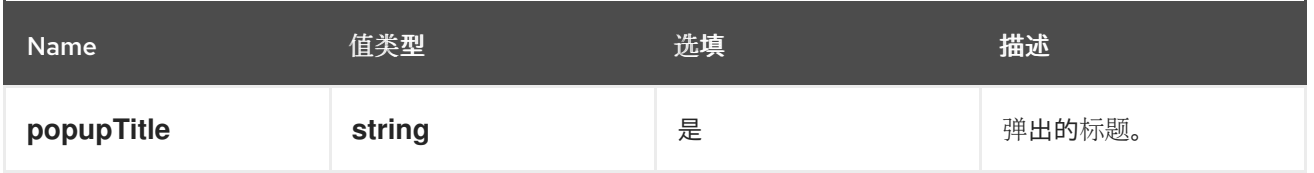

### **console.dashboards/overview/inventory/item**

在概述清单卡中添加资源标题。

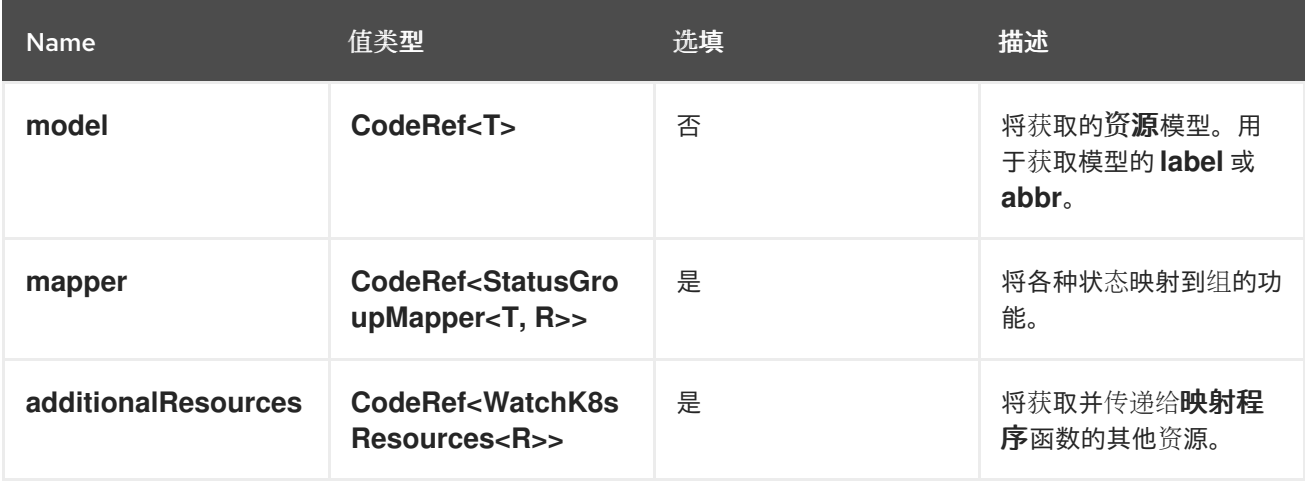

### **console.dashboards/overview/inventory/item/group**

添加清单状态组。

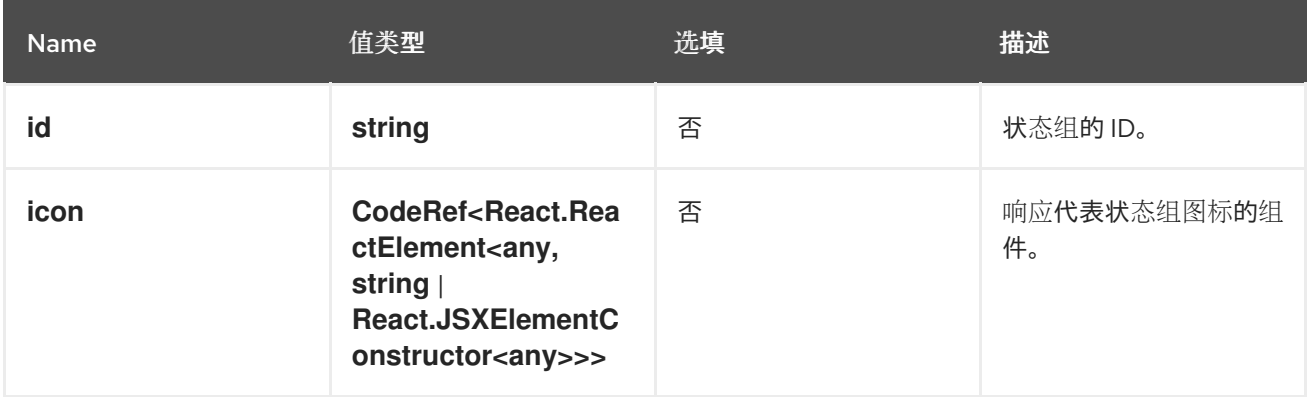

### **console.dashboards/overview/inventory/item/replacement**

替换概述清单卡。

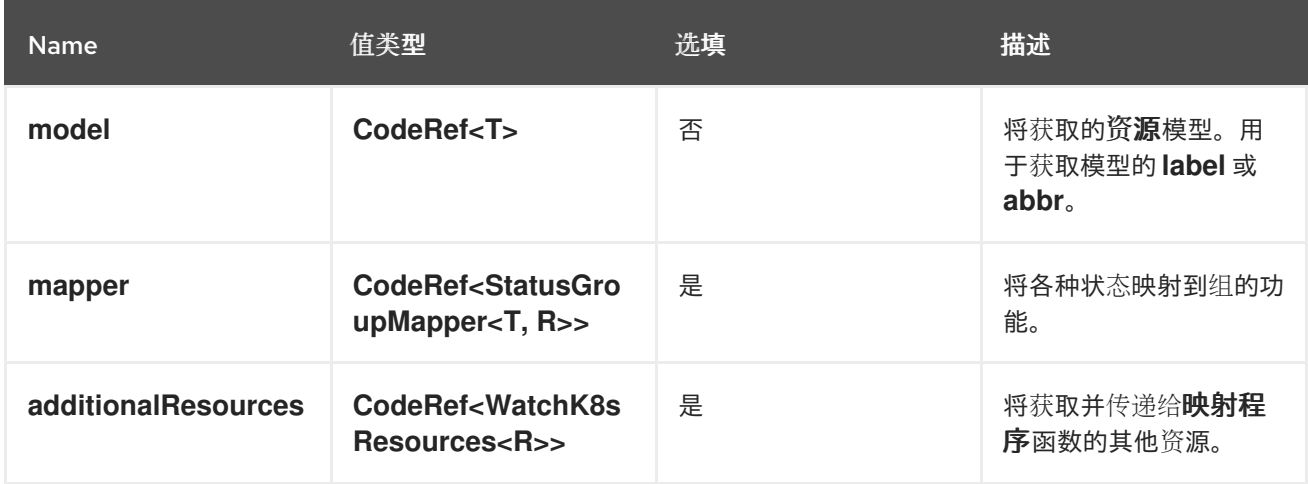

#### **console.dashboards/overview/prometheus/activity/resource**

在 Prometheus Overview 仪表板的 Activity 卡中添加一个活动,该仪表板根据监视 Kubernetes 资源来触 发活动。

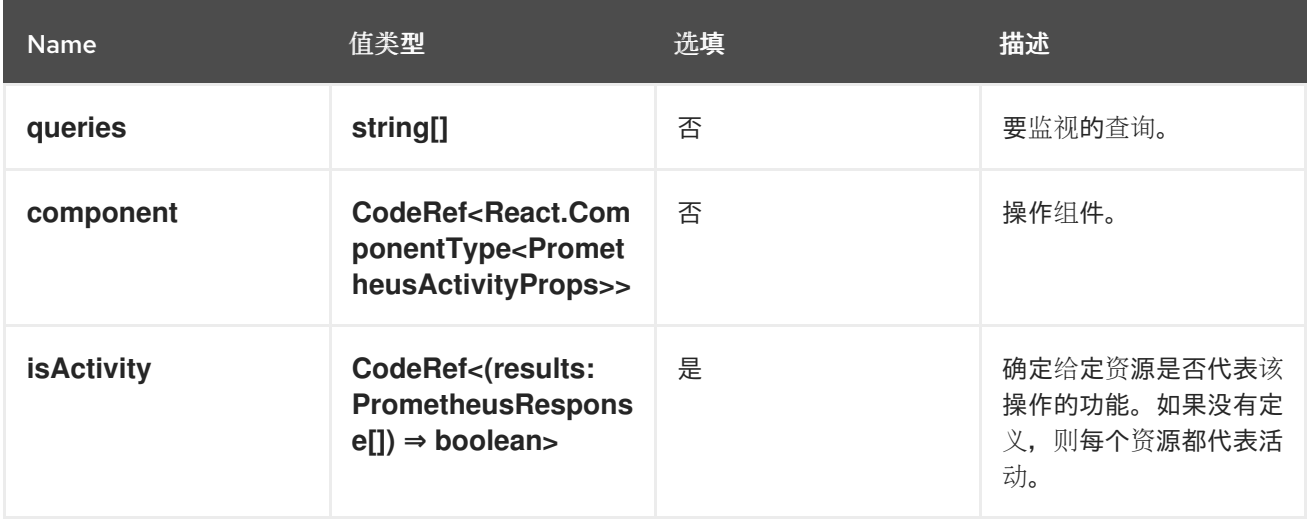

#### **console.dashboards/project/overview/item**

为项目概述清单卡中添加资源标题。

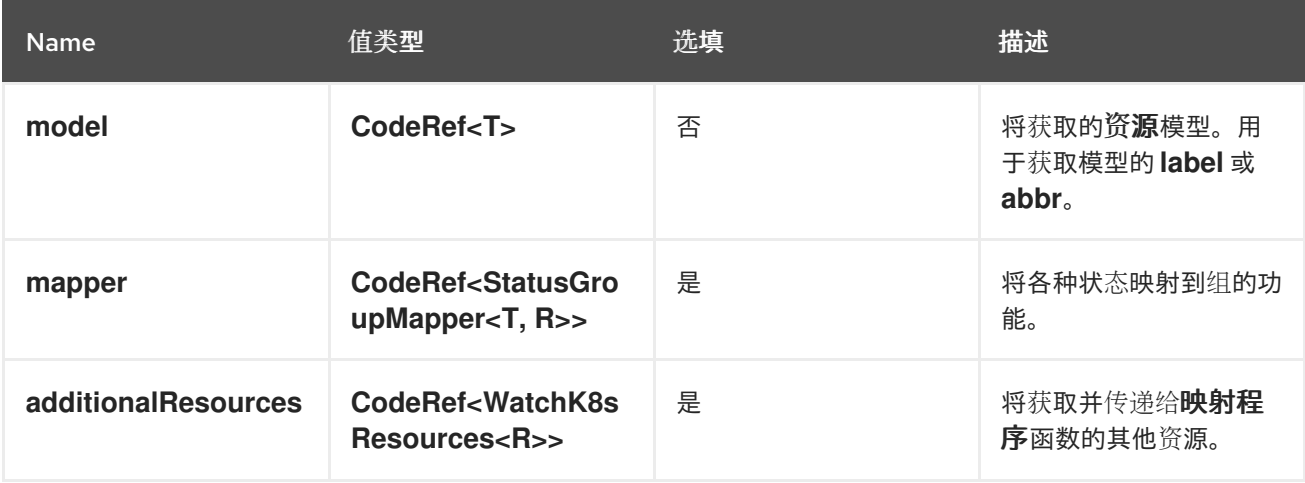

#### **console.dashboards/tab**

添加新仪表板选项卡,它位于 Overview 选项卡的后面。

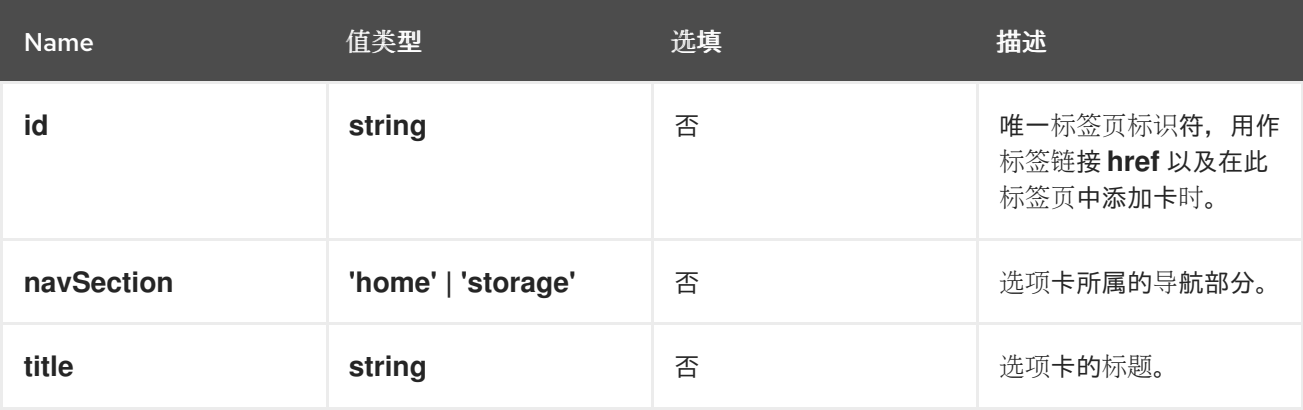

#### **console.file-upload**

此扩展可用于为特定文件扩展提供文件丢弃操作的处理程序。

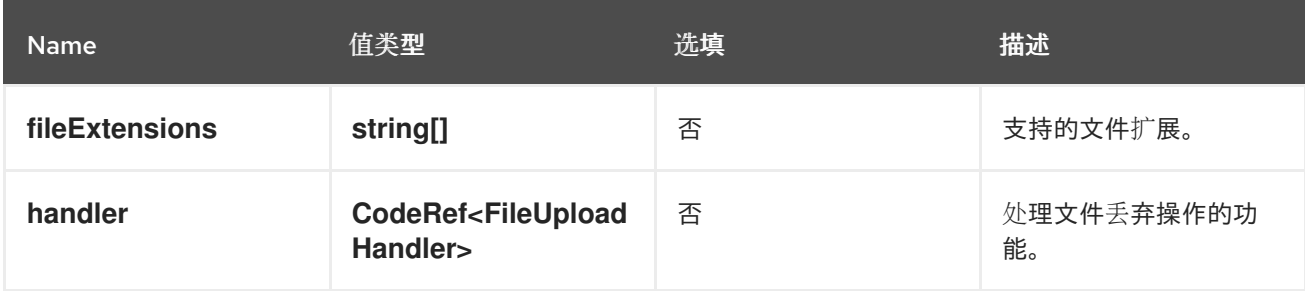

#### **console.flag**

提供对 Web 控制台功能标记的完整控制。

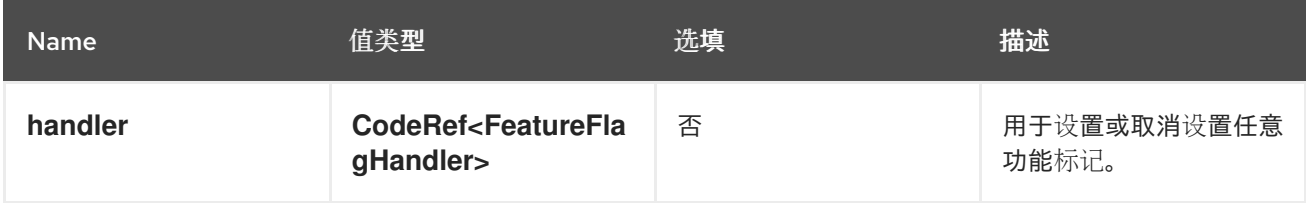

#### **console.flag/hookProvider**

提供对带有 hook 处理程序的 Web 控制台功能标记的完整控制。

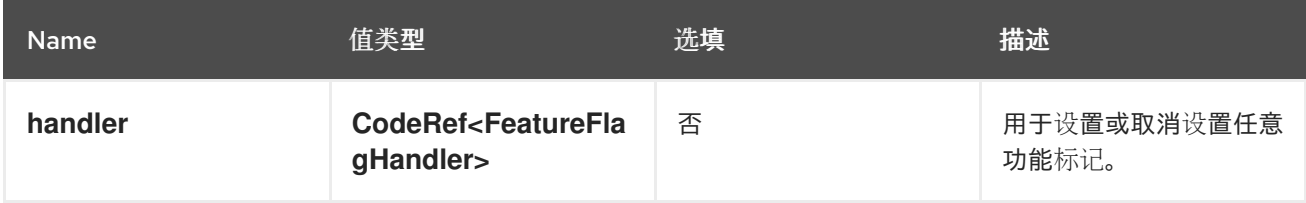

#### **console.flag/model**

通过在集群中存在 **CustomResourceDefinition** (CRD) 对象来添加新的 Web 控制台功能标记。

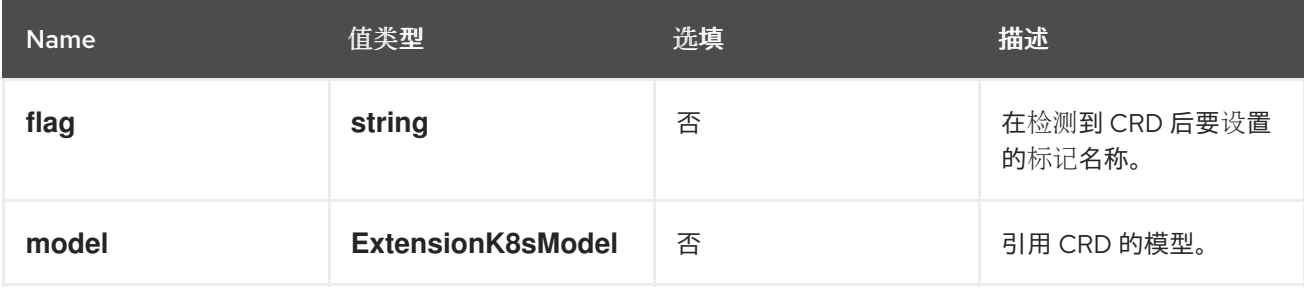

#### **console.global-config**

此扩展标识用于管理集群配置的资源。资源的链接将添加到 Administration → Cluster Settings → Configuration 页面中。

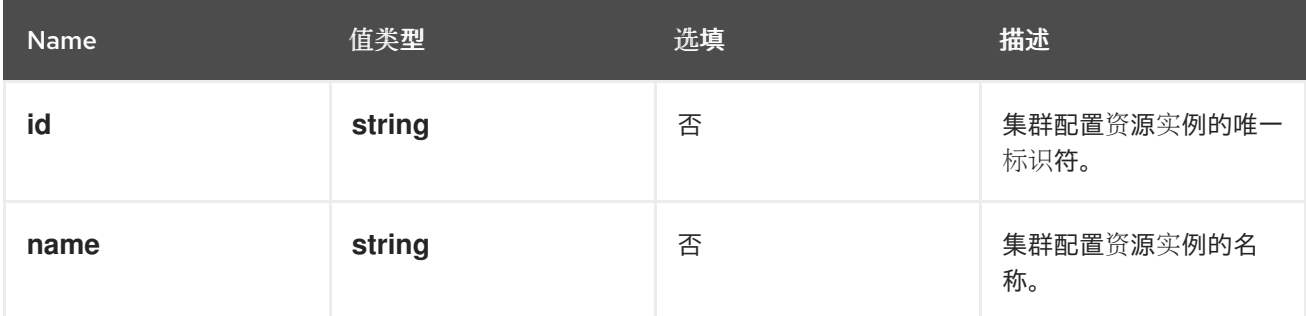

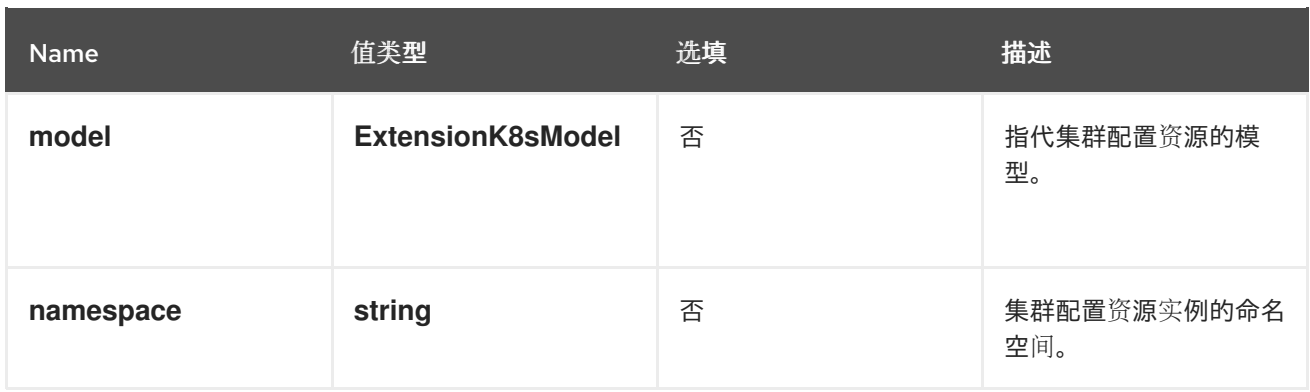

#### **console.model-metadata**

通过覆盖通过 API 发现检索并生成的值来自定义模型显示。

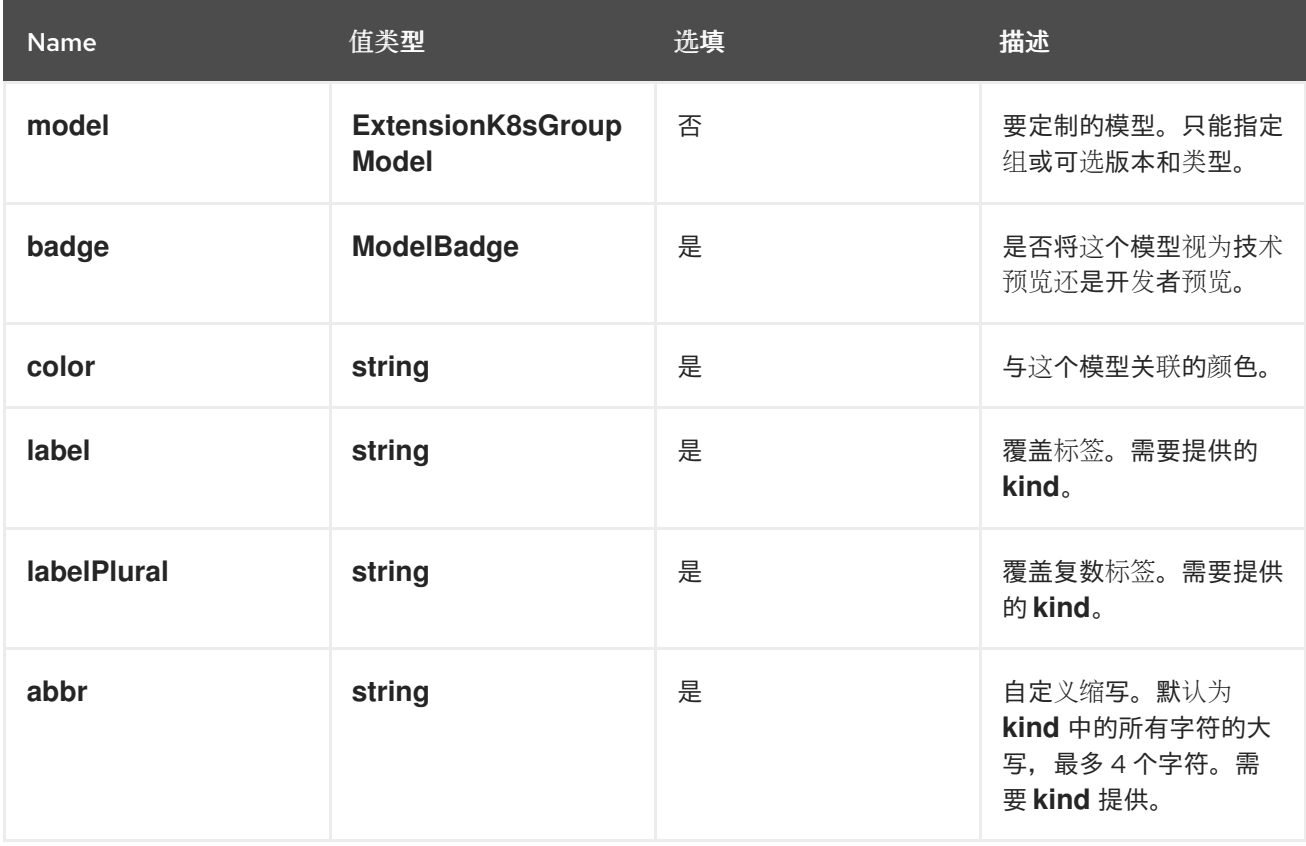

#### **console.navigation/href**

此扩展可用于贡献指向 UI 中特定链接的导航项。

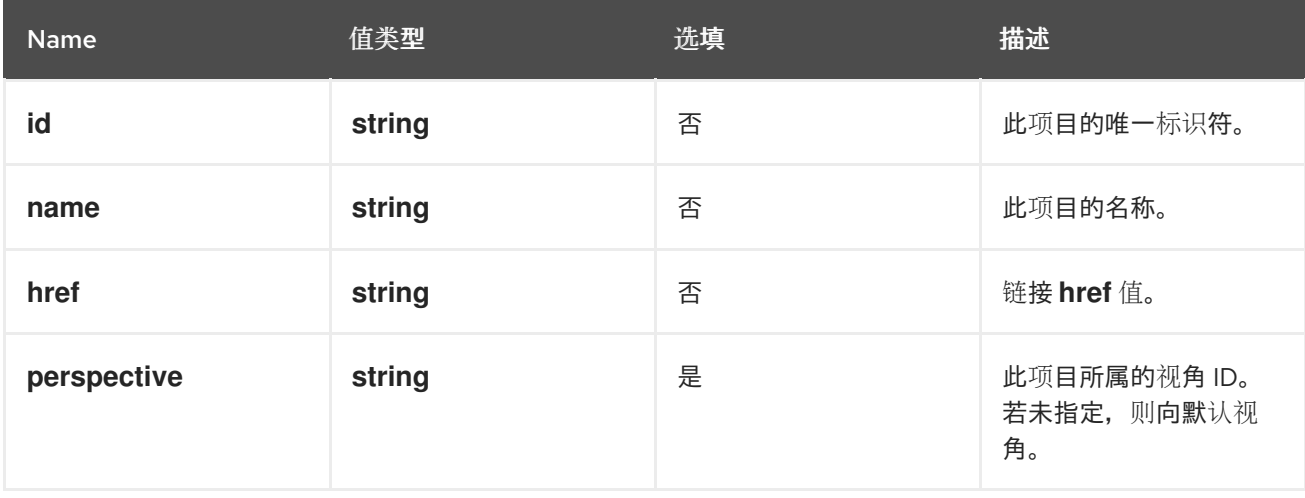

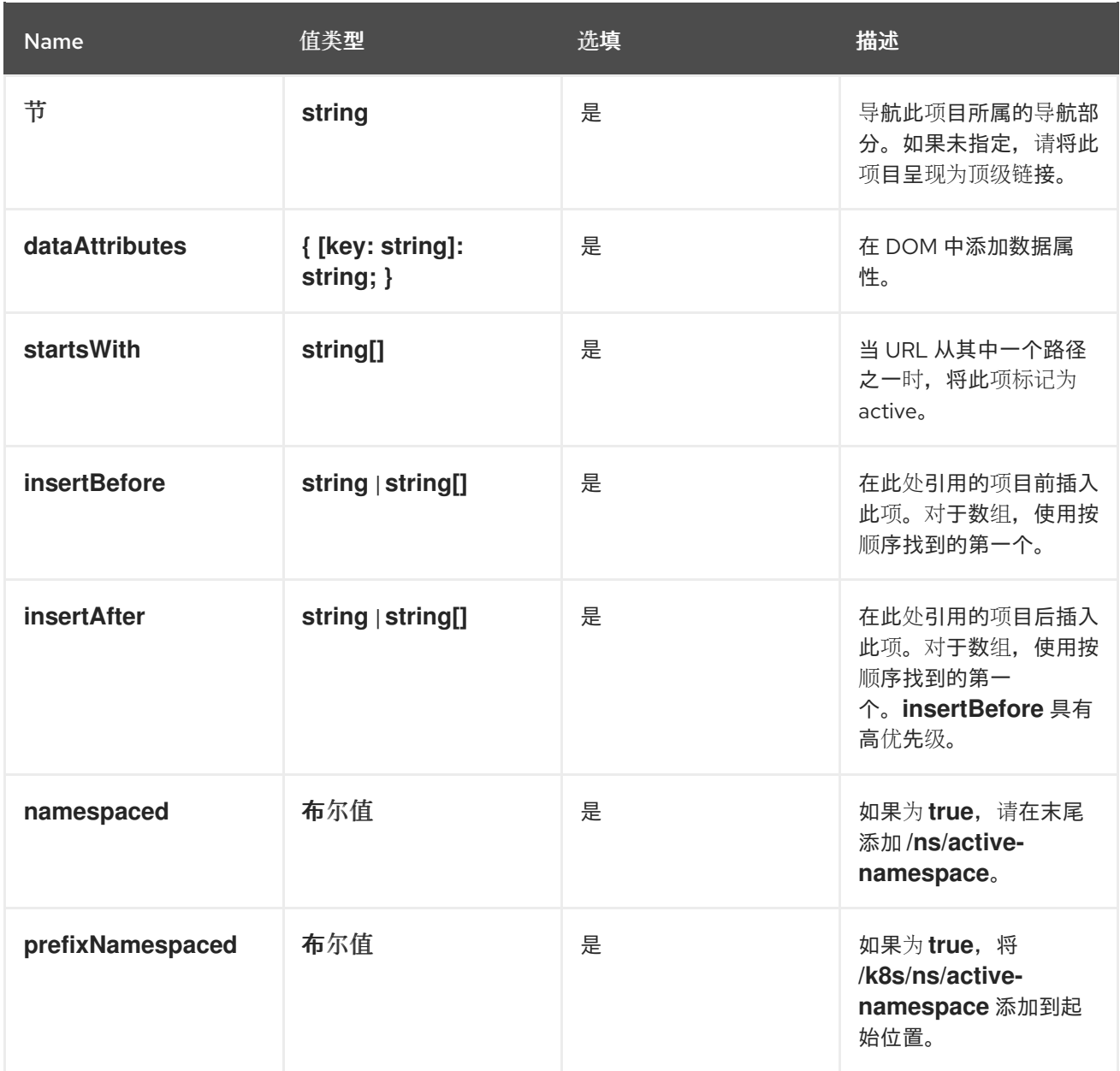

#### **console.navigation/resource-cluster**

此扩展可用于贡献指向集群资源详情页面的导航项。该资源的 K8s 模型可用于定义导航项。

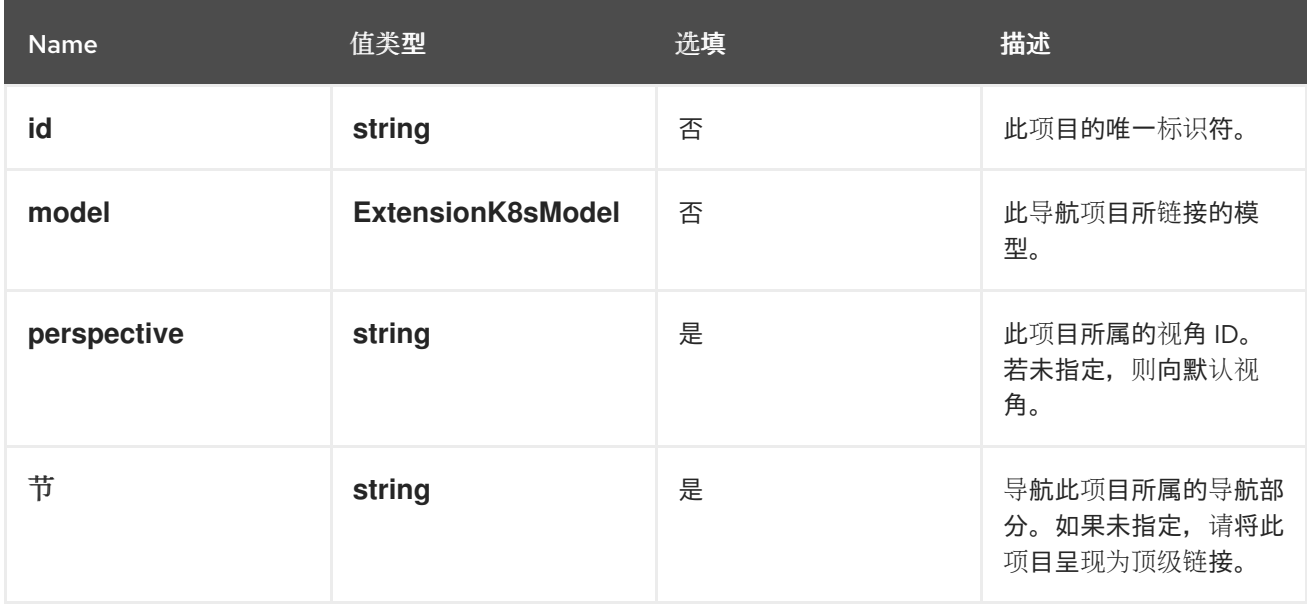

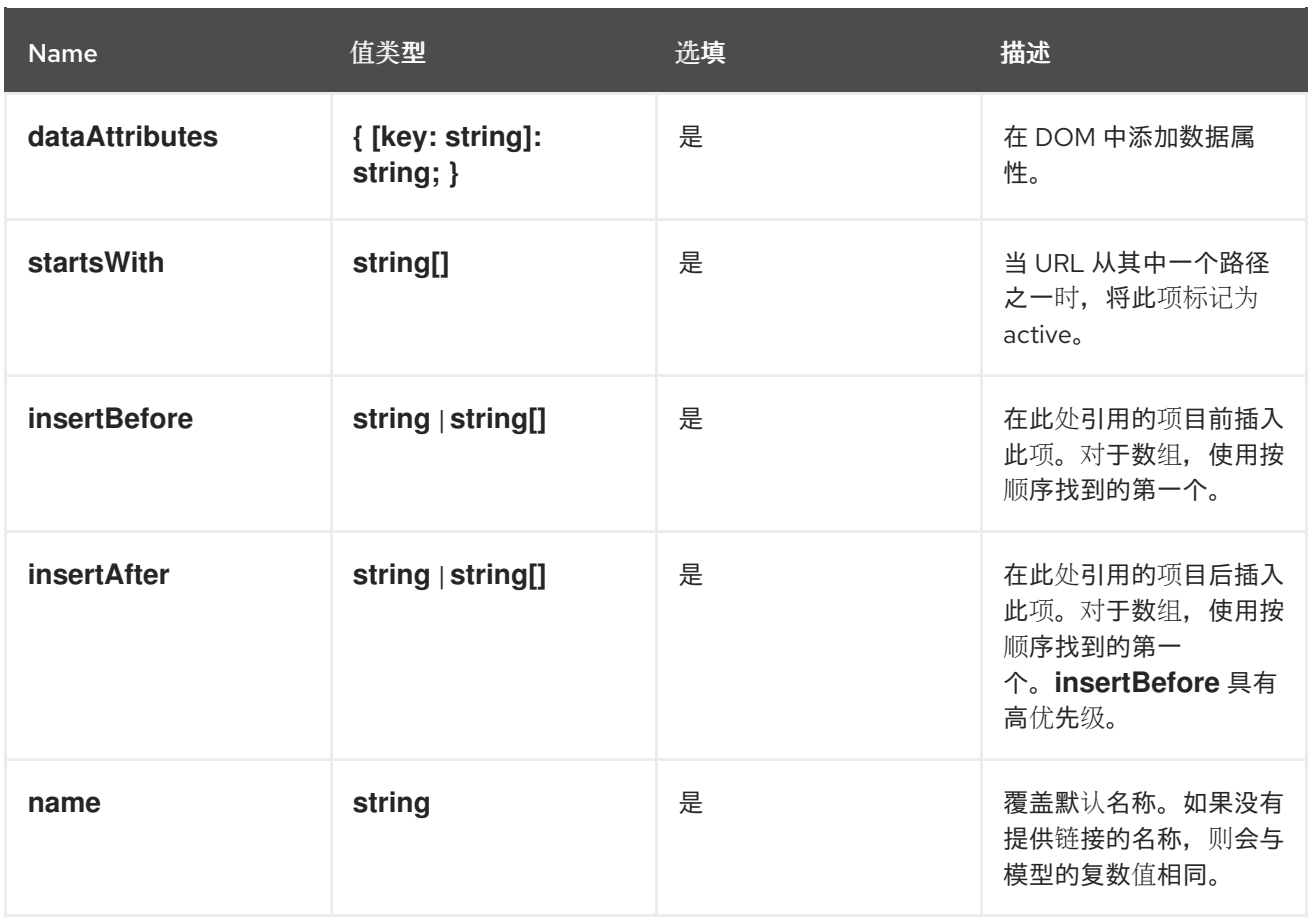

#### **console.navigation/resource-ns**

此扩展可用于贡献指向命名空间资源详情页面的导航项。该资源的 K8s 模型可用于定义导航项。

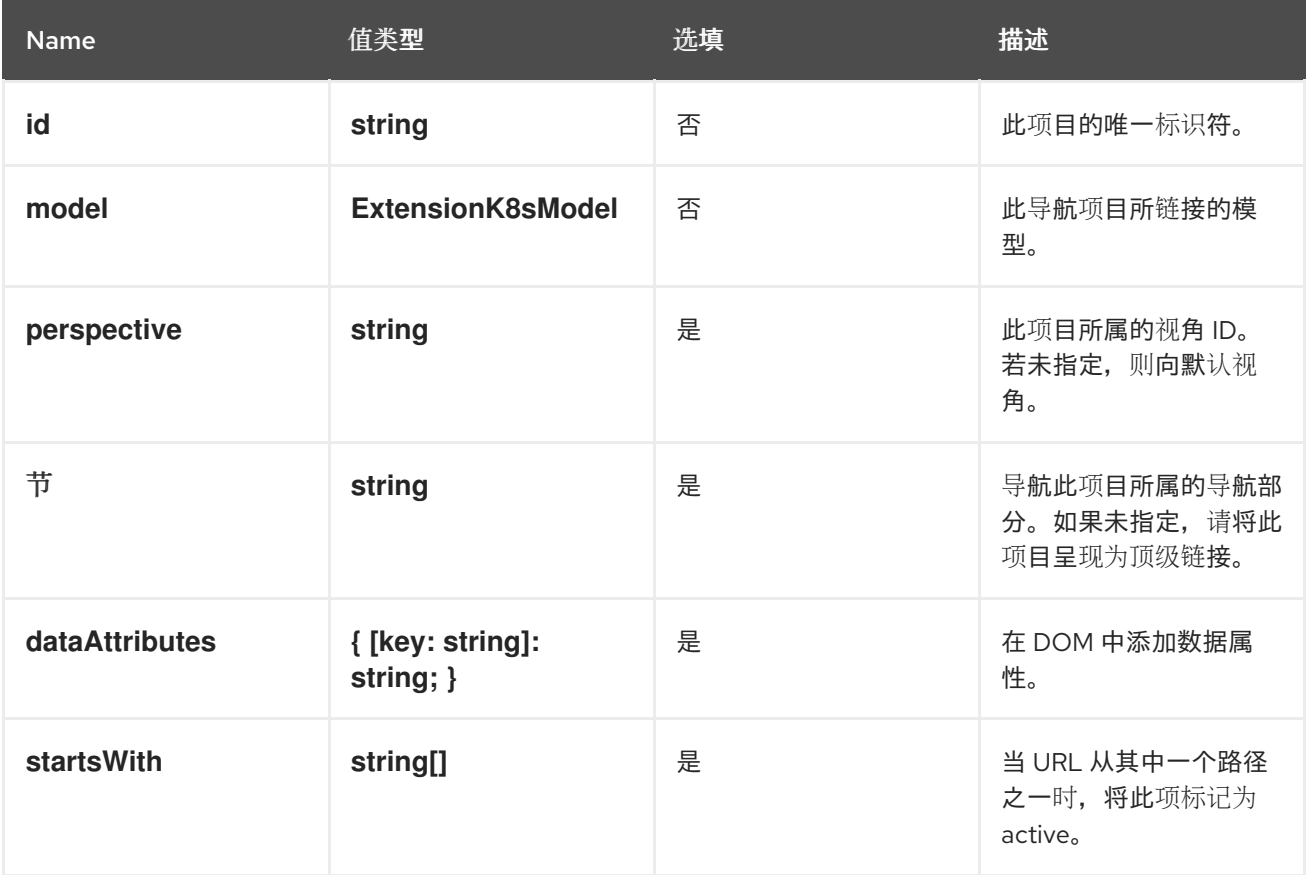

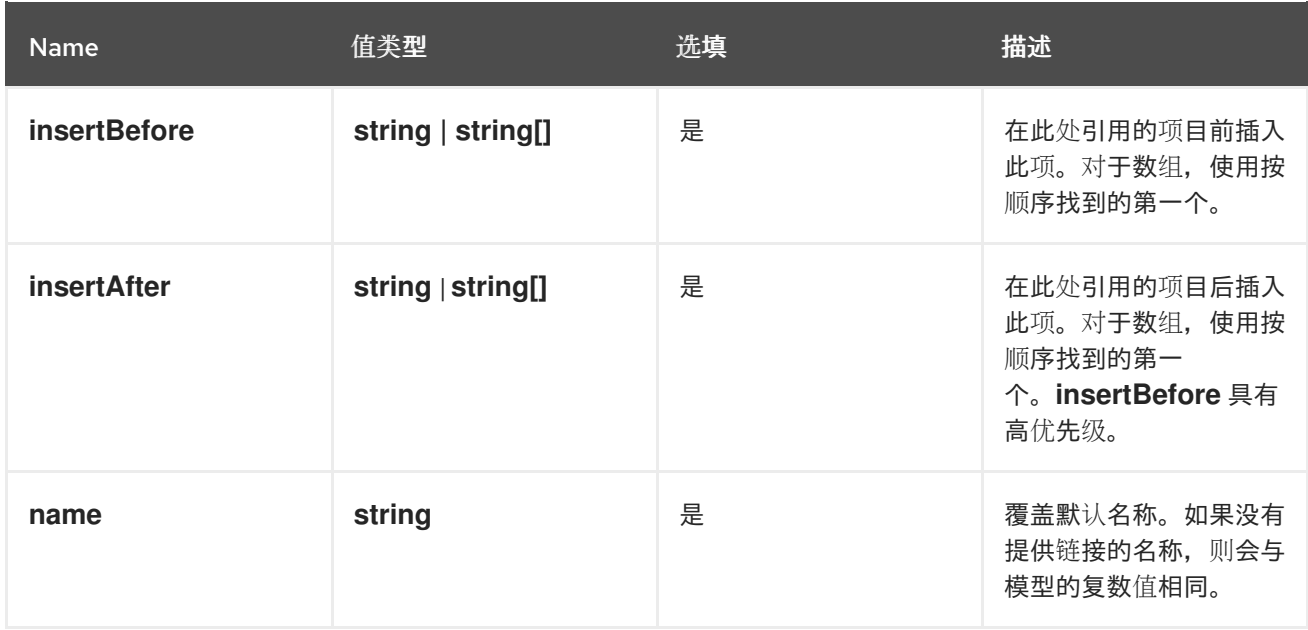

#### **console.navigation/section**

此扩展可用于在导航选项卡中定义导航项的新部分。

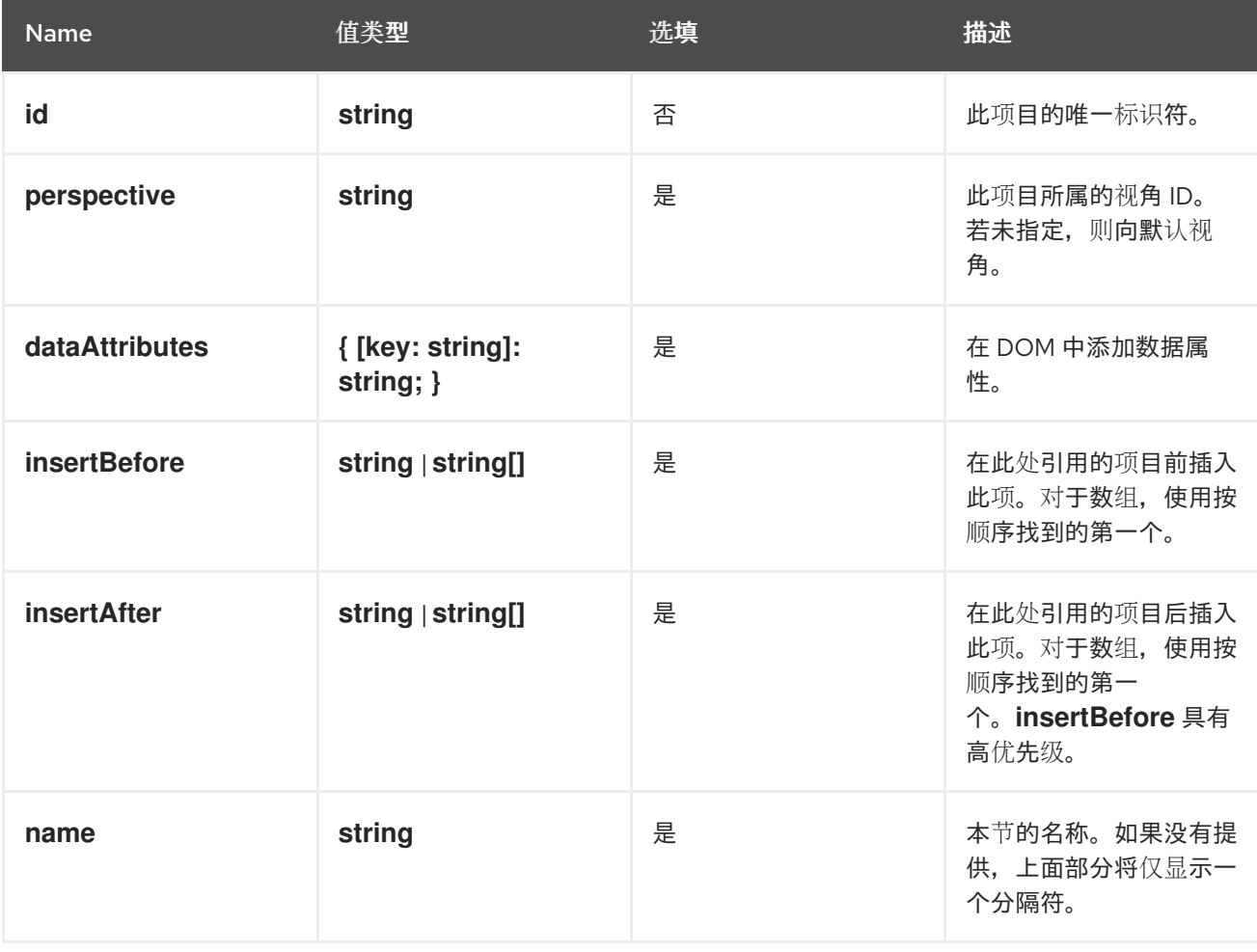

#### **console.navigation/separator**

此扩展可用于在导航中的导航项目之间添加分隔符。

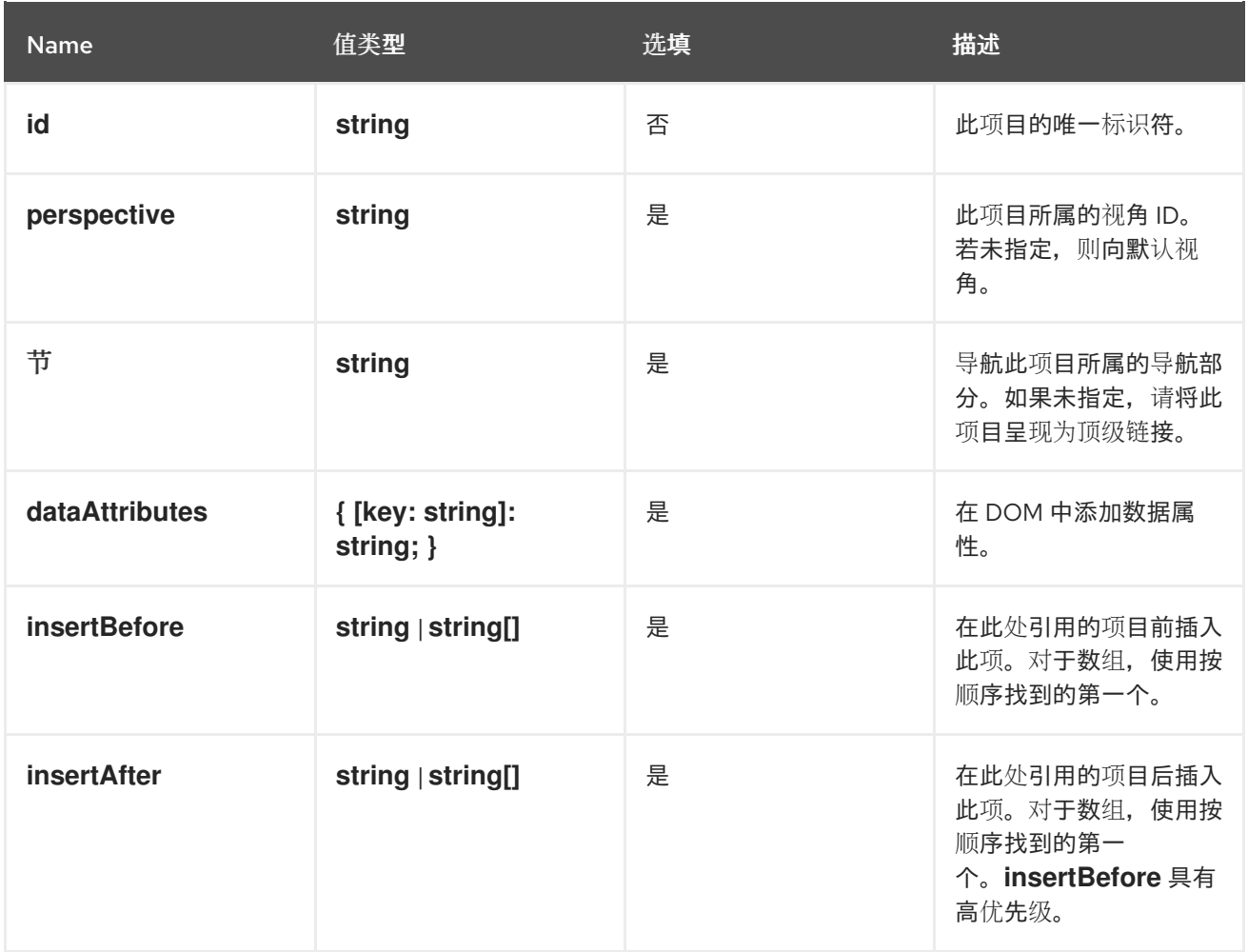

#### **console.page/resource/details**

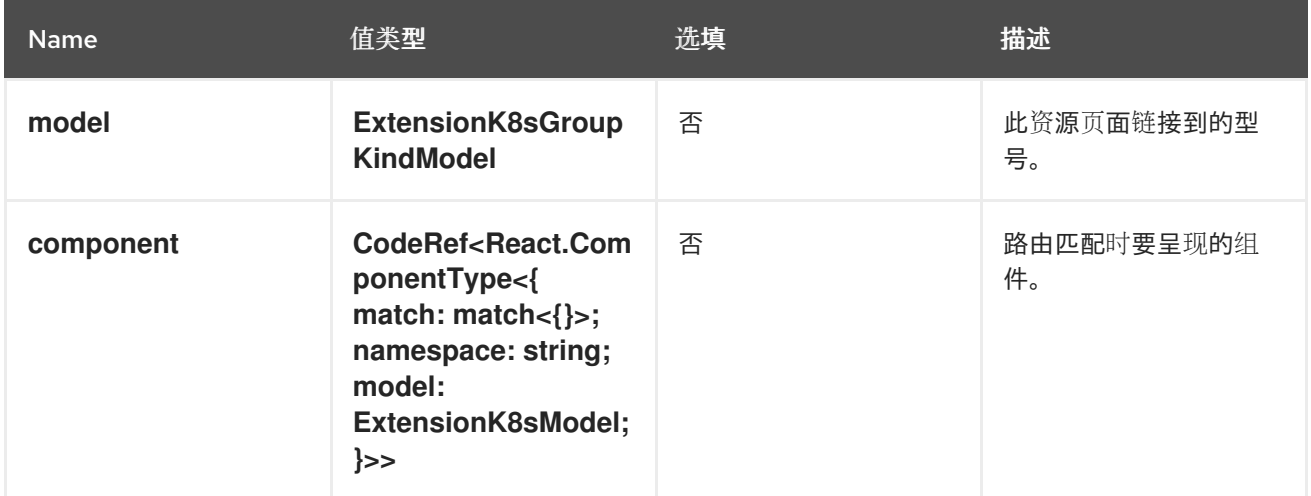

#### **console.page/resource/list**

向控制台路由器添加新的资源列表页面。

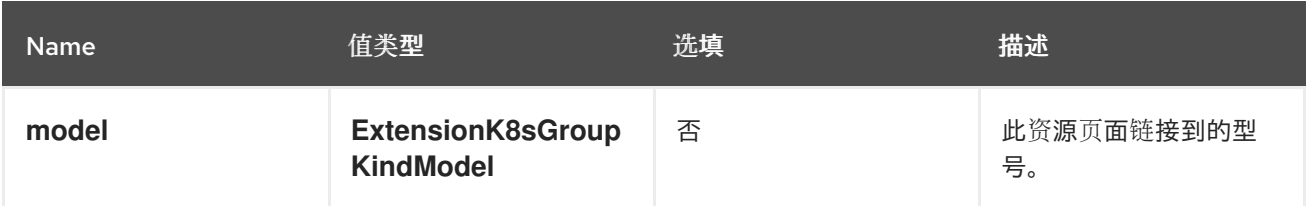
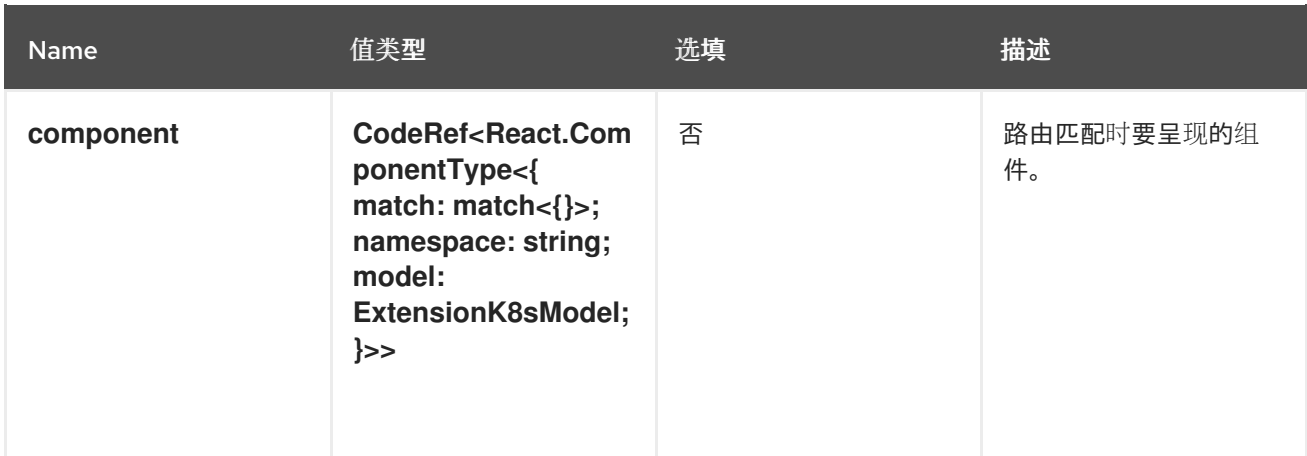

## **console.page/route**

在 Web 控制台路由器中添加新页面。请参阅 React [Router](https://v5.reactrouter.com/)。

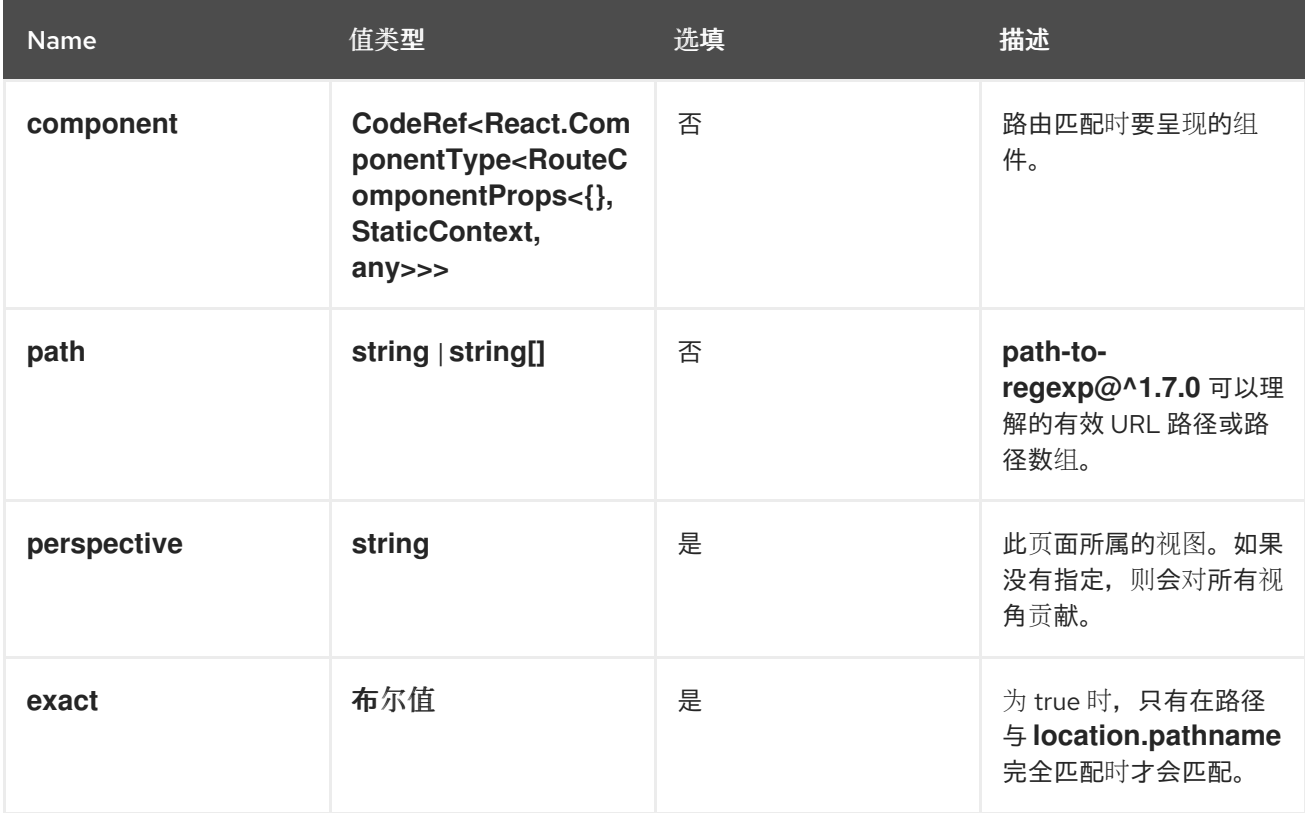

#### **console.page/route/standalone**

向 web 控制台路由器中添加在通用页面布局外呈现的新独立页面。请参阅 React [Router](https://v5.reactrouter.com/)。

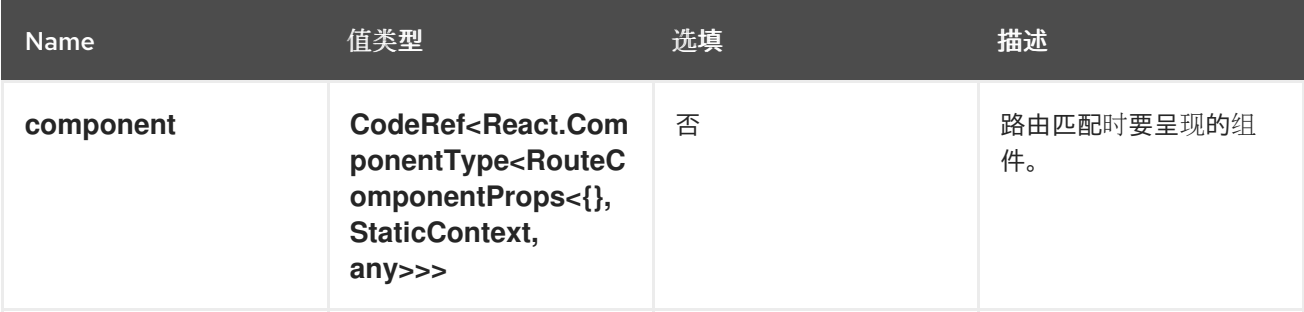

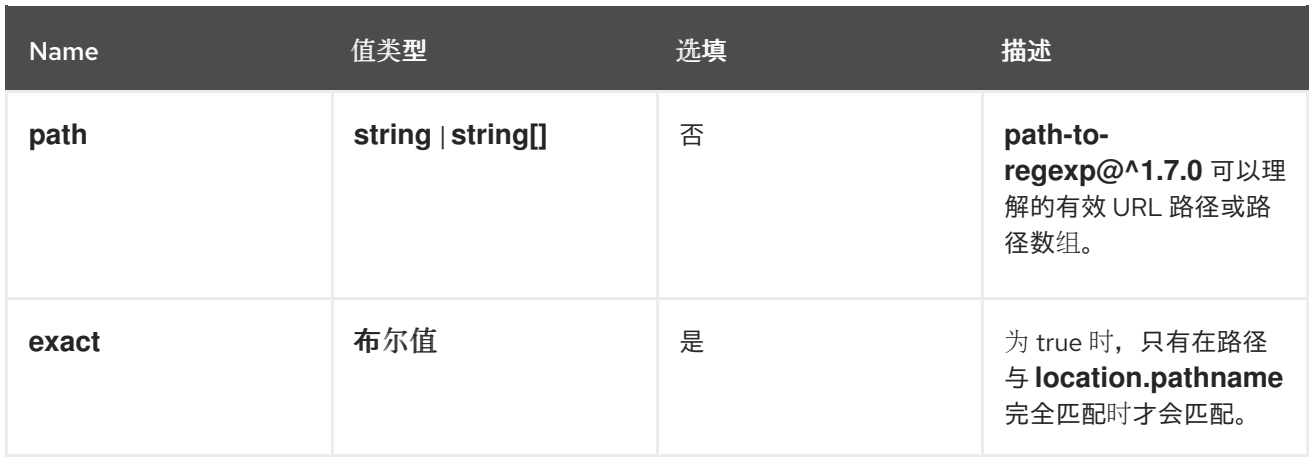

#### **console.perspective**

此扩展为控制台贡献一个新的视角,它允许自定义导航菜单。

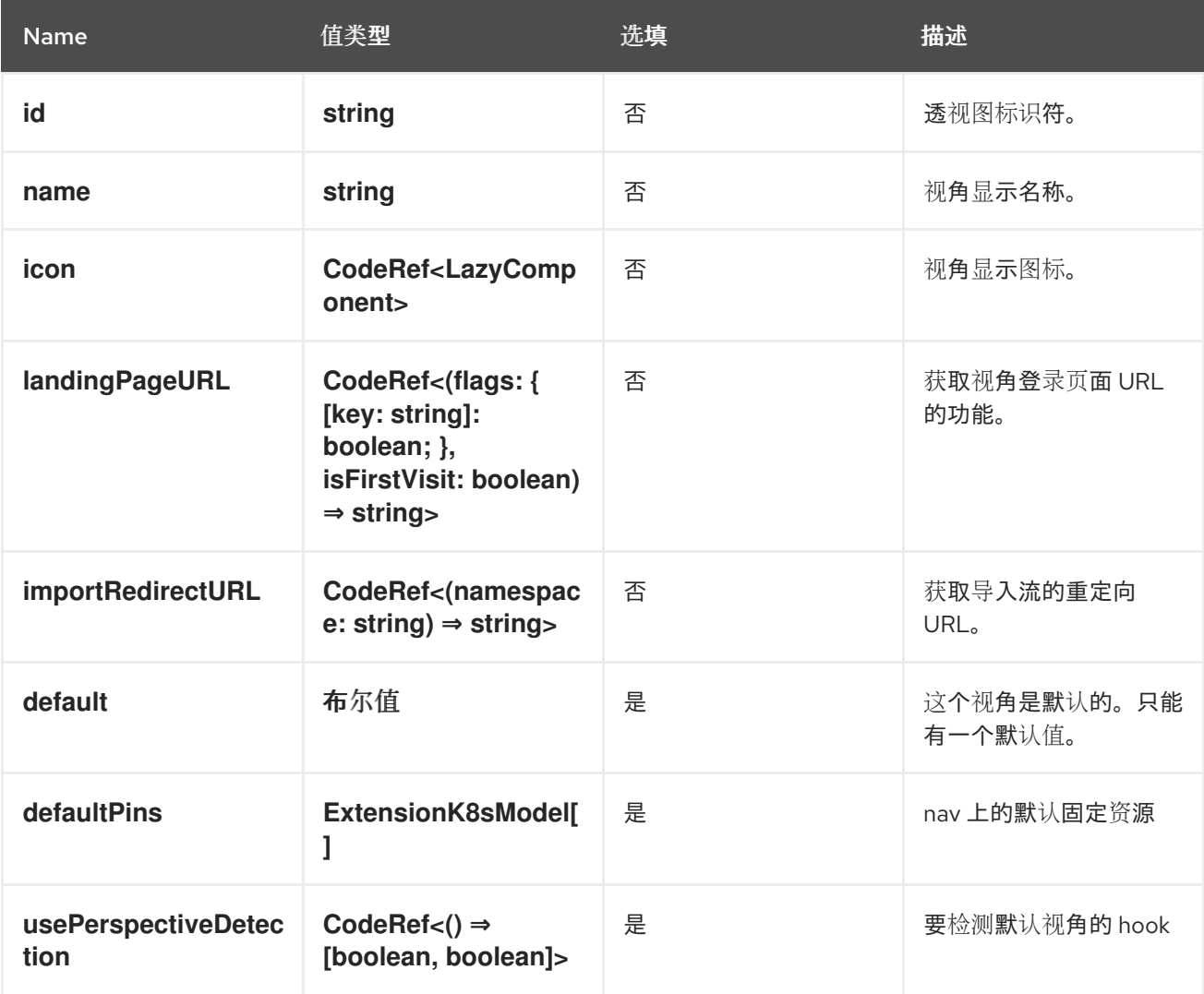

#### **console.project-overview/inventory-item**

在 Project Overview 页面中添加一个新清单项。

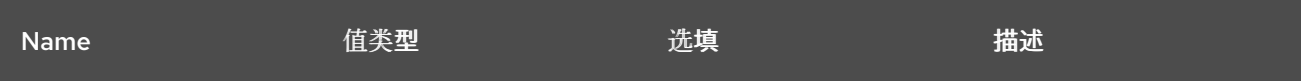

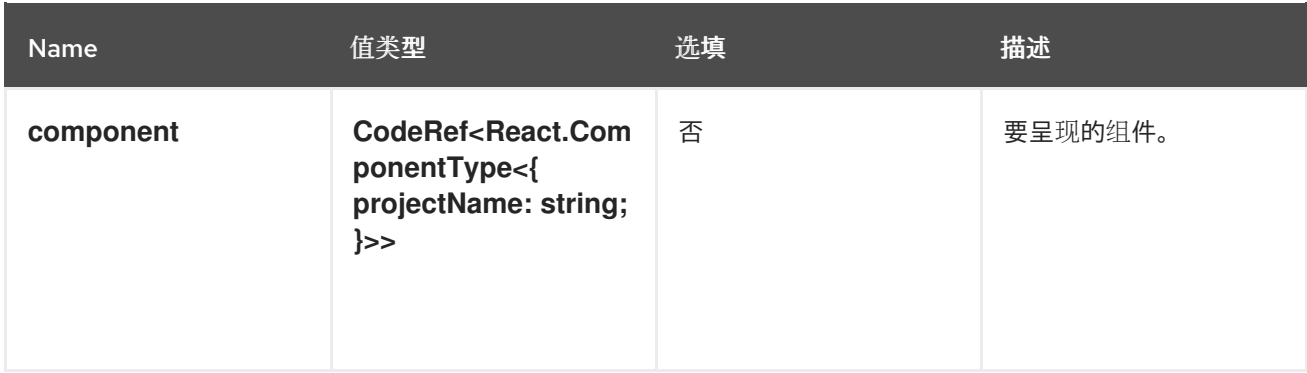

# **console.project-overview/utilization-item**

添加新项目概述使用率项目。

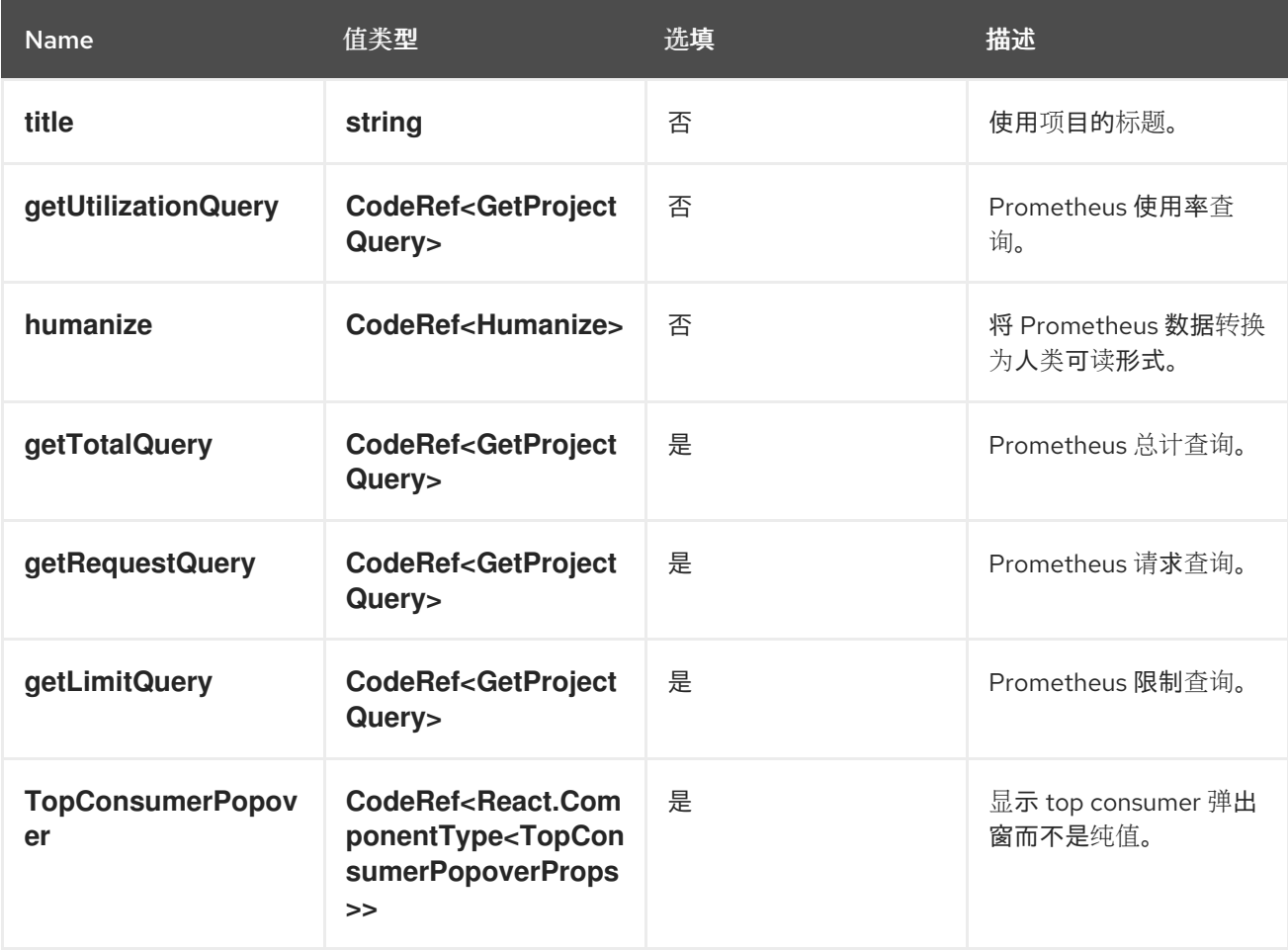

## **console.pvc/alert**

此扩展可用于在 PVC 详情页面中贡献自定义警报。

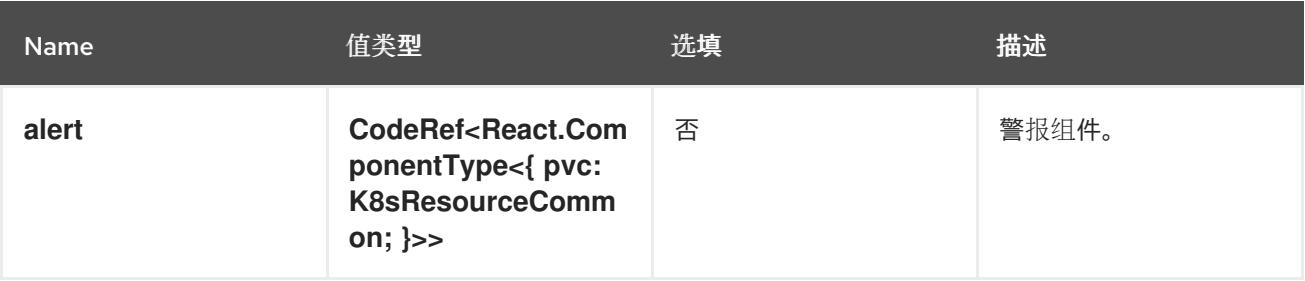

# **console.pvc/create-prop**

此扩展可以用来指定在 PVC 列表页面中创建 PVC 资源时使用的附加属性。

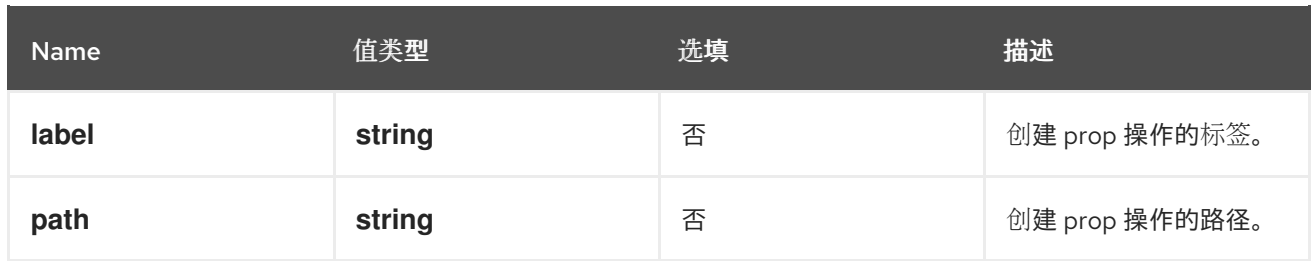

## **console.pvc/delete**

此扩展允许 hook 删除 PVC 资源。它可以为警报提供额外的信息和自定义 PVC 删除逻辑。

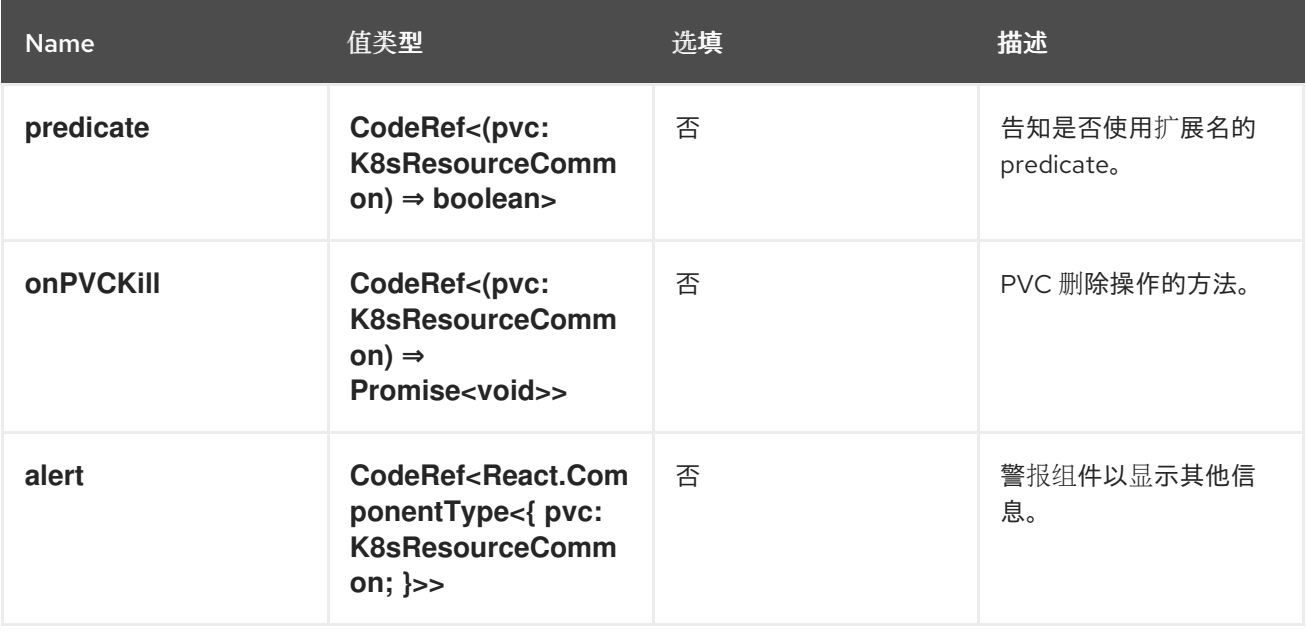

## **console.pvc/status**

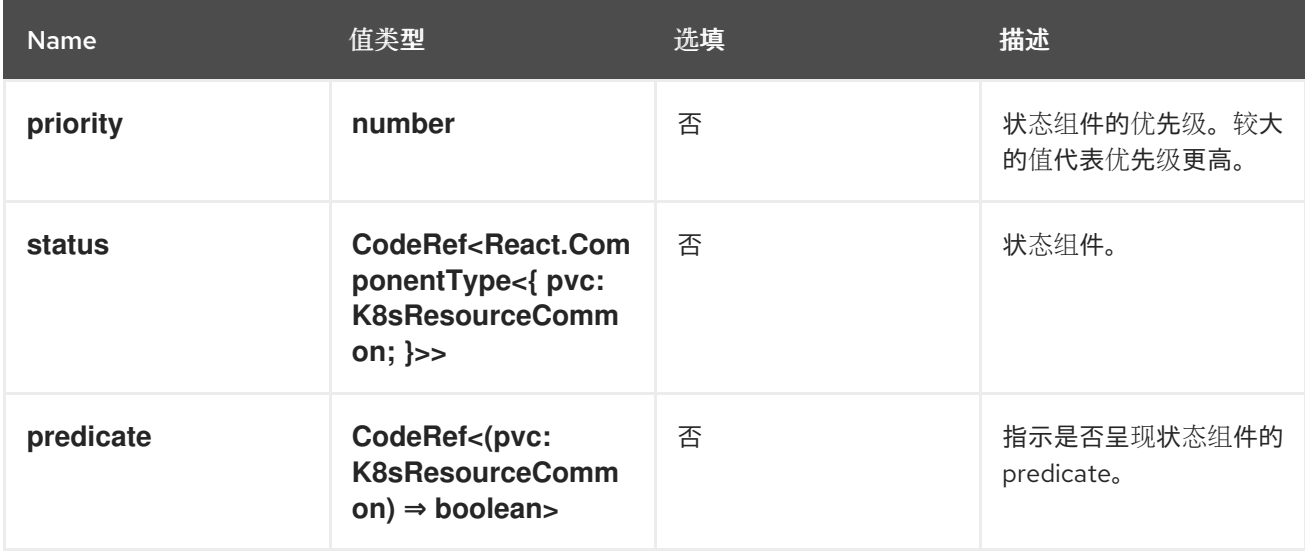

## **console.redux-reducer**

为 Console Red Hatux 存储添加了新的减少程序,该存储在 **plugins.<scope>** 子状态上运行。

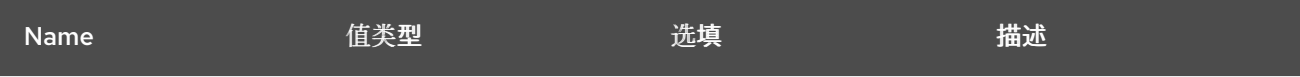

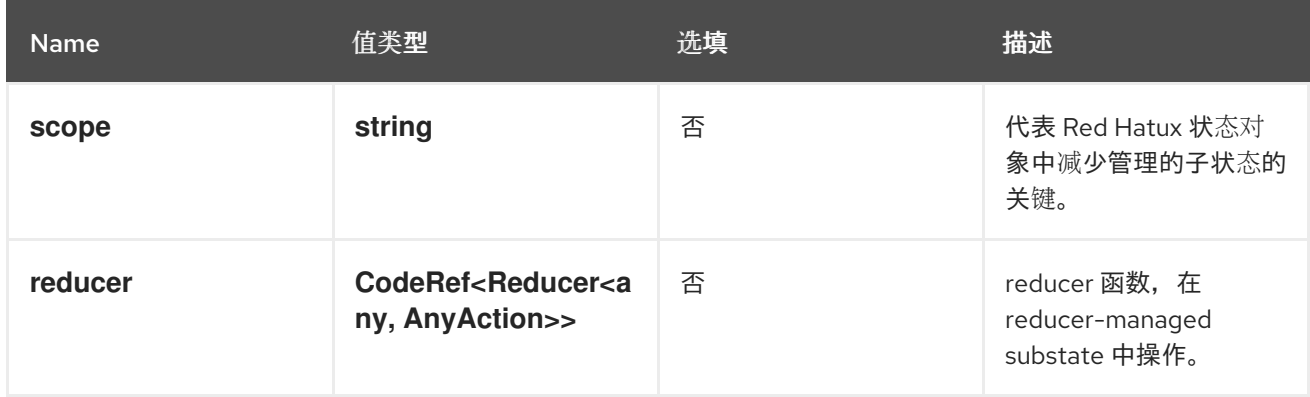

#### **console.resource/create**

此扩展允许插件为特定资源提供自定义资源(如向导或表单)的自定义资源,当用户尝试创建新资源实例 时,这些组件会被呈现。

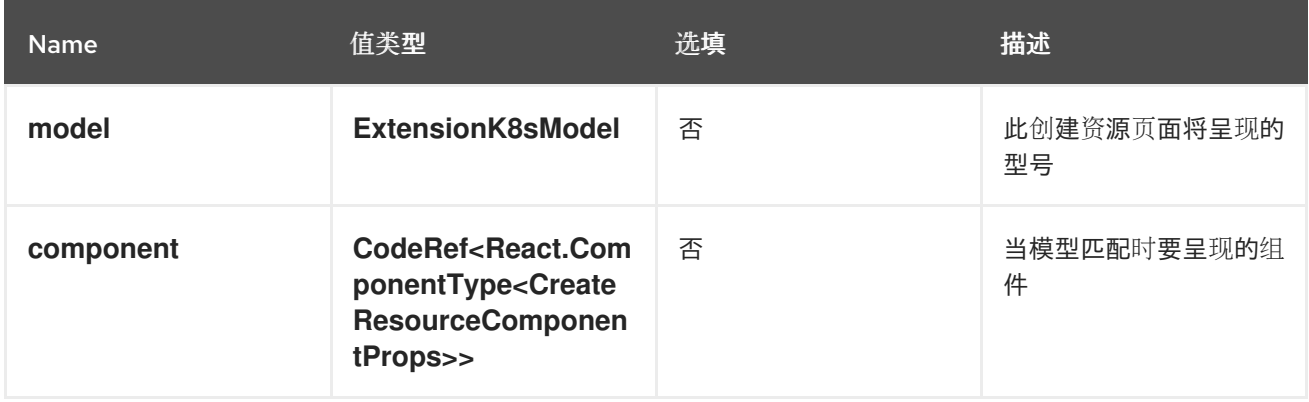

## **console.resource/details-item**

在详情页面的默认资源摘要中添加一个新的详情项。

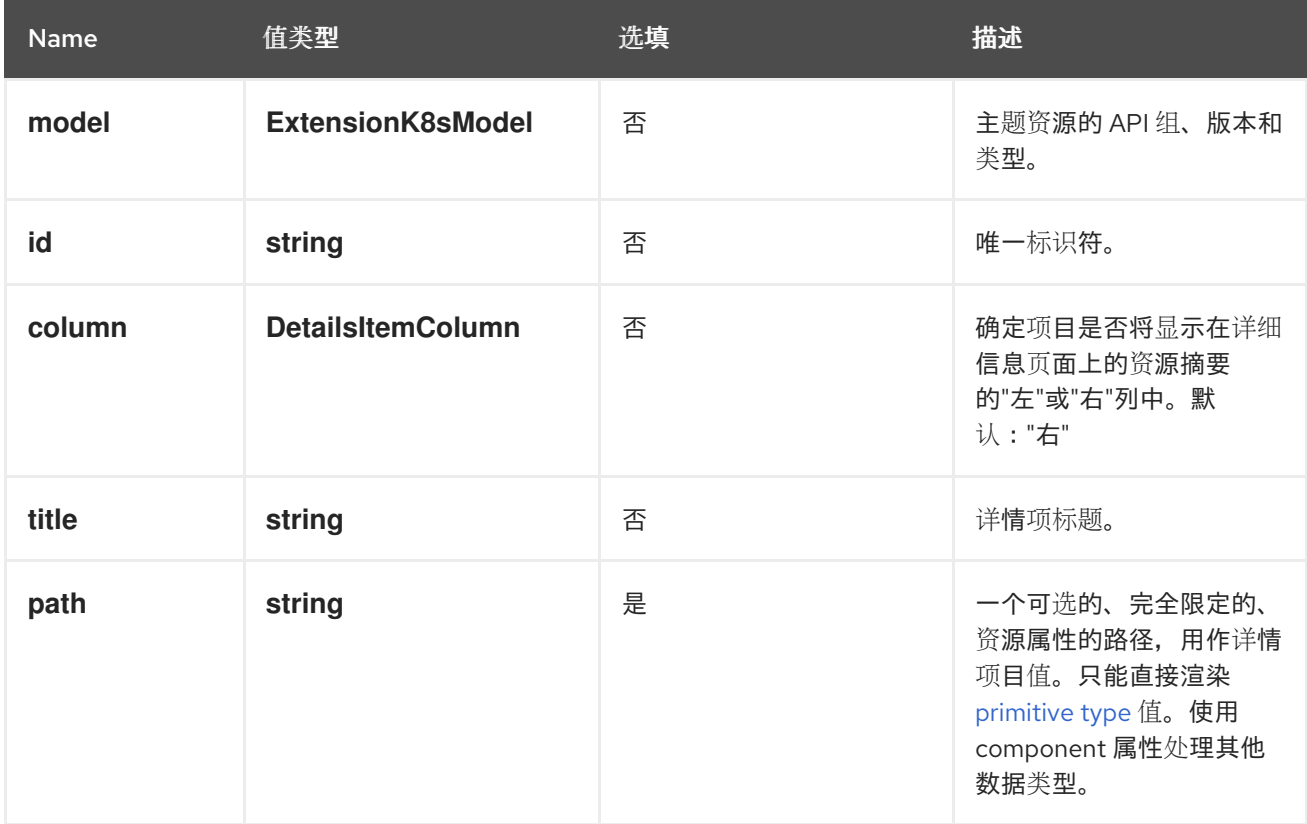

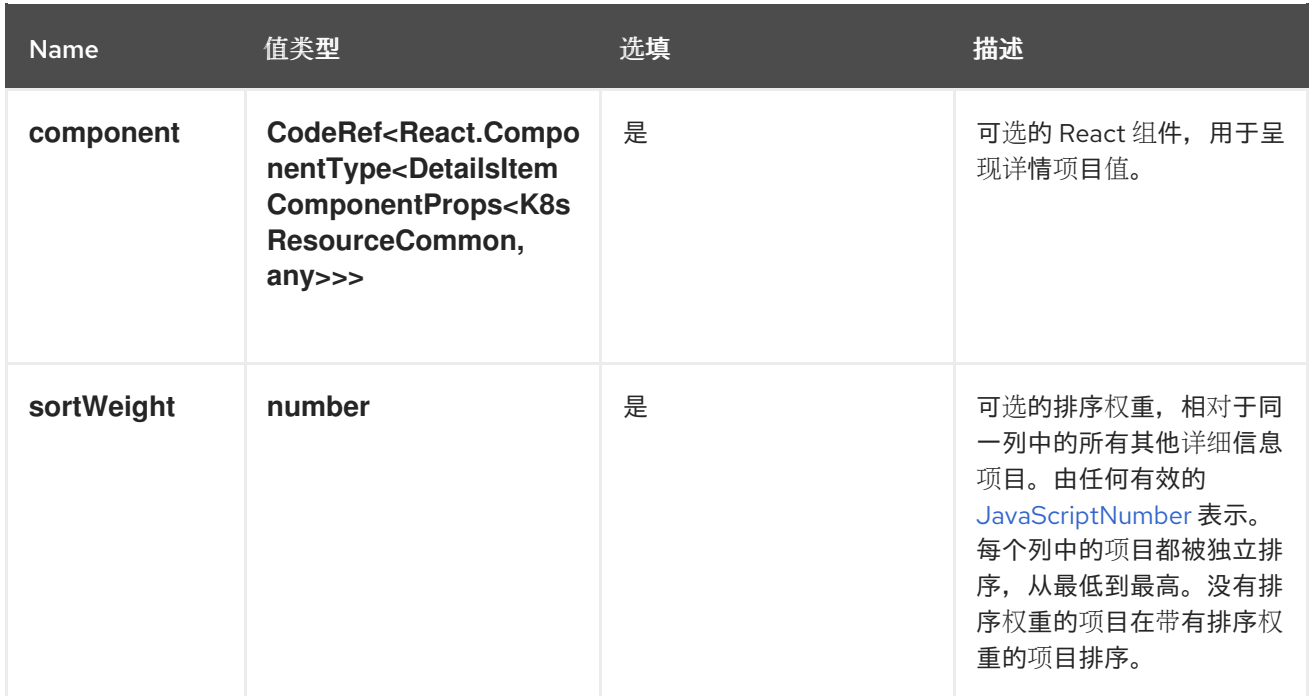

#### **console.storage-class/provisioner**

在存储类创建过程中,添加新的存储类置备程序作为选项。

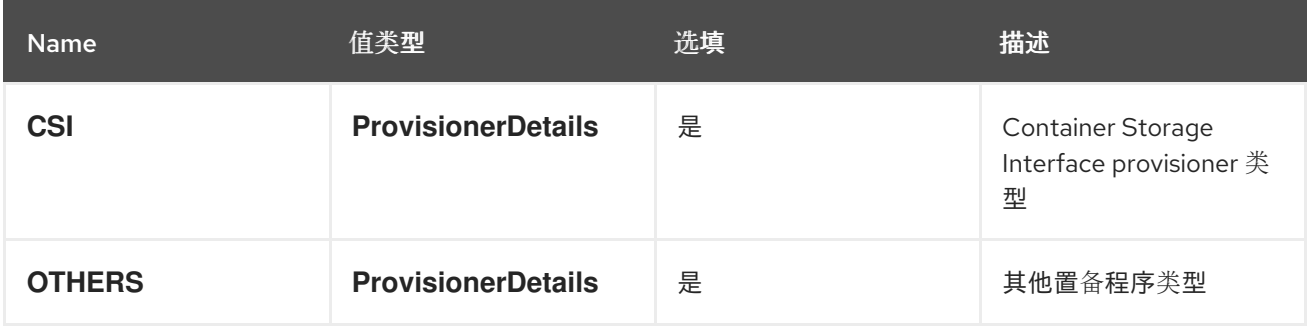

## **console.storage-provider**

此扩展可用于生成新的存储供应商,以便在附加存储和供应商特定组件时进行选择。

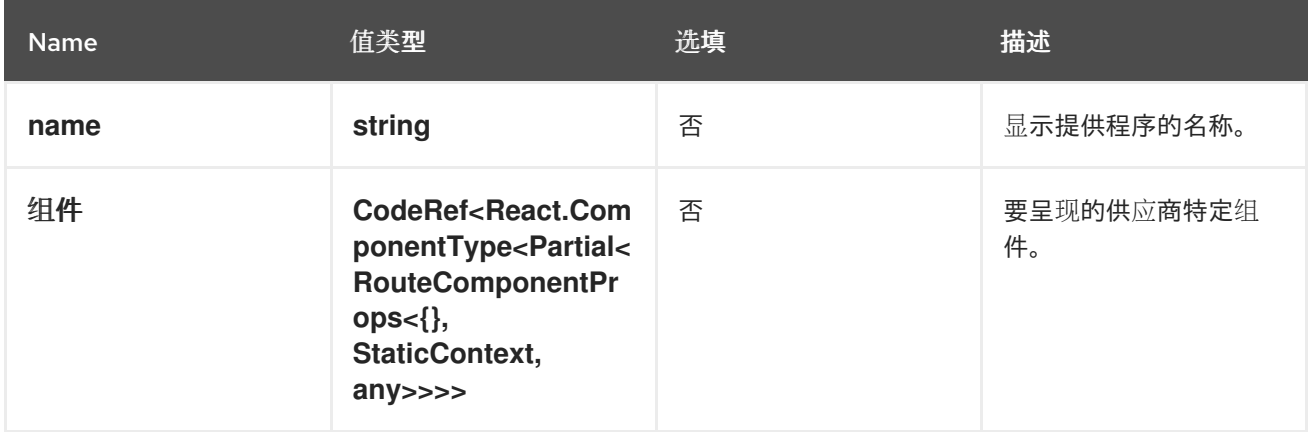

#### **console.tab**

向与 **contextId** 匹配的 nav 中添加一个标签页。

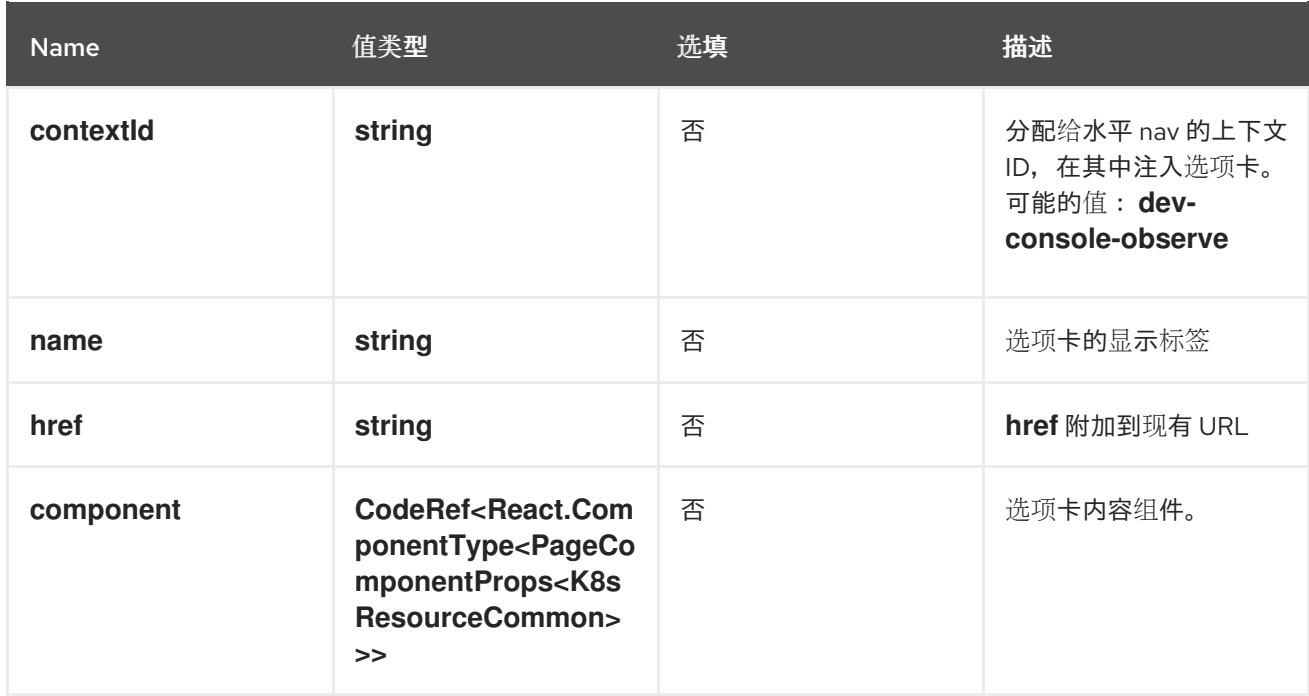

#### **console.tab/horizontalNav**

此扩展可用于在资源详情页面中添加标签页。

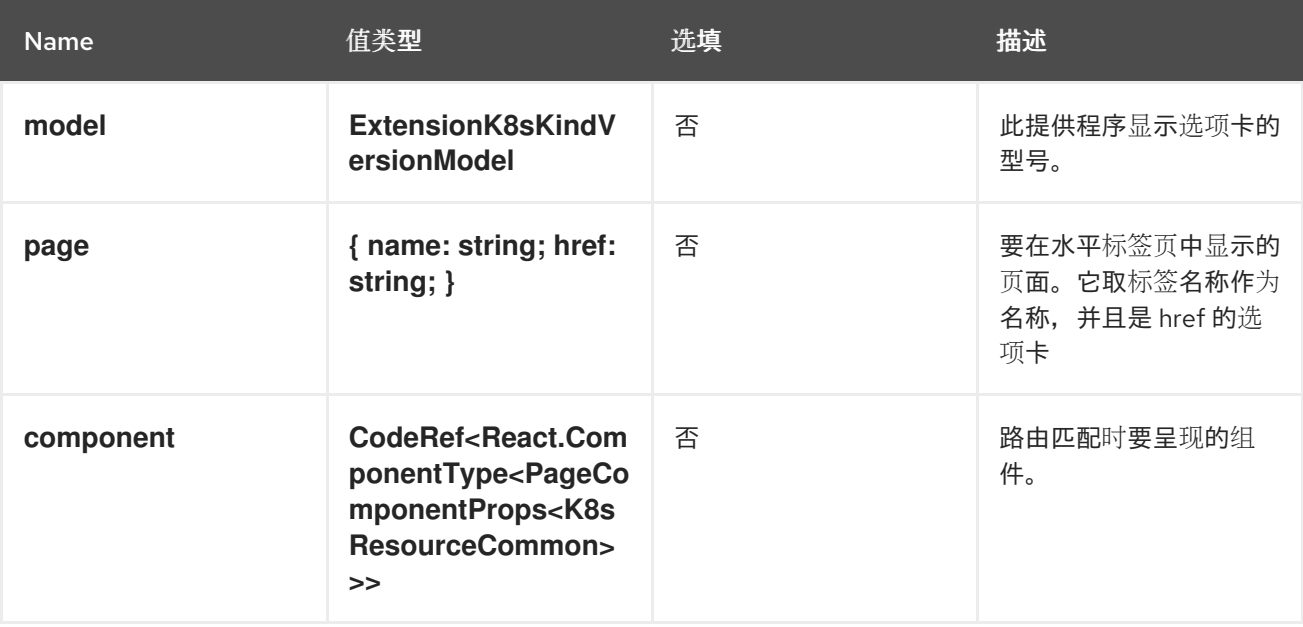

#### **console.telemetry/listener**

此组件可用于注册接收遥测事件的监听程序功能。这些事件包括用户识别、页面导航和其他特定应用程序 的事件。侦听器可以使用这些数据进行报告和分析目的。

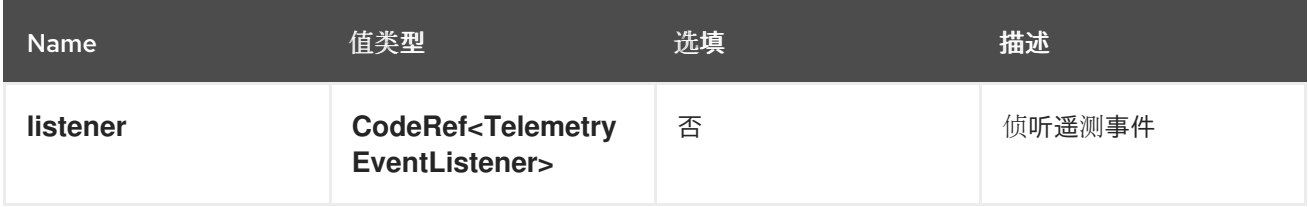

### **console.topology/adapter/build**

**BuildAdapter** 贡献适配器将元素适应 Build 组件可以使用的数据

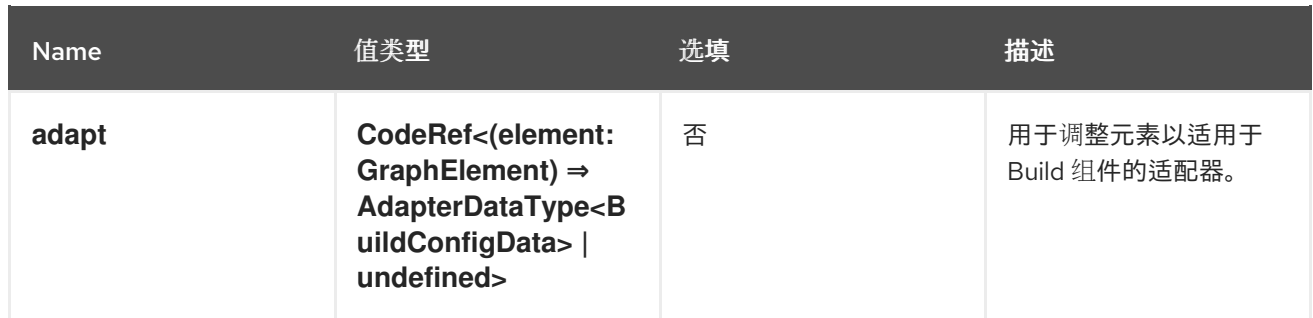

#### **console.topology/adapter/network**

**NetworkAdpater** 贡献适配器,将元素适应数据,以供 **Networking** 组件使用

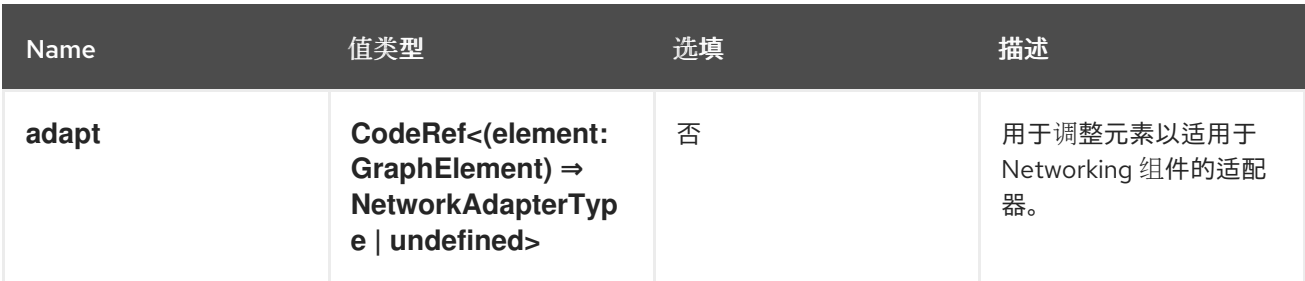

## **console.topology/adapter/pod**

**PodAdapter** 贡献一个适配器,将元素适应 **Pod** 组件可以使用的数据。

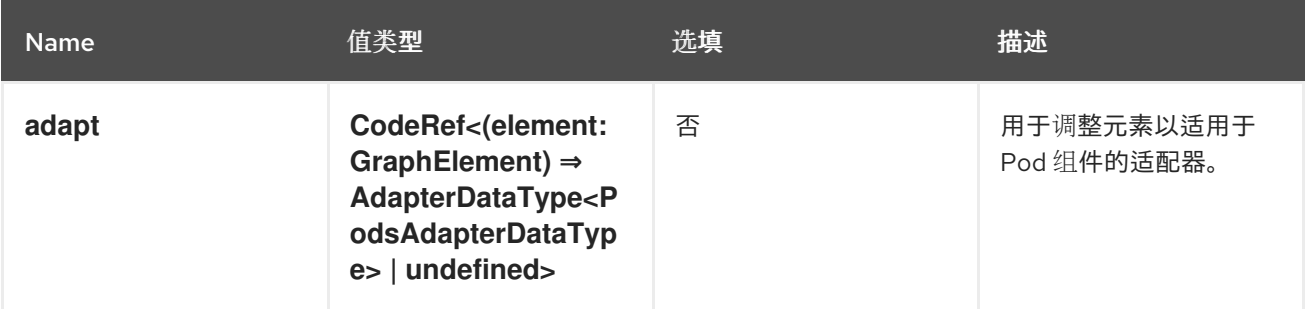

#### **console.topology/component/factory ViewComponentFactory** 的 getter。

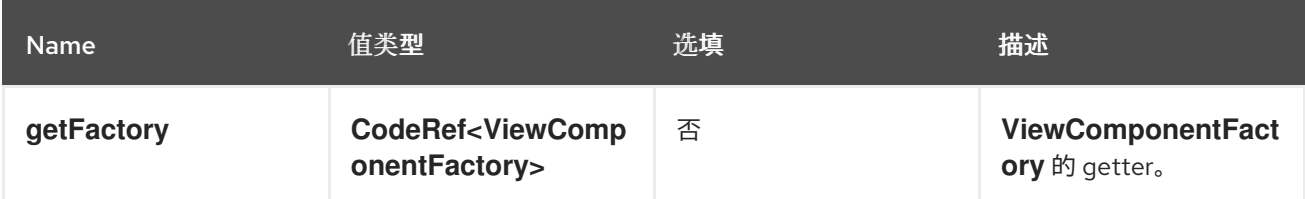

## **console.topology/create/connector**

创建连接器功能的 getter。

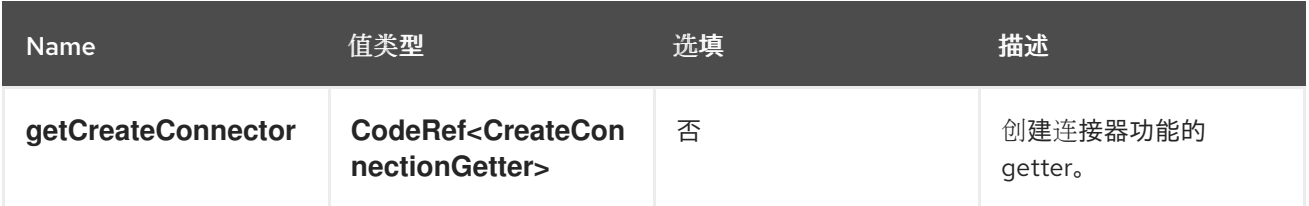

#### **console.topology/data/factory**

## 拓扑数据模型工厂扩展

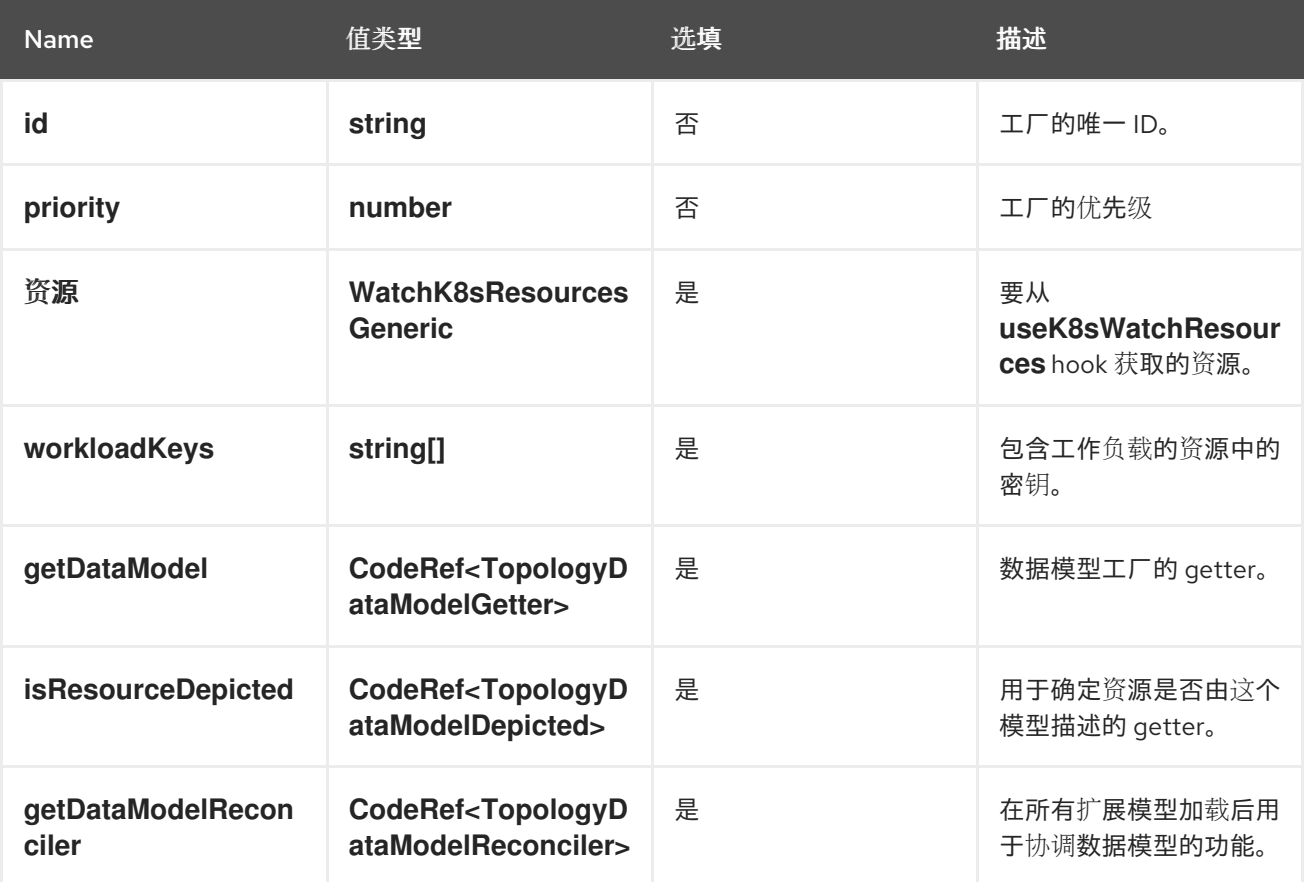

#### **console.topology/decorator/provider**

拓扑声明器供应商扩展

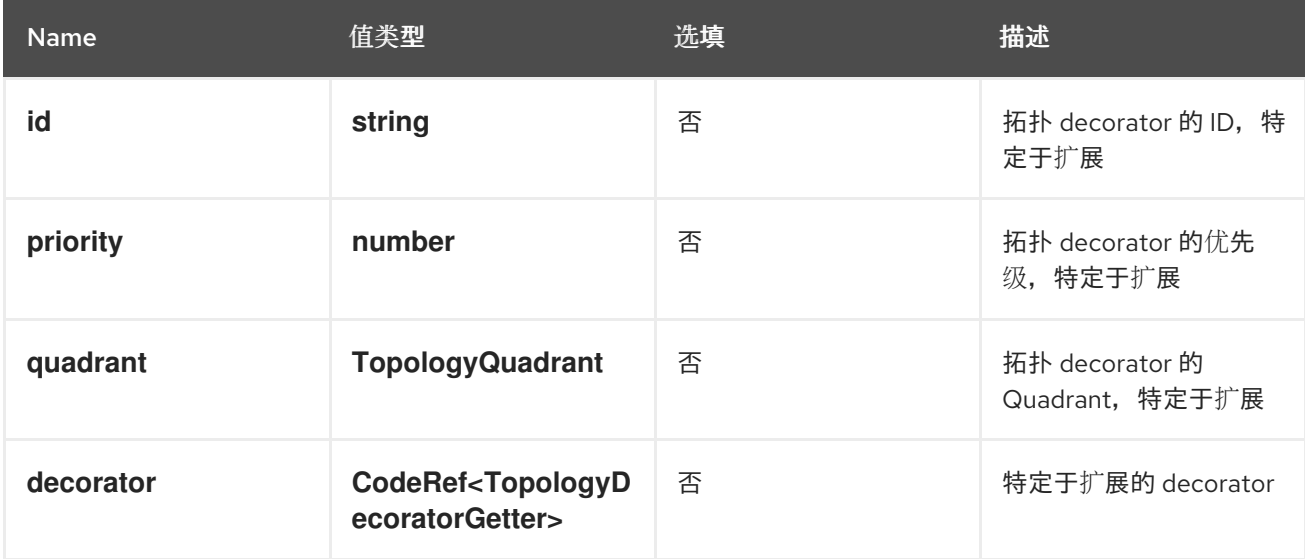

## **console.topology/details/resource-alert**

**DetailsResourceAlert** 为特定拓扑上下文或图形元素贡献警报。

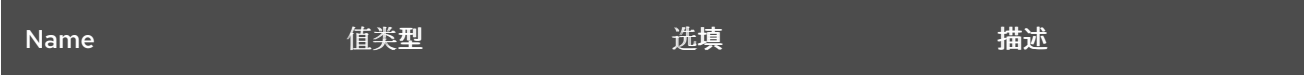

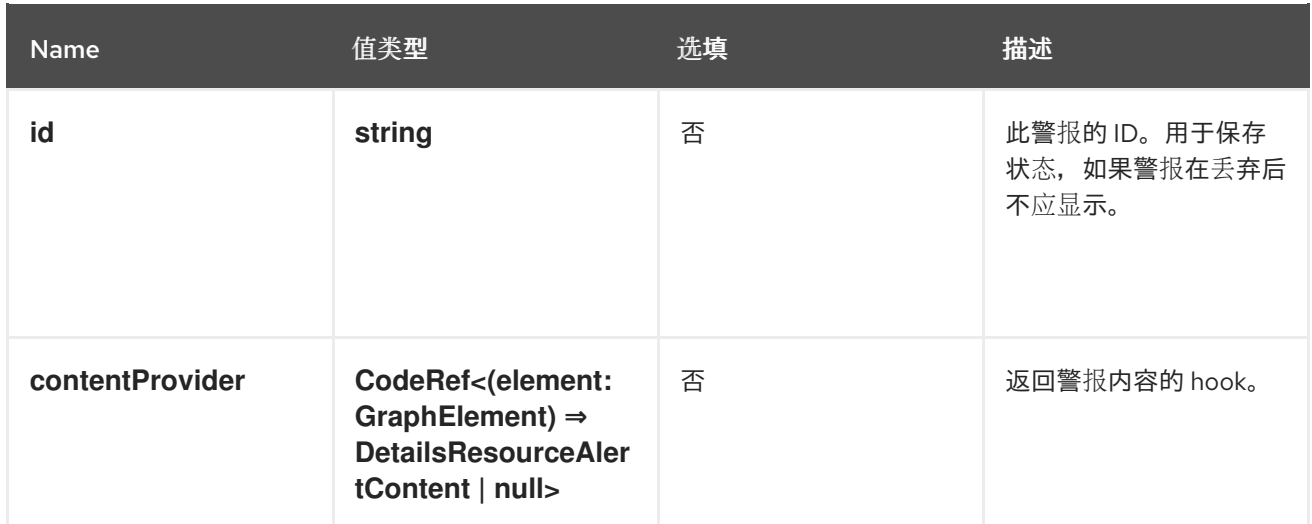

#### **console.topology/details/resource-link DetailsResourceLink** 为特定拓扑上下文或图形元素贡献一个链接。

Name 值类型 选填 描述 **link CodeRef<(element: GraphElement) ⇒ React.Component | undefined>** 否 不可以 的复数 计数据程件, 则返回资源链 接,否则未定义。将 **ResourceIcon** 和 **ResourceLink** 属性用 于风格。 **priority number** 是 一个高的优先级可以在第 一个机会出现时创建链 接。

## **console.topology/details/tab**

**DetailsTab** 为拓扑详情面板提供标签页。

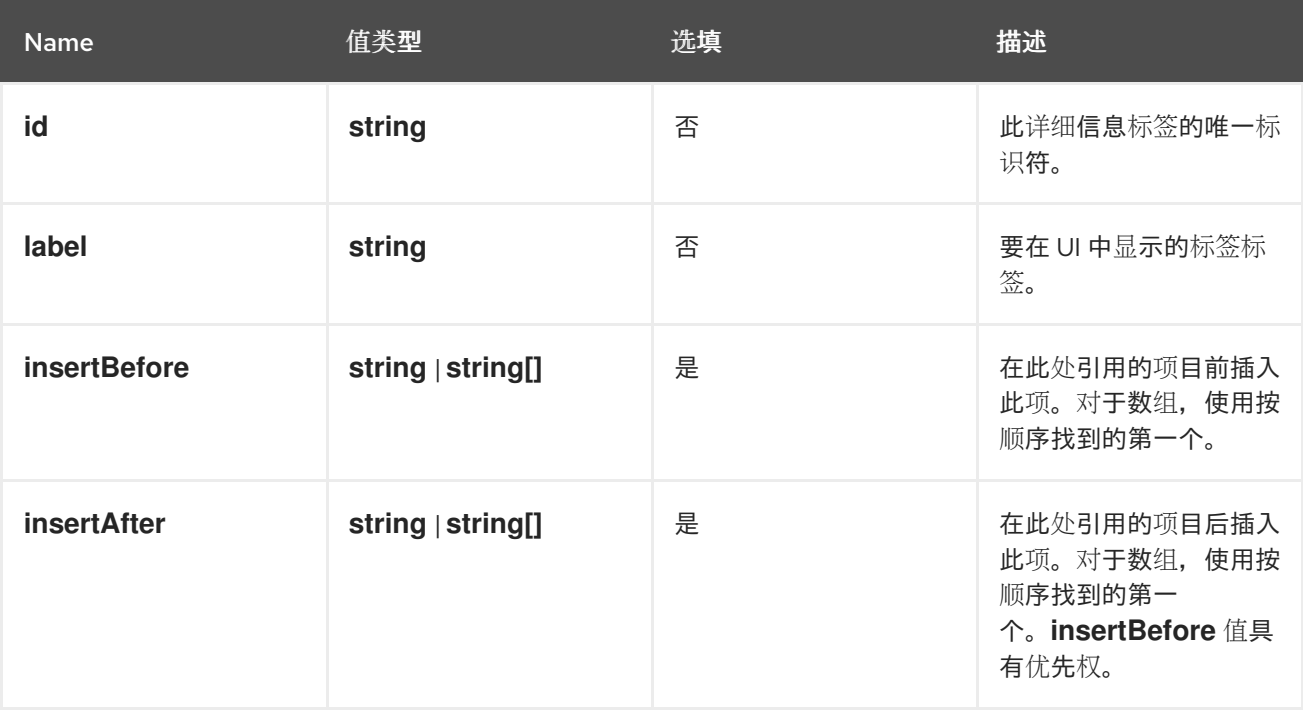

## **console.topology/details/tab-section**

**DetailsTabSection** 对拓扑详情面板中的特定标签页贡献了一个部分。

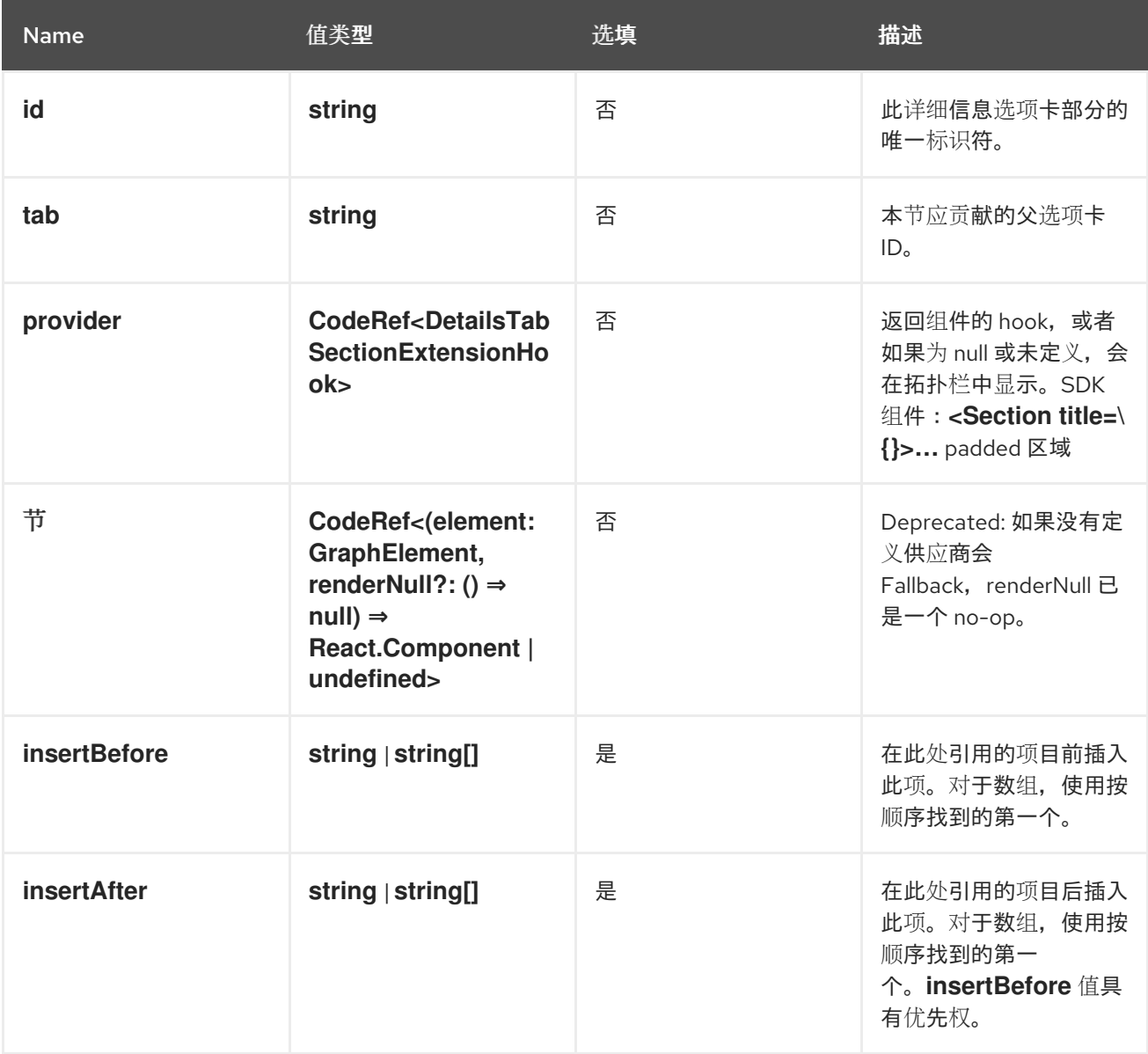

#### **console.topology/display/filters**

拓扑显示过滤器扩展

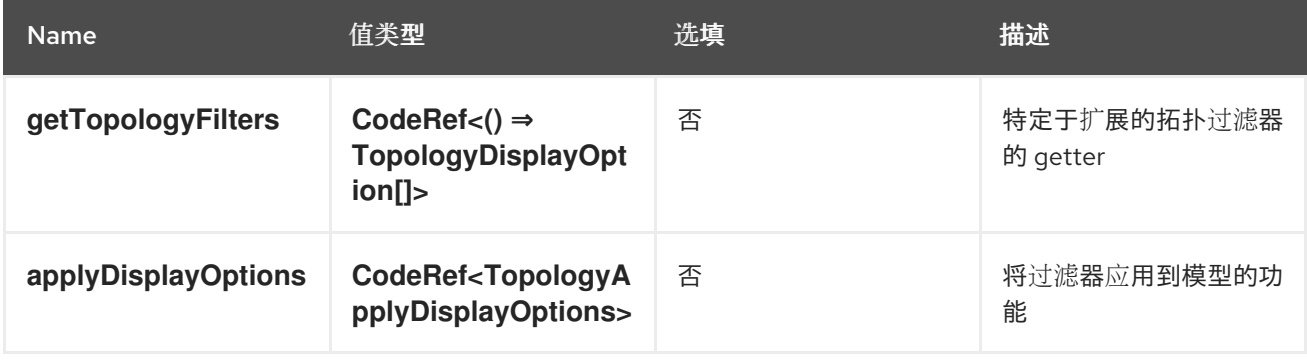

## **console.topology/relationship/provider** 拓扑关系供应商连接器扩展

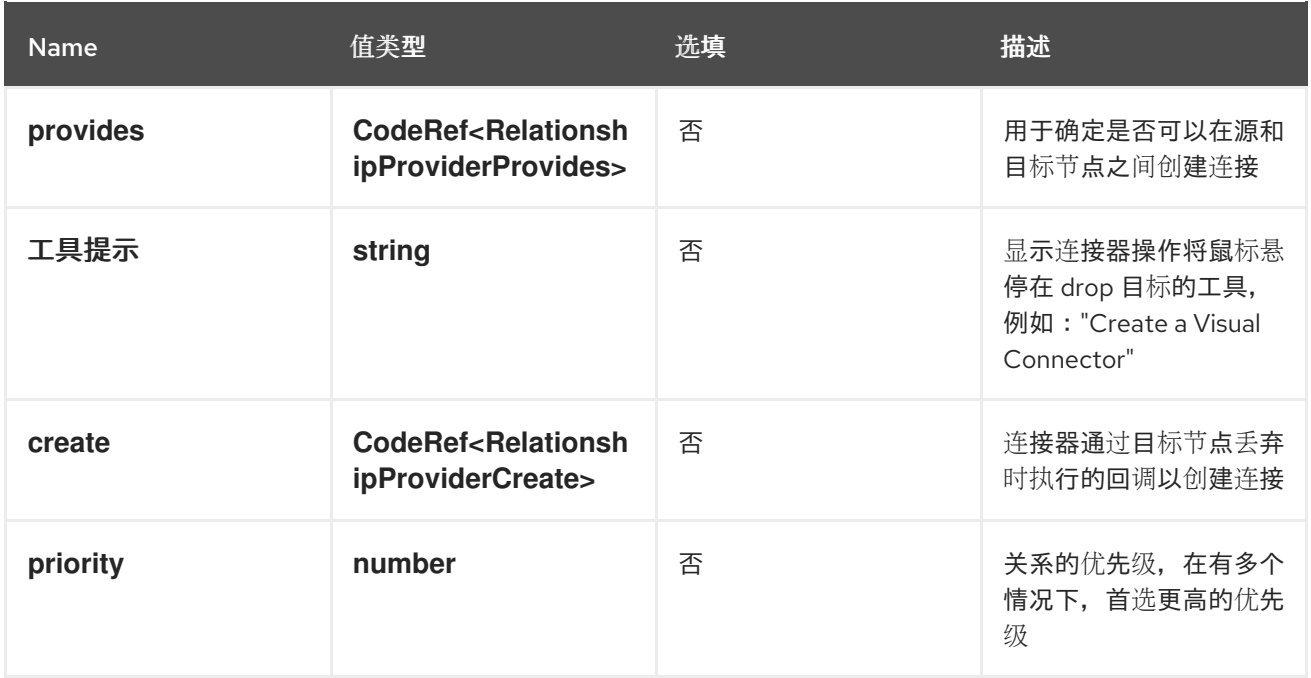

## **console.user-preference/group**

此扩展可用于在控制台 user-preferences 页面中添加组。它将在控制台 user-preferences 页面中显示为 垂直标签页选项。

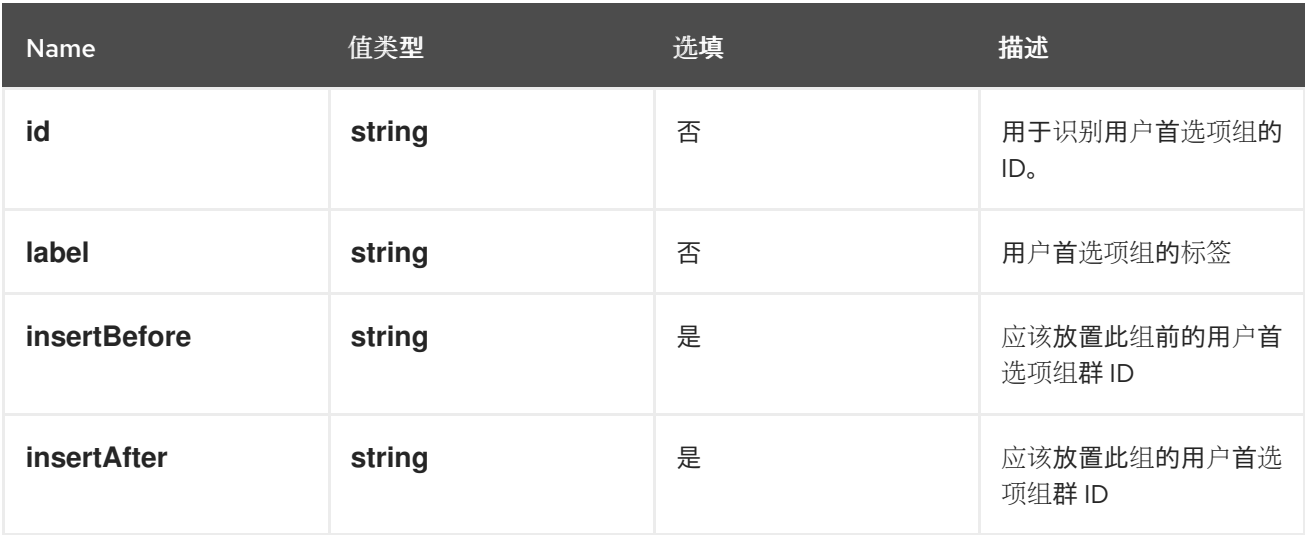

## **console.user-preference/item**

此扩展可用于在控制台用户首选项页面中的用户首选项组群中添加项目。

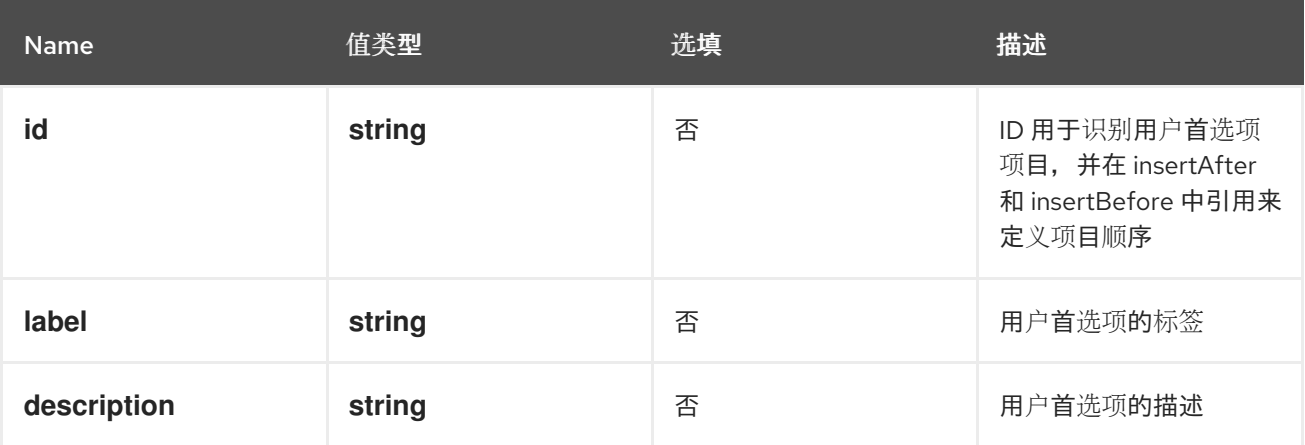

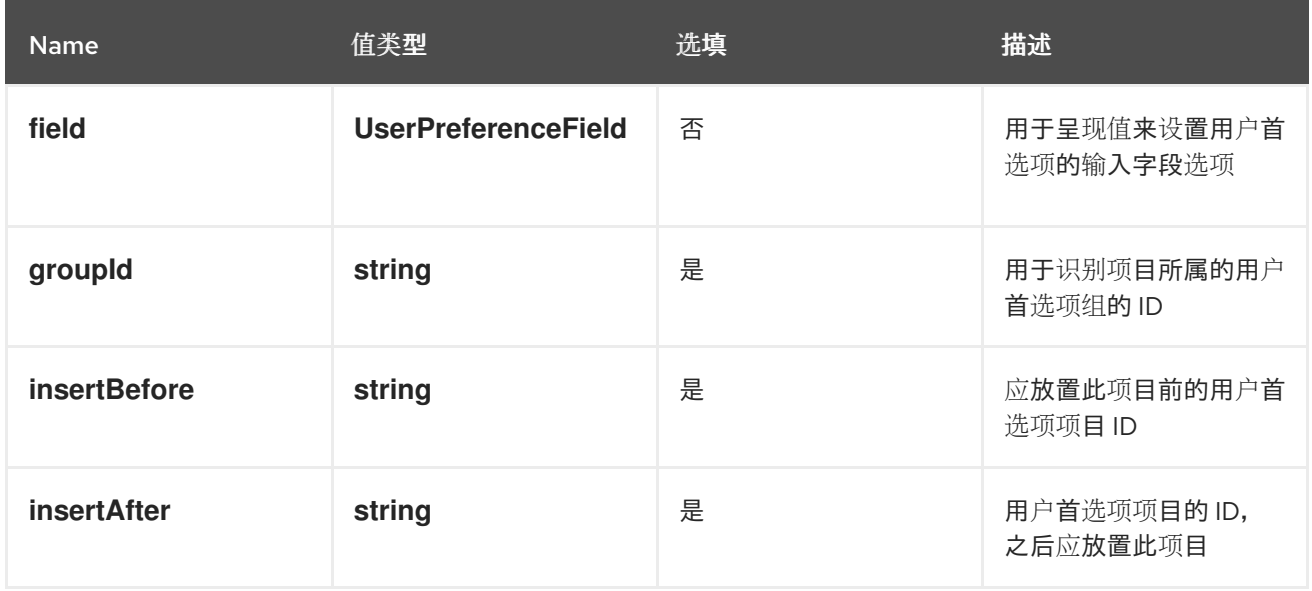

## **console.yaml-template**

通过 yaml 编辑器编辑资源的 YAML 模板。

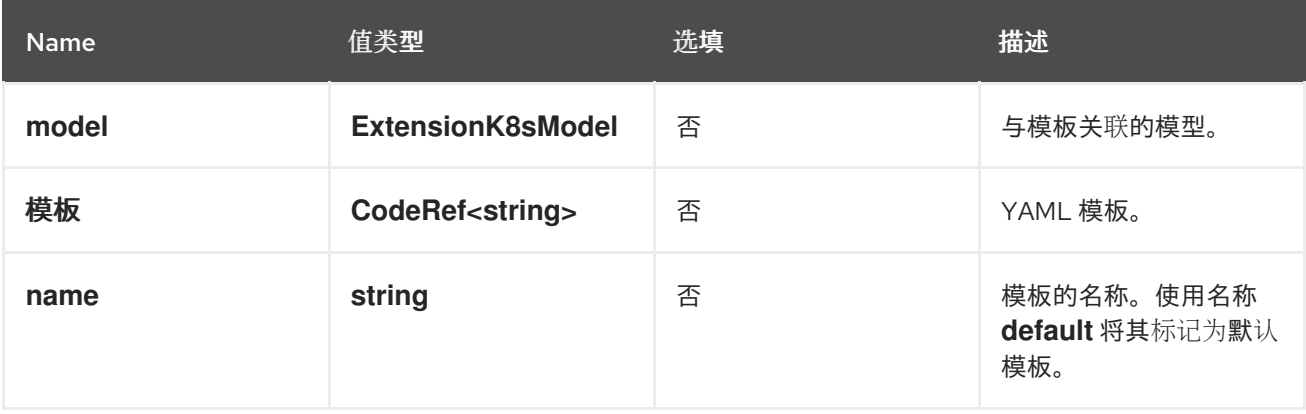

#### **dev-console.add/action**

此扩展允许插件在开发人员视角的 add 页面中贡献 add action 项。例如,无服务器插件可以添加一个新 的 action 项, 用于在开发人员控制台的添加页面中添加无服务器功能。

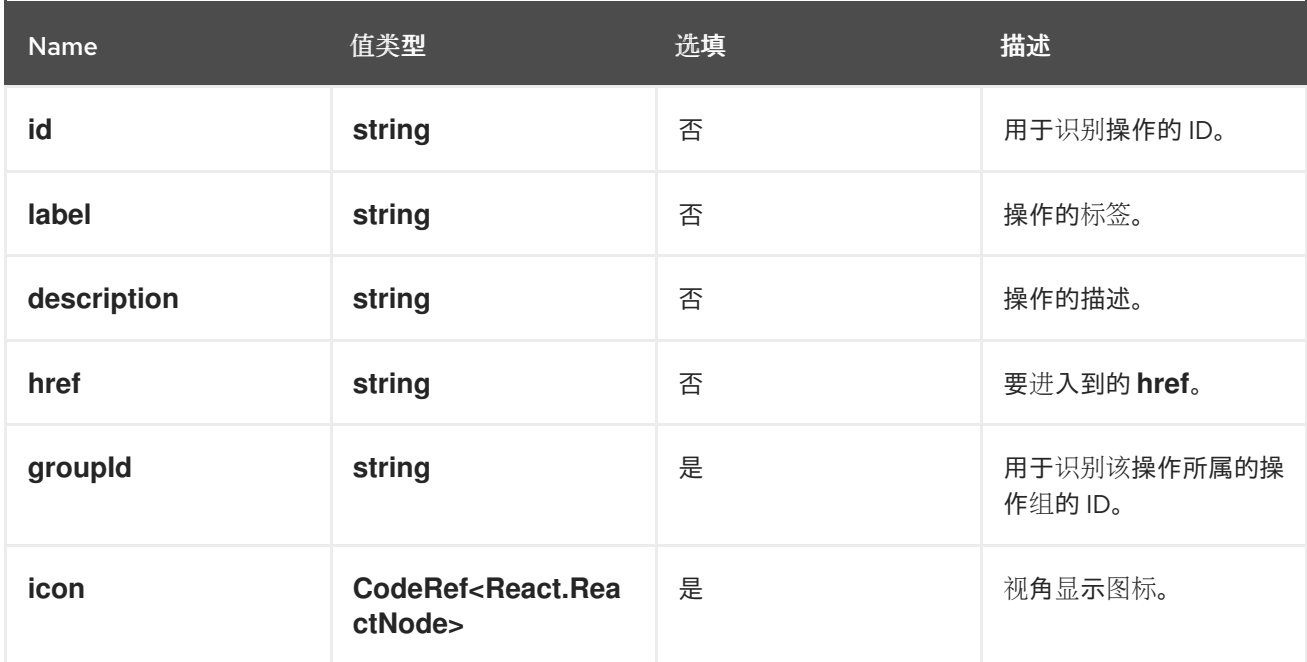

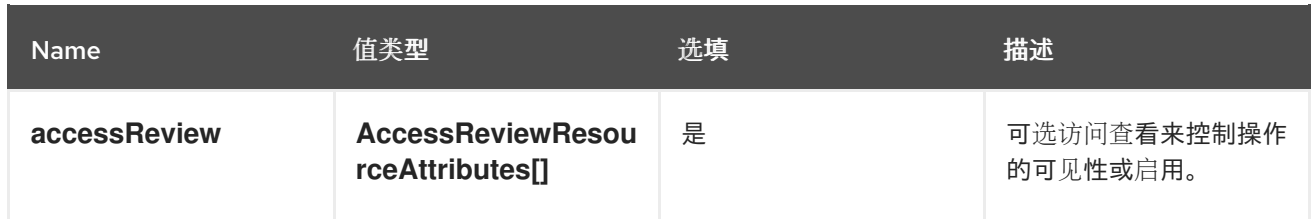

### **dev-console.add/action-group**

此扩展允许插件在开发人员控制台的添加页面中继续组。组可以被操作引用,这些操作将根据它们的扩展 定义在 add 操作页面中分组。例如, Serverless 插件可以贡献 Serverless 组, 以及多个 add 操作。

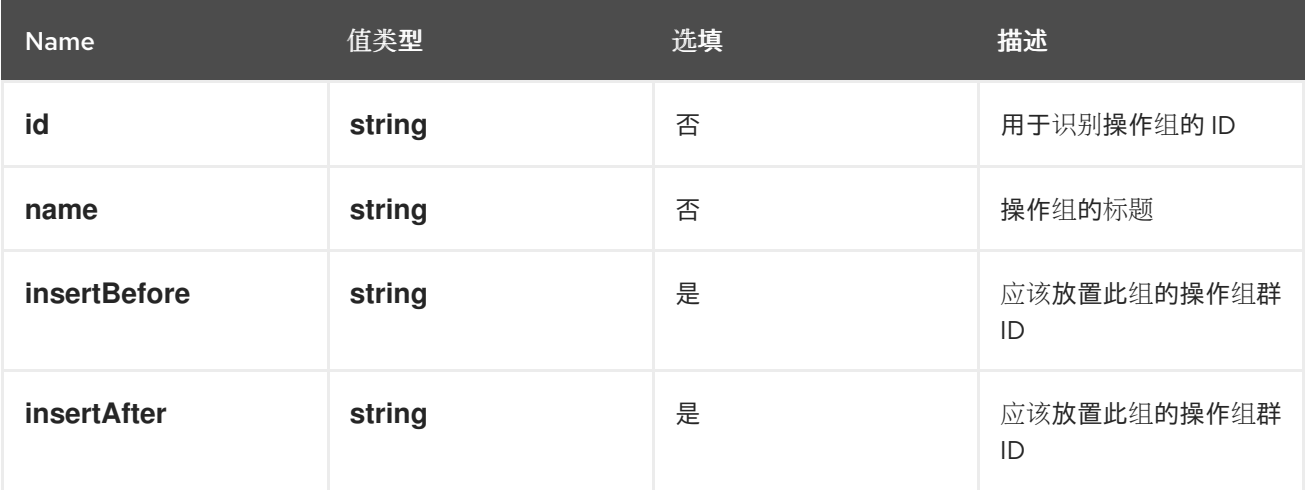

#### **dev-console.import/environment**

此扩展可用于在开发人员控制台 git import 表单的构建器镜像选择器下指定额外的构建环境变量字段。设 置后,字段将覆盖 build 部分中相同名称的环境变量。

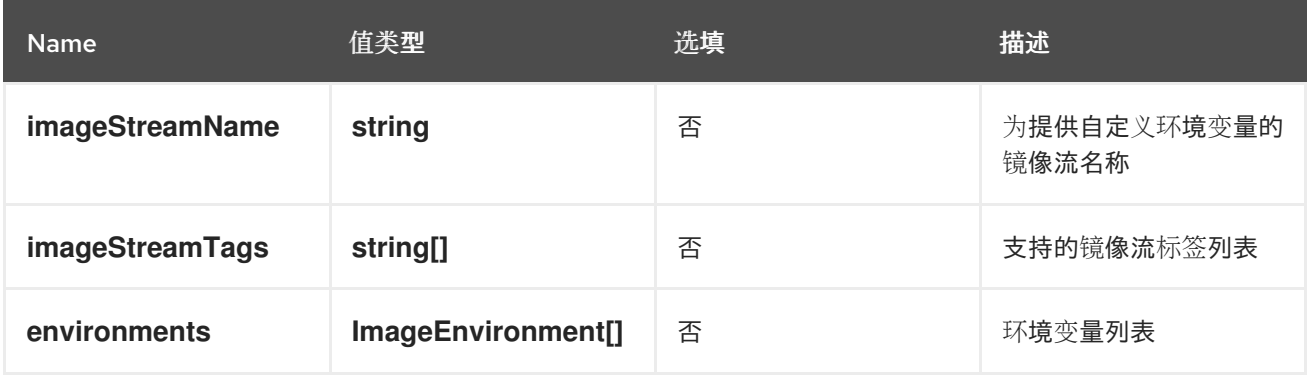

#### **console.dashboards/overview/detail/item** 弃用。使用 **CustomOverviewDetailItem** 类型

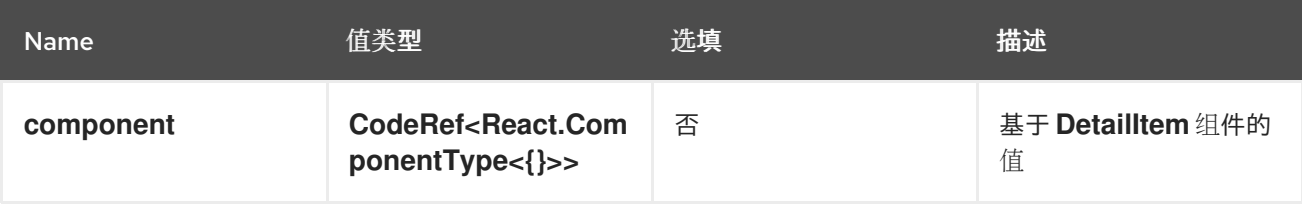

#### **console.page/resource/tab**

已弃用。使用 **console.tab/horizontalNav** 替代。添加新资源选项卡页面到控制台路由器。

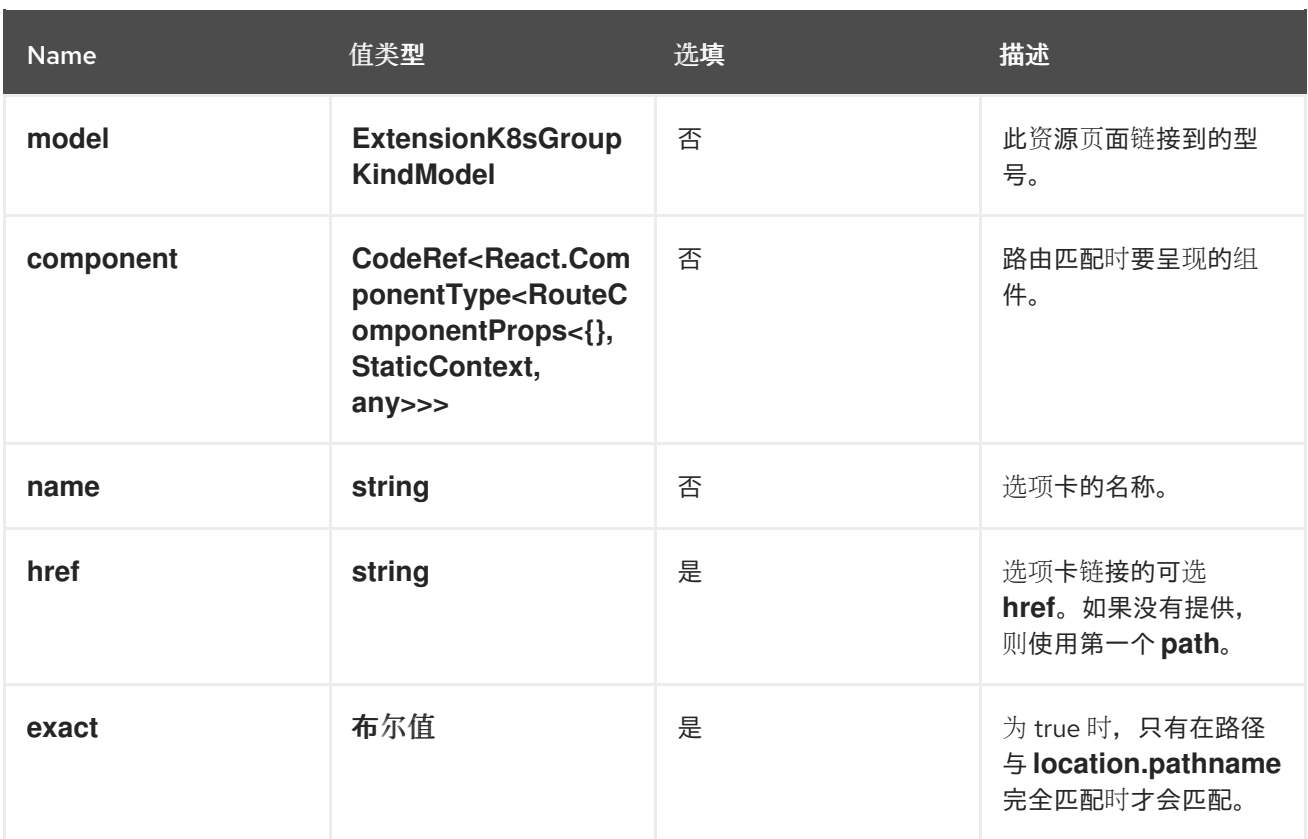

## 4.5.2. 动态插件 API

#### **useActivePerspective**

提供用于设置活跃视角的 hook, 以及用于设置活跃视角的回调。它返回一个包含当前活跃视角和 setter 回调的元组。

#### Example

```
const Component: React.FC = (props) => {
  const [activePerspective, setActivePerspective] = useActivePerspective();
  return <select
   value={activePerspective}
   onChange={(e) => setActivePerspective(e.target.value)}
  >
   {
    // ...perspective options
   }
  </select>
}
```
**GreenCheckCircleIcon**

```
显示绿色勾号图标的组件。
```
#### Example

<GreenCheckCircleIcon title="Healthy" />

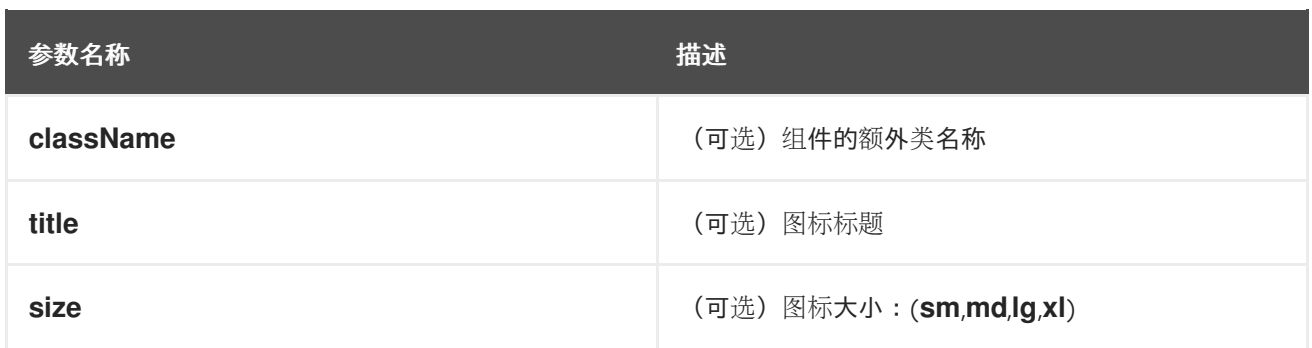

## **RedExclamationCircleIcon**

用于显示感叹号圆圈图标的组件。

## Example

<RedExclamationCircleIcon title="Failed" />

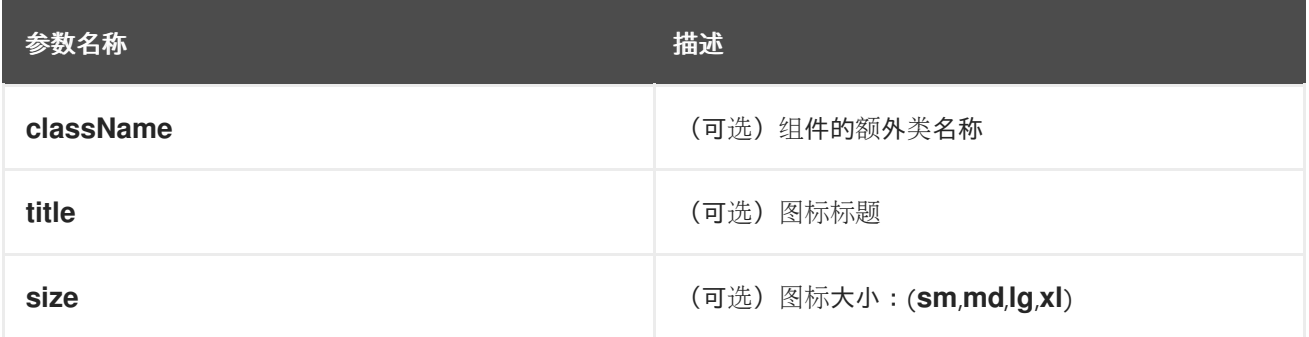

## **YellowExclamationTriangleIcon**

用于显示一个黄色三角形感叹号图标的组件。

## Example

<YellowExclamationTriangleIcon title="Warning" />

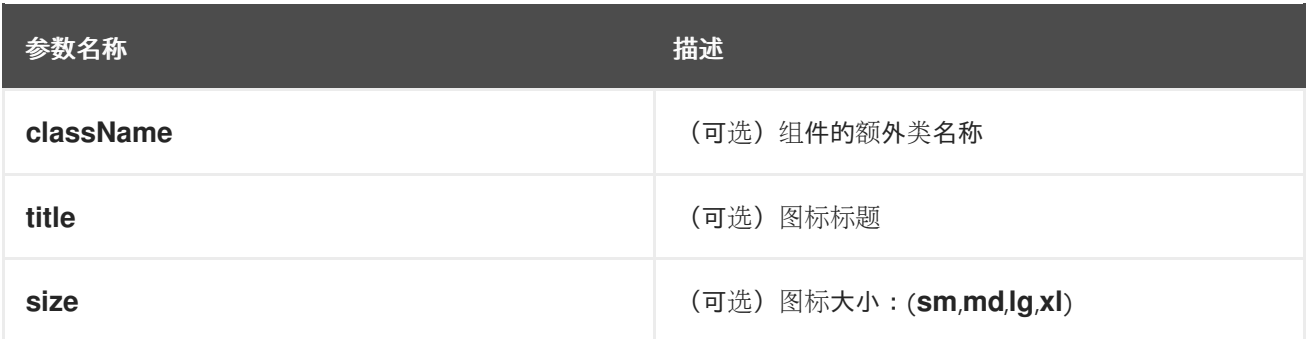

## **BlueInfoCircleIcon**

用于显示信息的蓝色圆圈图标的组件。

## Example

<BlueInfoCircleIcon title="Info" />

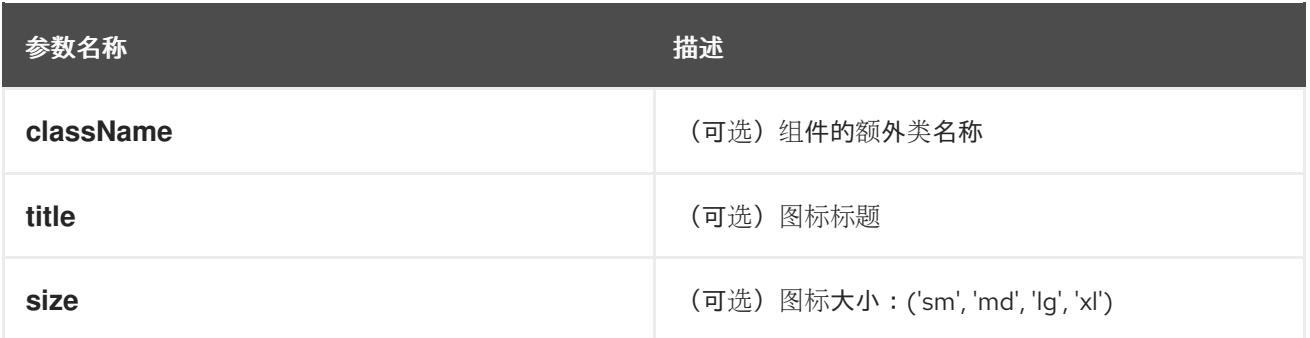

## **ErrorStatus**

用于显示错误状态弹出的组件。

## Example

<ErrorStatus title={errorMsg} />

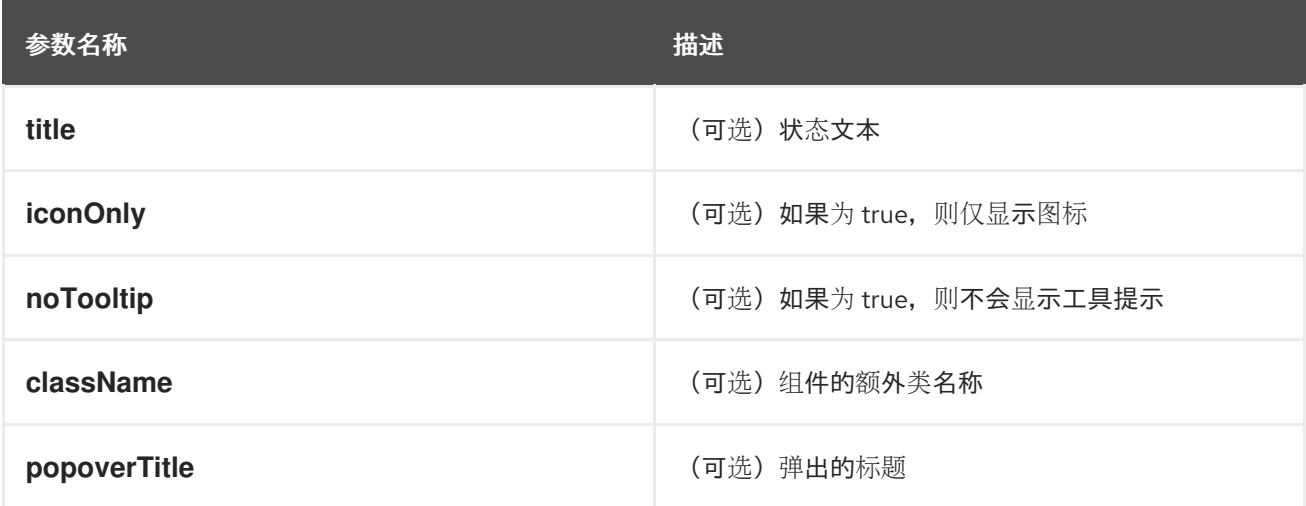

## **InfoStatus**

用于显示信息状态弹出窗口的组件。

## Example

<InfoStatus title={infoMsg} />

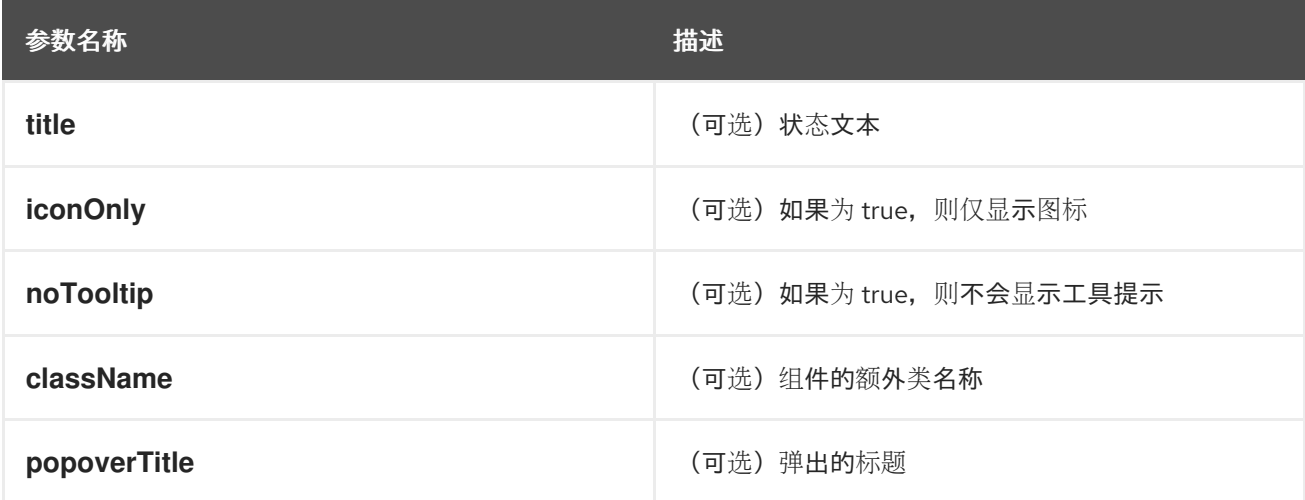

#### **ProgressStatus**

显示进度状态弹出的组件。

## Example

I

<ProgressStatus title={progressMsg} />

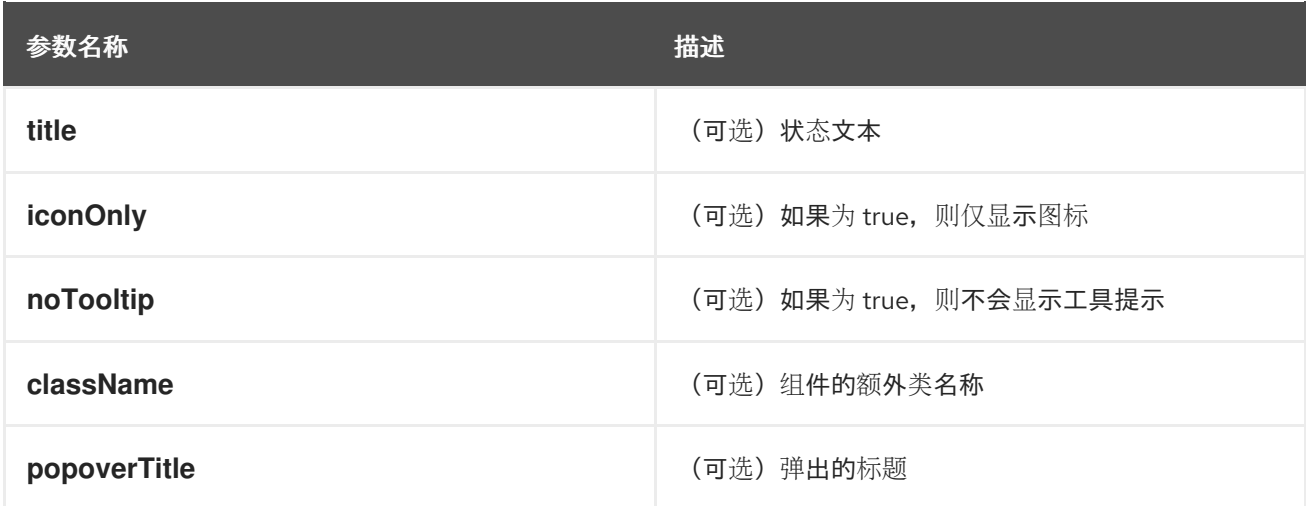

#### **SuccessStatus**

用于显示成功状态弹出窗口的组件。

#### Example

<SuccessStatus title={successMsg} />

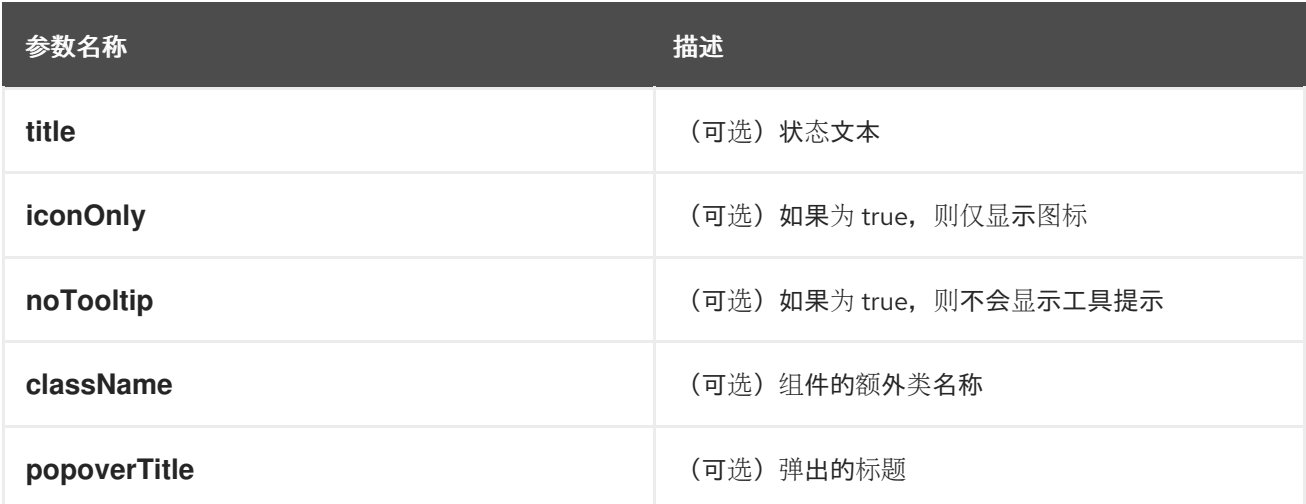

#### **checkAccess**

提供有关用户对给定资源的访问权限的信息。它返回一个具有资源访问信息的对象。

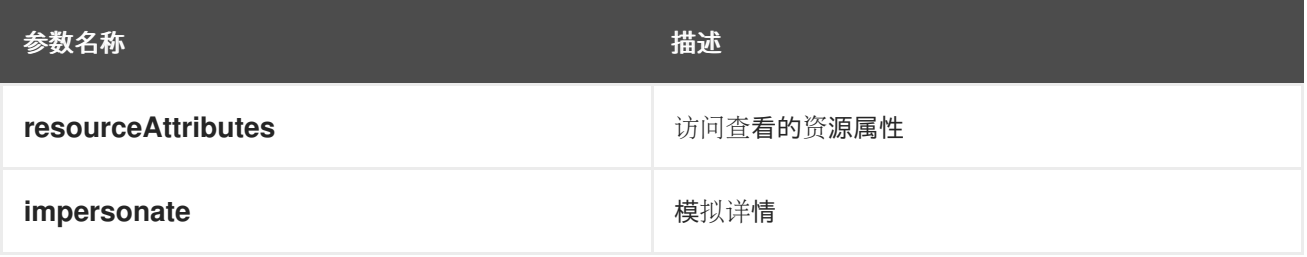

#### **useAccessReview**

hook,提供有关用户对给定资源的访问权限的信息。它返回一个带有 **isAllowed** 和 **loading** 值的数组。

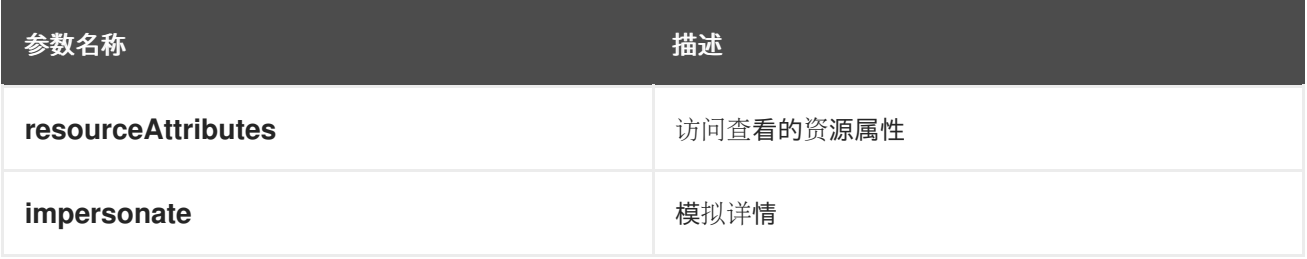

#### **useResolvedExtensions**

使用已解析的 **CodeRef** 属性为消耗控制台扩展做出反应 hook。此 hook 接受与 **useExtensions** hook 相 同的参数,并返回自适应扩展实例列表,从而解析每个扩展属性中的所有代码引用。

最初, hook 返回一个空数组。完成解析后, React 组件将重新渲染, 使用 hook 返回已修改的扩展列表。 当匹配扩展列表更改时,会重启解析。hook 继续返回前面的结果,直到解析完成为止。

hook 结果元素保证在重新方之间保持稳定。它返回一个包含已解析代码引用的自适应扩展实例列表的元 组、指示解析是否完成的布尔值标志,以及在解析过程中检测到的错误列表。

#### Example

const [navItemExtensions, navItemsResolved] = useResolvedExtensions<NavItem>(isNavItem); *// process adapted extensions and render your component*

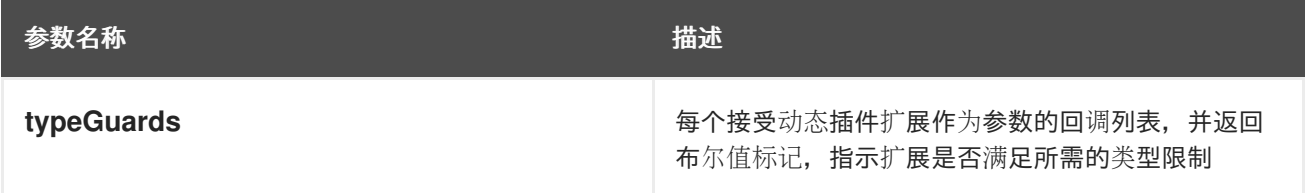

#### **HorizontalNav**

为页面创建导航栏的组件。路由作为组件的一部分进行处理。**console.tab/horizontalNav** 可用于向任何 横向导航中添加额外的内容。

```
const HomePage: React.FC = (props) => {
  const page = {
   href: '/home',
   name: 'Home',
   component: () => <>Home</>
  }
  return <HorizontalNav match={props.match} pages={[page]} />
}
```
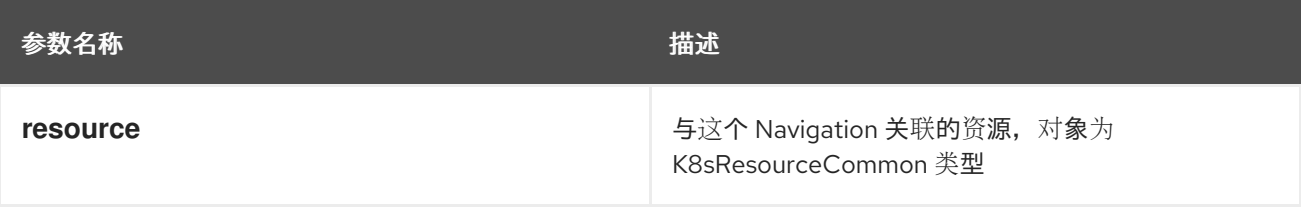

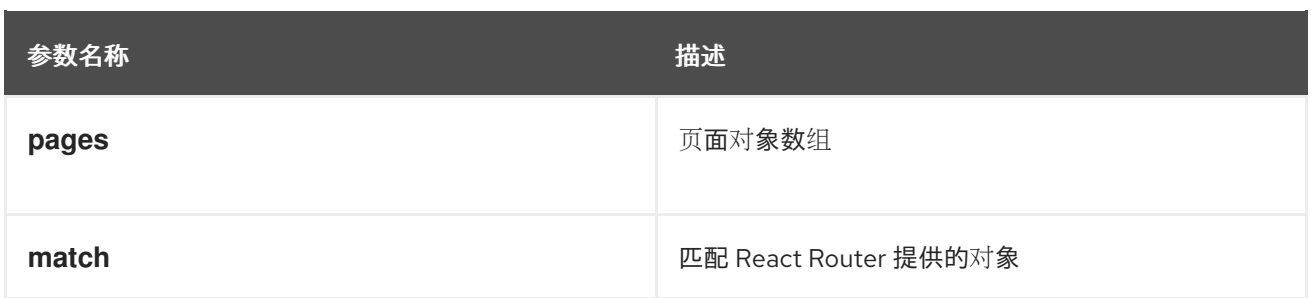

## **VirtualizedTable**

创建虚拟化表的组件。

```
const MachineList: React.FC<MachineListProps> = (props) => {
 return (
  <VirtualizedTable<MachineKind>
  {...props}
  aria-label='Machines'
  columns={getMachineColumns}
  Row={getMachineTableRow}
  /);
```

```
}
```
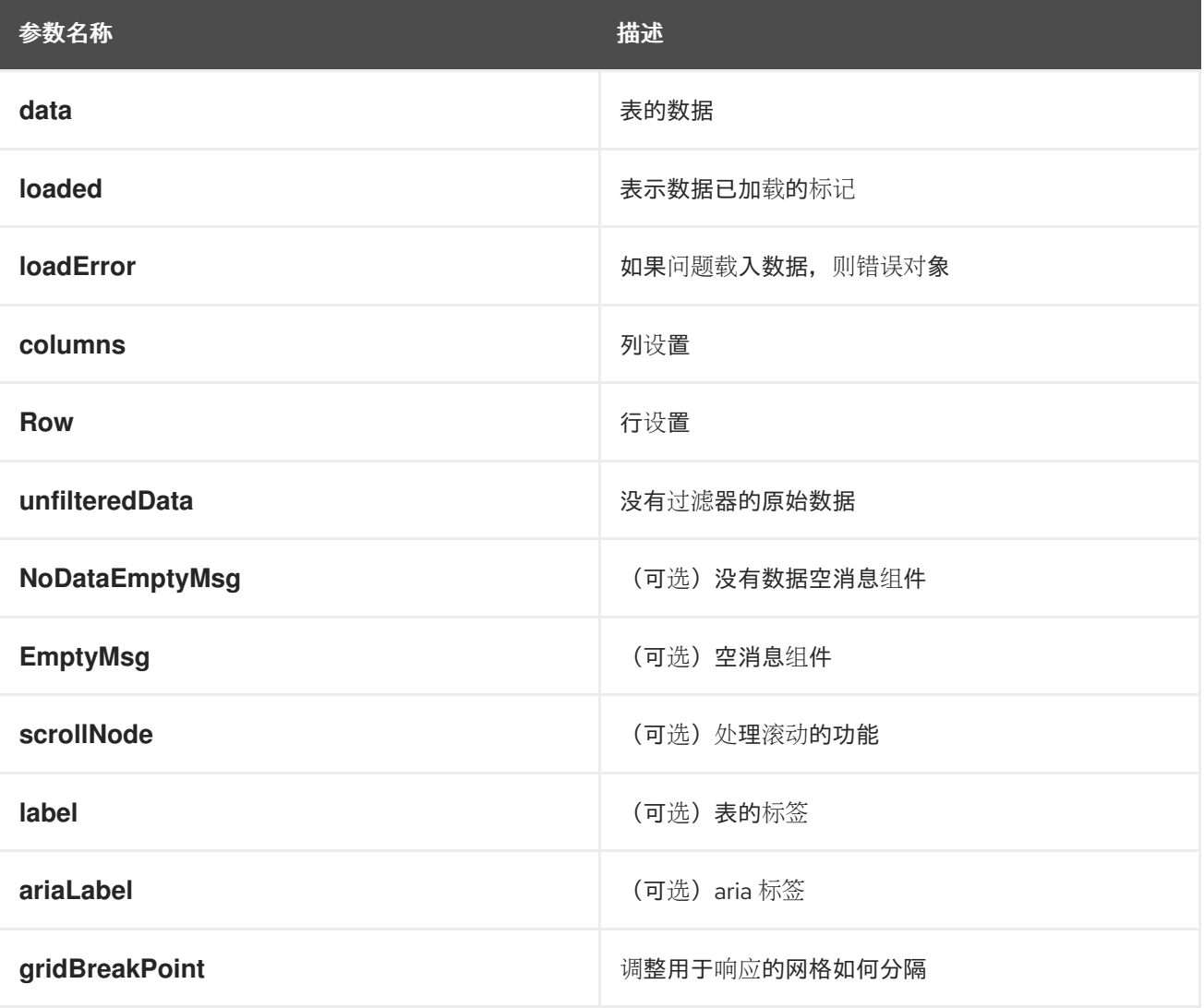

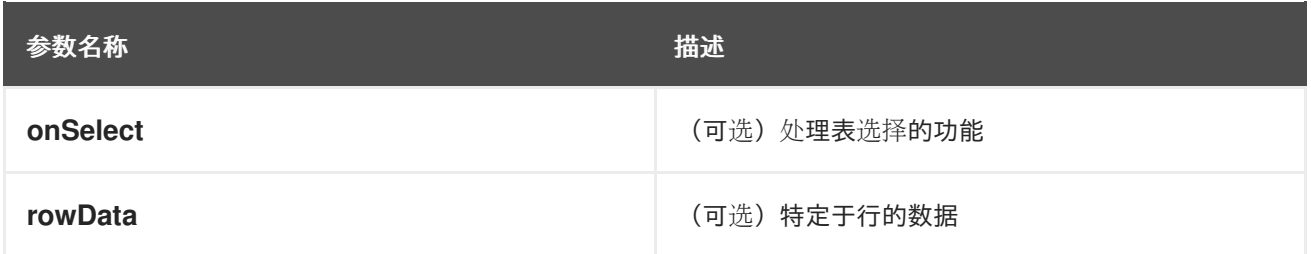

#### **TableData**

用于在表行中显示表数据的组件。

## Example

```
const PodRow: React.FC<RowProps<K8sResourceCommon>> = ({ obj, activeColumnIDs }) => {
 return (
  \left\langle \right\rangle<TableData id={columns[0].id} activeColumnIDs={activeColumnIDs}>
     <ResourceLink kind="Pod" name={obj.metadata.name} namespace={obj.metadata.namespace}
/</TableData>
   <TableData id={columns[1].id} activeColumnIDs={activeColumnIDs}>
    <ResourceLink kind="Namespace" name={obj.metadata.namespace} />
   </TableData>
  <);
};
```

```
参数名称 描述
id 表的唯一 ID
activeColumnIDs active 列
className className (可选) 风格的选项类名称
```
#### **useActiveColumns**

一个 hook,它提供了用户选择的 active TableColumns 列表。

#### Example

```
// See implementation for more details on TableColumn type
 const [activeColumns, userSettingsLoaded] = useActiveColumns({
  columns,
  showNamespaceOverride: false,
  columnManagementID,
 });
```
return userSettingsAreLoaded ? <VirtualizedTable columns={activeColumns} {...otherProps} /> : null

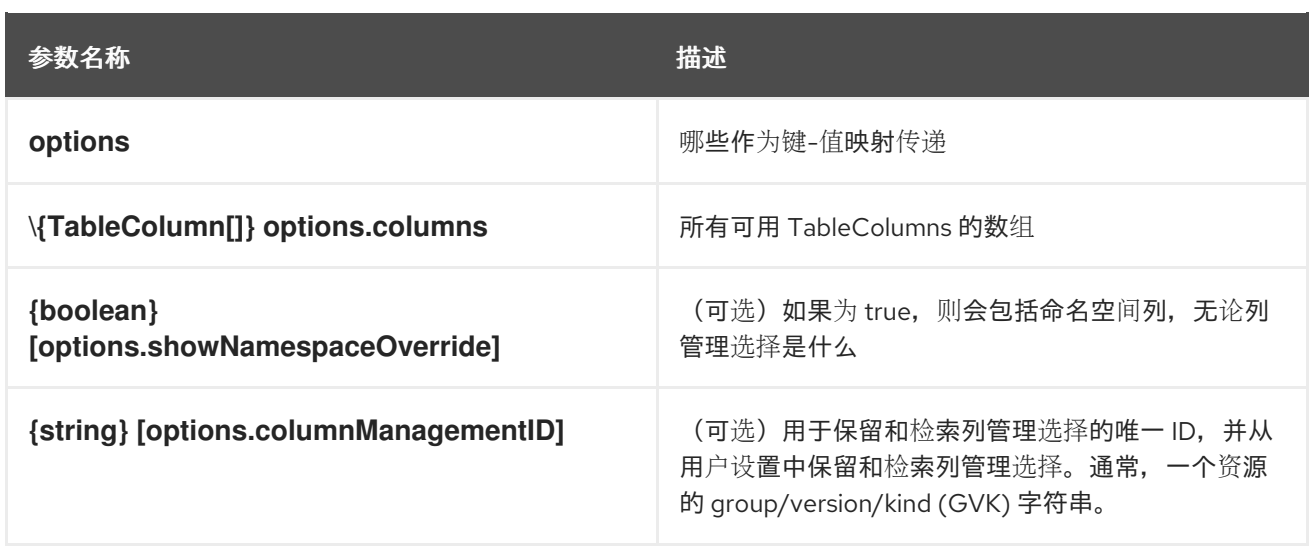

包含当前用户所选活跃列(options.columns 的子集)和布尔值标志, 指示用户设置是否已加载。

## **ListPageHeader**

用于生成页面标头的组件。

## Example

```
const exampleList: React.FC = () => {
 return (
  \mathrel{<>}<ListPageHeader title="Example List Page"/>
  </>);
};
```
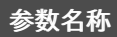

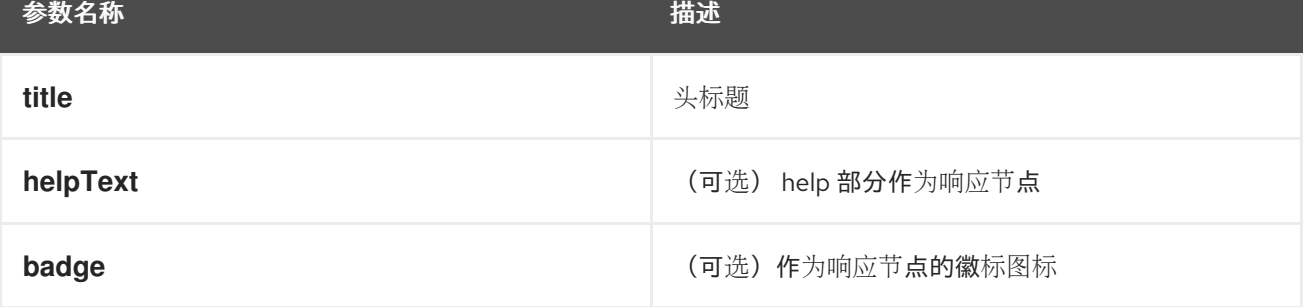

#### **ListPageCreate**

用于为特定资源类型添加创建按钮的组件,它们会自动为该资源创建 YAML 生成链接。

```
const exampleList: React.FC<MyProps> = () => {
 return (
  \leftrightarrow<ListPageHeader title="Example Pod List Page"/>
     <ListPageCreate groupVersionKind="Pod">Create Pod</ListPageCreate>
    </ListPageHeader>
  \lt/\gt);
};
```
m.

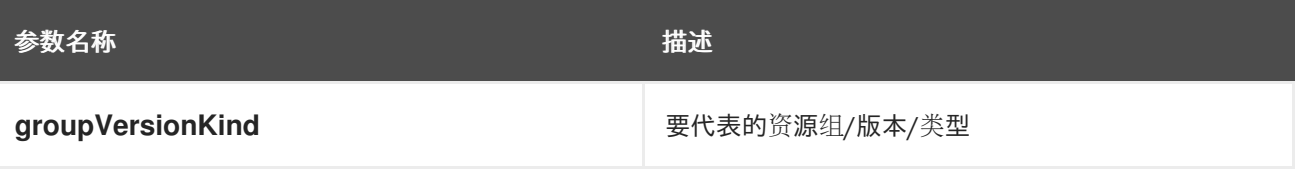

#### **ListPageCreateLink**

用于创建样式链接的组件。

## Example

```
const exampleList: React.FC<MyProps> = () => {
return (
 \leftrightarrow<ListPageHeader title="Example Pod List Page"/>
   <ListPageCreateLink to={'/link/to/my/page'}>Create Item</ListPageCreateLink>
 </ListPageHeader>
 \lt/);
};
```
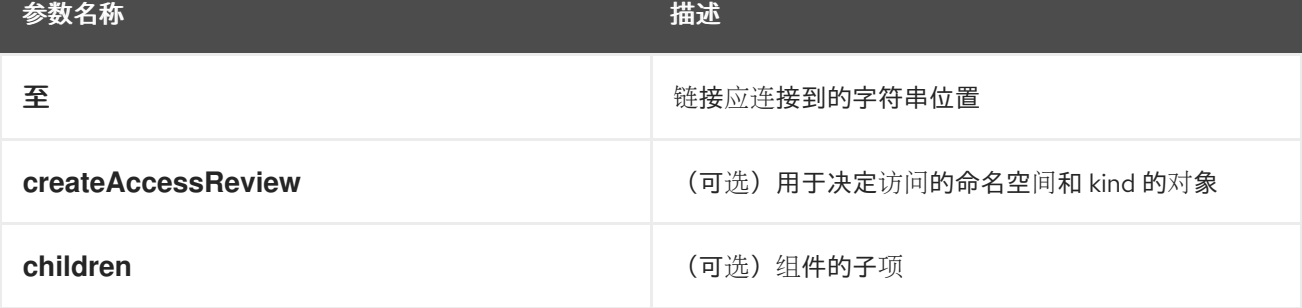

#### **ListPageCreateButton**

创建按钮的组件。

```
const exampleList: React.FC<MyProps> = () => {
 return (
  \leftrightarrow<ListPageHeader title="Example Pod List Page"/>
     <ListPageCreateButton createAccessReview={access}>Create Pod</ListPageCreateButton>
   </ListPageHeader>
  </>);
};
```
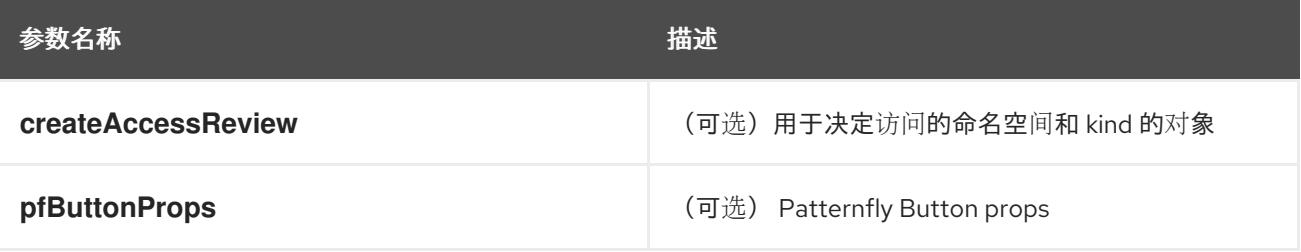

## **ListPageCreateDropdown**

创建权限检查嵌套的下拉菜单的组件。

## Example

```
const exampleList: React.FC<MyProps> = () => {
 const items = {
  SAVE: 'Save',
  DELETE: 'Delete',
 }
 return (
  \leftrightarrow<ListPageHeader title="Example Pod List Page"/>
    <ListPageCreateDropdown createAccessReview={access}
items={items}>Actions</ListPageCreateDropdown>
   </ListPageHeader>
  </>);
};
```
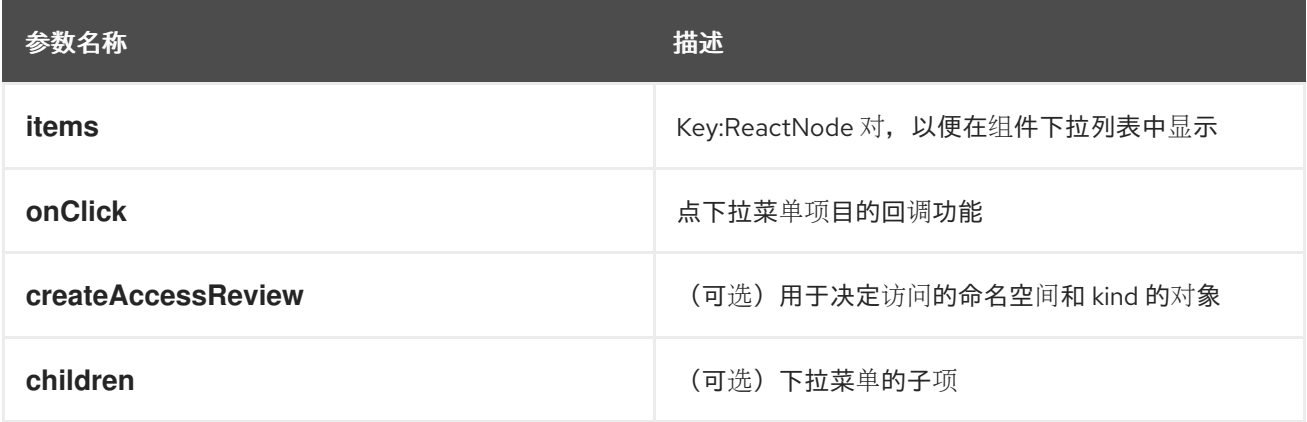

#### **ListPageFilter**

为列表页面生成过滤器的组件。

```
// See implementation for more details on RowFilter and FilterValue types
 const [staticData, filteredData, onFilterChange] = useListPageFilter(
  data,
  rowFilters,
  staticFilters,
 );
 // ListPageFilter updates filter state based on user interaction and resulting filtered data can be
rendered in an independent component.
 return (
  \leq<ListPageHeader .../>
   <ListPagBody>
     <ListPageFilter data={staticData} onFilterChange={onFilterChange} />
     <List data={filteredData} />
   </ListPageBody>
  </>
 )
```
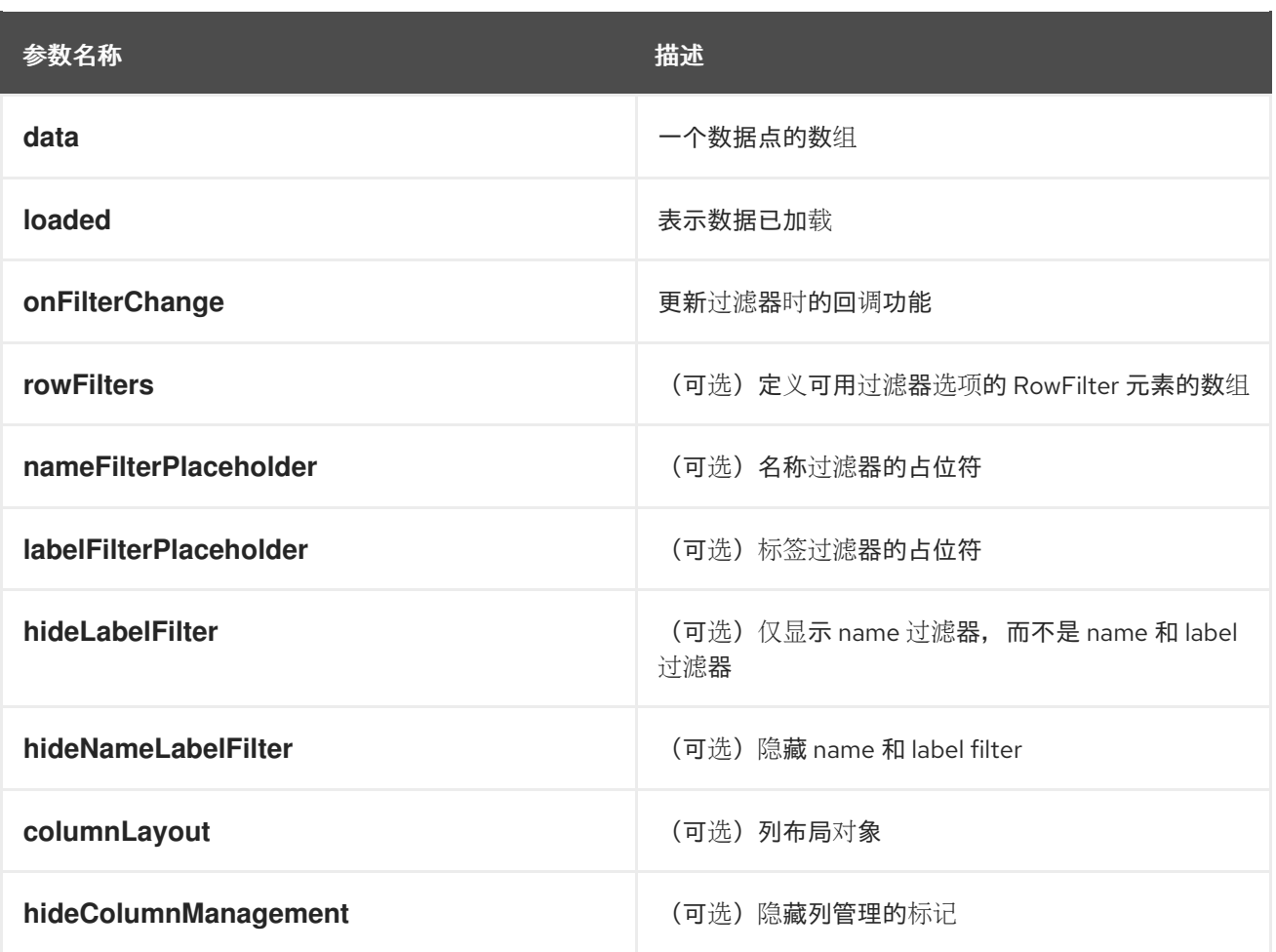

#### **useListPageFilter**

管理 ListPageFilter 组件的过滤器状态的 hook。它返回一个 tuple,其中包含由所有静态过滤器过滤的数 据、由所有静态和行过滤器过滤的数据,以及更新 rowFilters 的回调。

```
// See implementation for more details on RowFilter and FilterValue types
 const [staticData, filteredData, onFilterChange] = useListPageFilter(
  data,
  rowFilters,
  staticFilters,
 );
 // ListPageFilter updates filter state based on user interaction and resulting filtered data can be
rendered in an independent component.
 return (
  \left\langle \right\rangle<ListPageHeader .../>
    <ListPagBody>
     <ListPageFilter data={staticData} onFilterChange={onFilterChange} />
     <List data={filteredData} />
    </ListPageBody>
  </>
 )
```
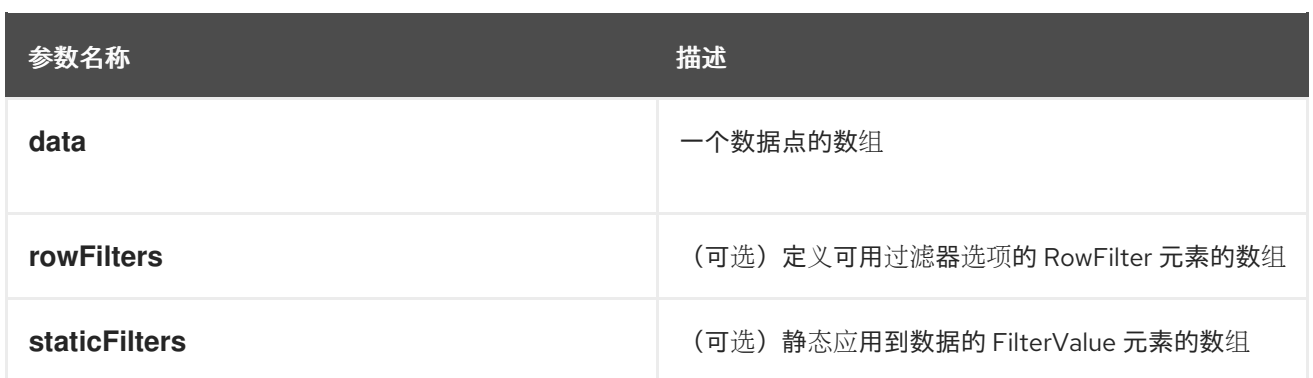

## **ResourceLink**

创建指向带有图标徽标的特定资源类型的链接的组件。

```
<ResourceLink
  kind="Pod"
  name="testPod"
  title={metadata.uid}
/
```
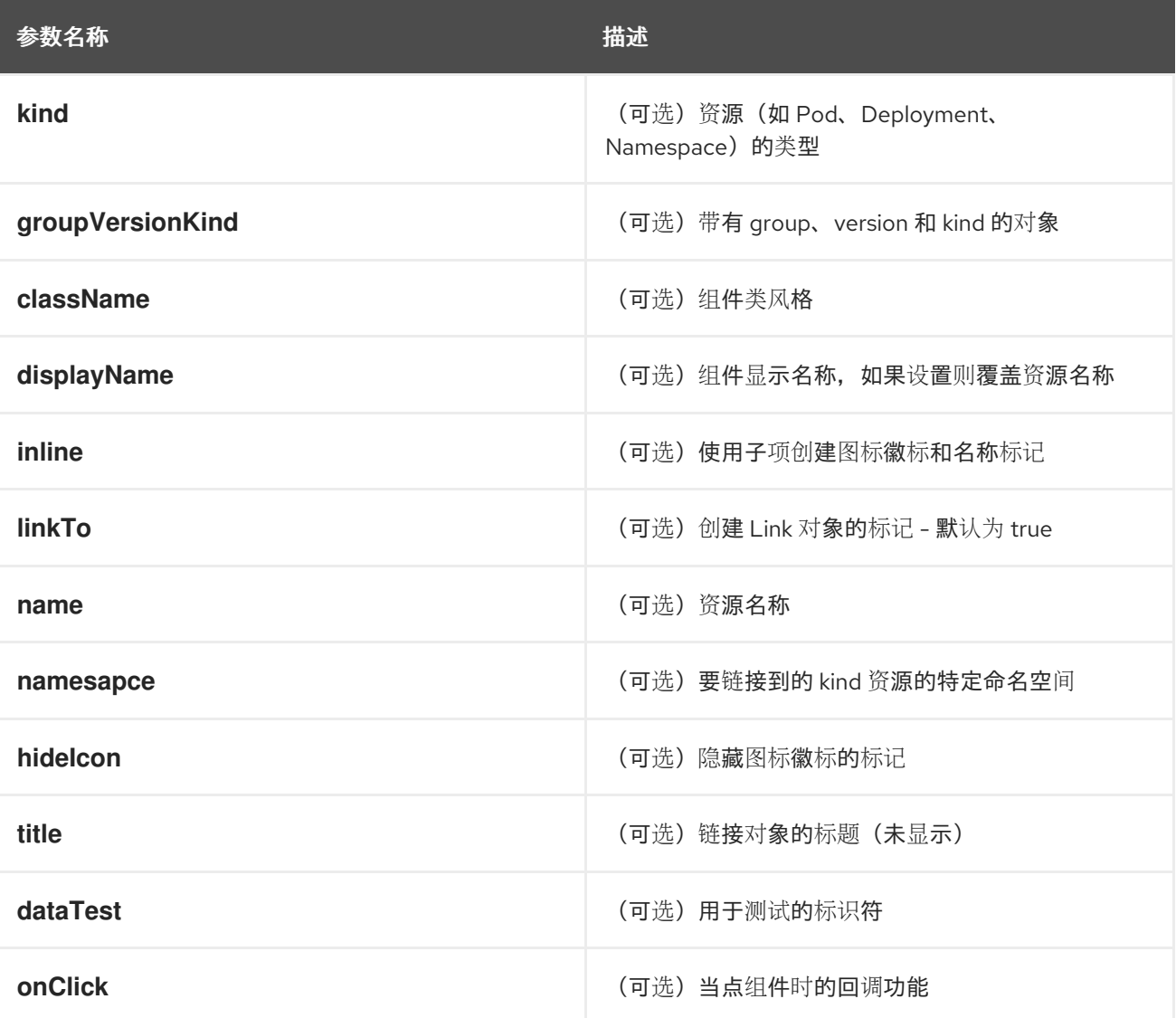

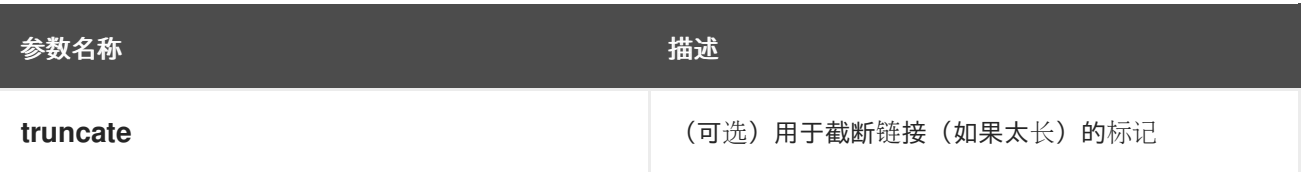

#### **ResourceIcon**

为特定资源类型创建图标徽标的组件。

#### Example

<ResourceIcon kind="Pod"/>

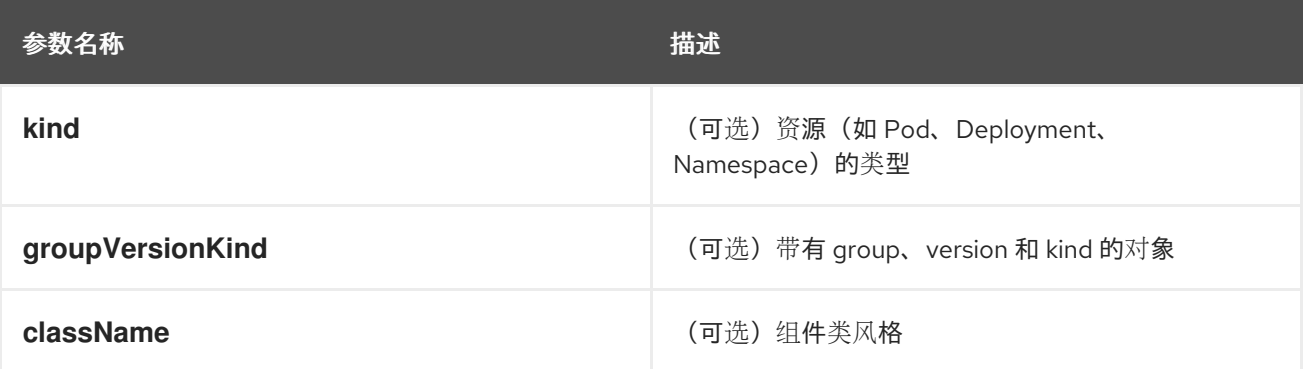

#### **useK8sModel**

用于为来自 redux 的 K8sGroupVersionKind 获取 k8s 模型的 hook。它返回一个数组,第一个项为 k8s 模 型,第二个项目为 **inFlight** 状态。

#### Example

const Component: React.FC =  $()$  => { const [model, inFlight] = useK8sModel({ group: 'app'; version: 'v1'; kind: 'Deployment' }); return ...

}

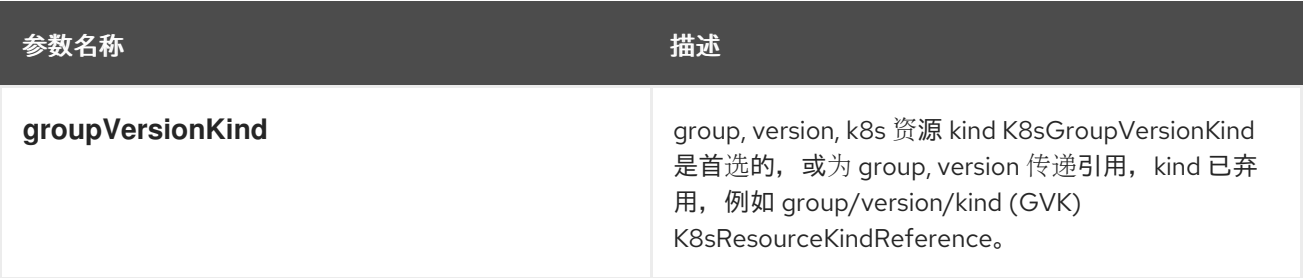

#### **useK8sModels**

从 redux 检索所有当前 k8s 模型的 hook。它返回一个数组, 第一个项是 k8s 模型列表, 第二个项目是 **inFlight** 状态。

```
const Component: React.FC = () => {
 const [models, inFlight] = UseK8sModels();
 return ...
}
```
#### **useK8sWatchResource**

检索 k8s 资源以及加载和错误的状态的 hook。它返回一个数组,包含第一个项目作为资源,第二个项目 作为加载的状态,第三个项目则作为错误状态(若有)。

#### Example

```
const Component: React.FC = () => {
 const watchRes = \{...
   }
 const [data, loaded, error] = useK8sWatchResource(watchRes)
 return ...
}
```
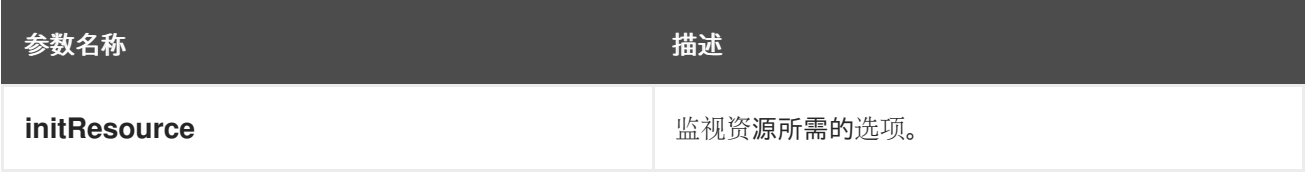

#### **useK8sWatchResources**

检索 k8s 资源的 hook, 以及它们的相应状态用于加载和错误。它返回一个映射, 在 initResouces 中提供 的键,值有三个属性 data, loaded 和 error。

#### Example

```
const Component: React.FC = () => {
 const watchResources = {
    'deployment': {...},
    'pod': {...}
    ...
   }
 const {deployment, pod} = useK8sWatchResources(watchResources)
 return ...
}
```
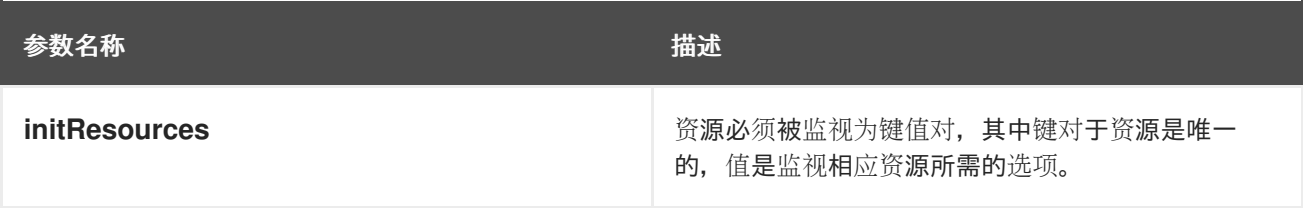

#### **consoleFetch**

一个围绕 **fetch** 添加控制台特定标头的自定义打包程序,并允许重试和超时。它还验证响应状态代码,并 抛出适当的错误或根据需要注销用户。它返回一个可以解析到响应的承诺。

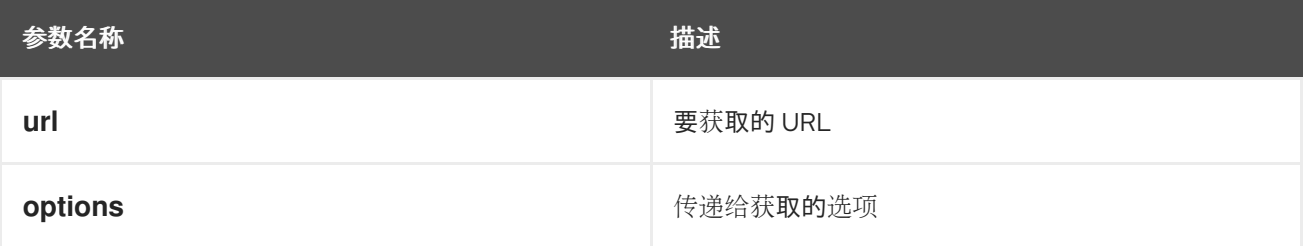

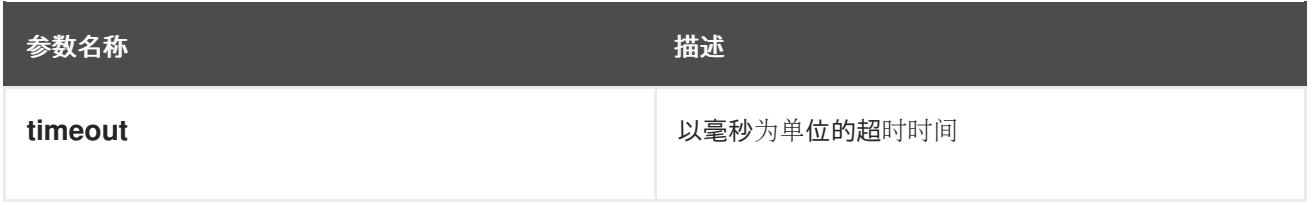

#### **consoleFetchJSON**

围绕 **fetch** 的自定义打包程序,添加特定于控制台的标头并允许重试和超时。它还验证响应状态代码,并 在需要时抛出适当的错误或注销用户。它将响应返回为 JSON 对象。在内部使用 **consoleFetch**。它返回 一个承诺,它将解析为 JSON 对象的响应。

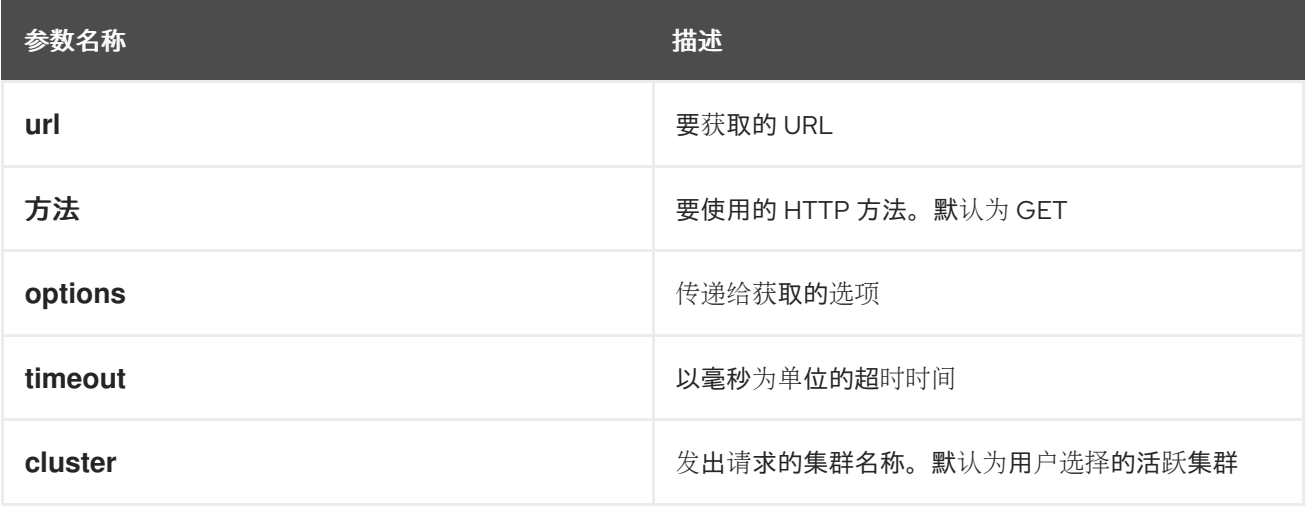

#### **consoleFetchText**

围绕 **fetch** 的自定义打包程序,添加特定于控制台的标头并允许重试和超时。它还验证响应状态代码,并 在需要时抛出适当的错误或注销用户。它将响应返回为文本。在内部使用 **consoleFetch**。它返回一个能 以文本方式解析到响应的承诺。

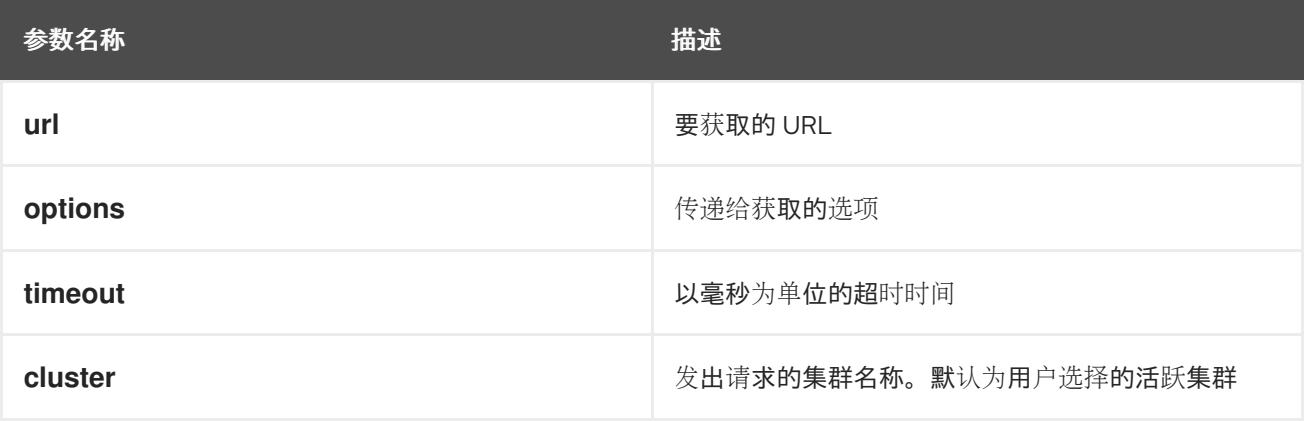

#### **getConsoleRequestHeaders**

使用当前 redux 状态的 API 请求创建模拟和多集群相关标头的功能。它根据 redux 状态返回一个包含适当 模拟和冲突的对象。

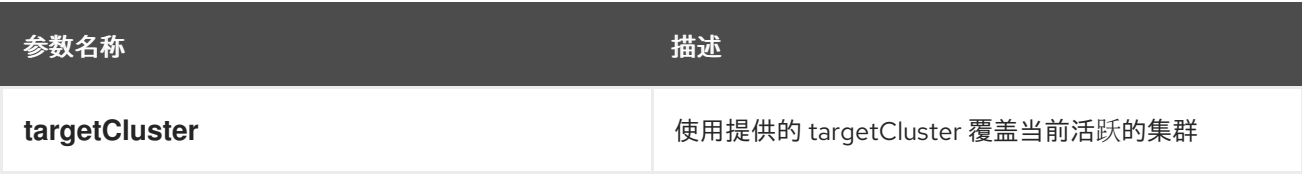

#### **k8sGetResource**

它根据提供的选项从集群获取资源。如果提供了名称,它会返回一个资源,它会返回与模型匹配的所有资 源。如果名称被提供,它会返回一个承诺,它将作为 JSON 对象解析到 JSON 对象(如果其返回与模型 匹配的所有资源)。如果出现故障,则承诺将被拒绝,并附带 HTTP 错误响应。

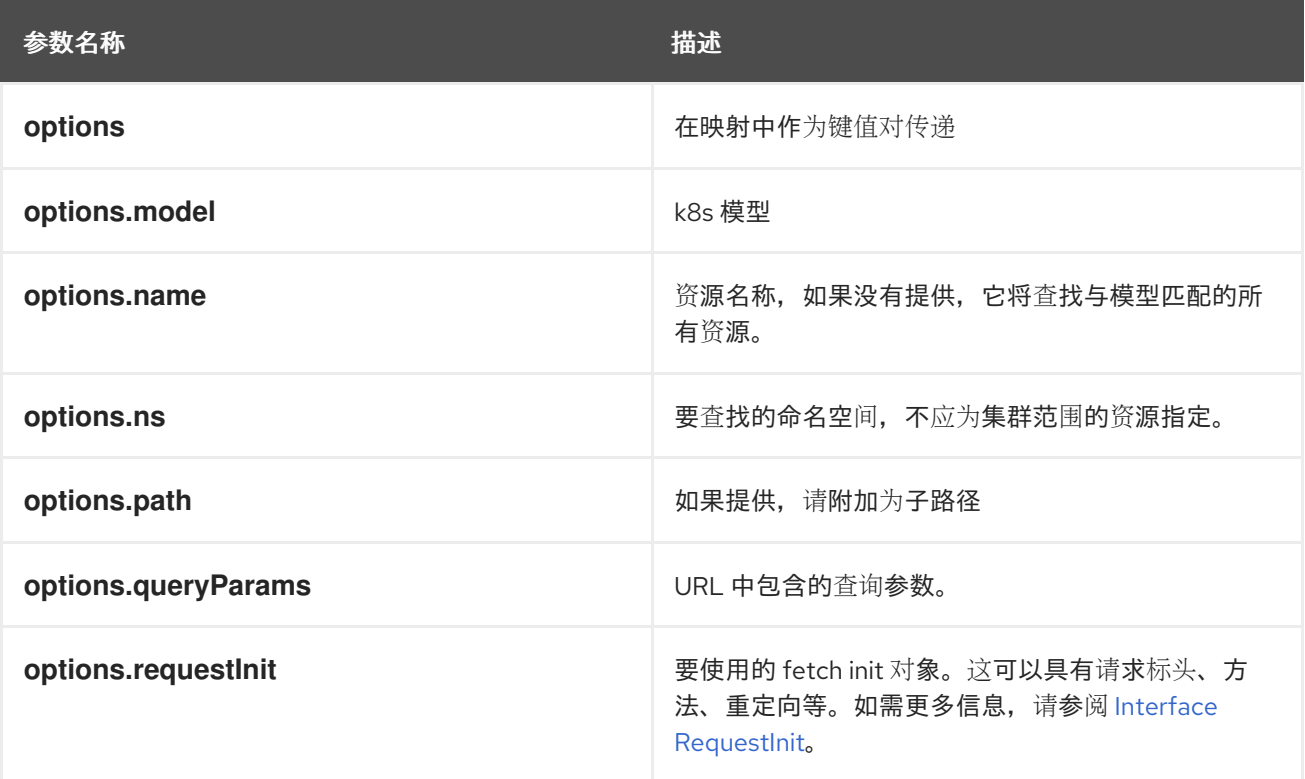

#### **k8sCreateResource**

它会根据提供的选项在集群中创建资源。它返回一个能够解析所创建的资源响应的承诺。如果失败承诺, 则拒绝 HTTP 错误响应。

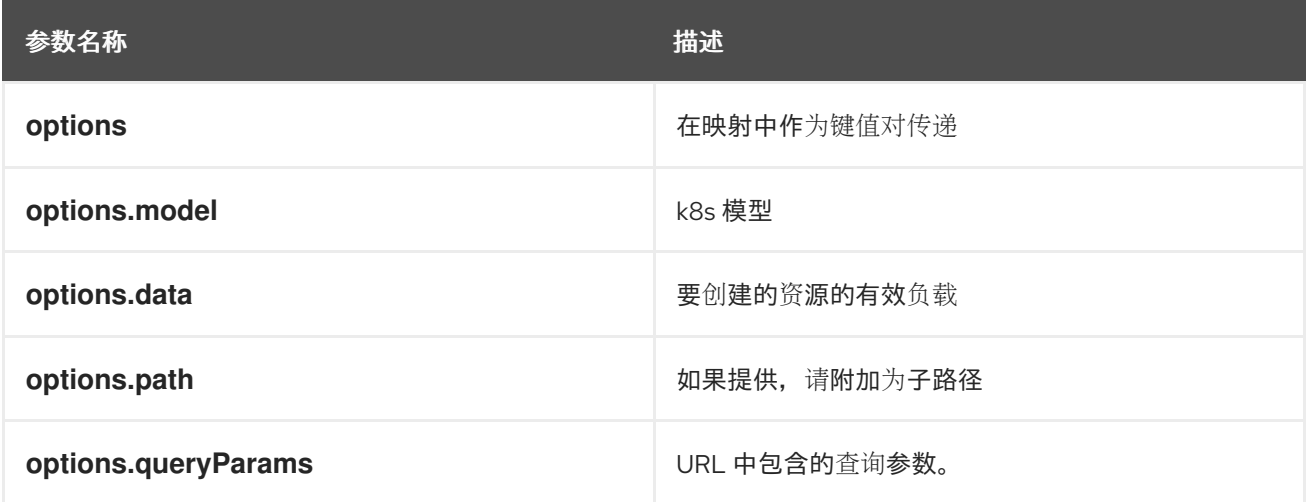

#### **k8sUpdateResource**

它根据提供的选项更新集群中的整个资源。当客户端需要完全替换现有资源时,它们可以使用 k8sUpdate。或者,也可以使用 k8sPatch 执行部分更新。它返回一个可以解析到更新的资源响应的承 诺。如果失败承诺,则拒绝 HTTP 错误响应。

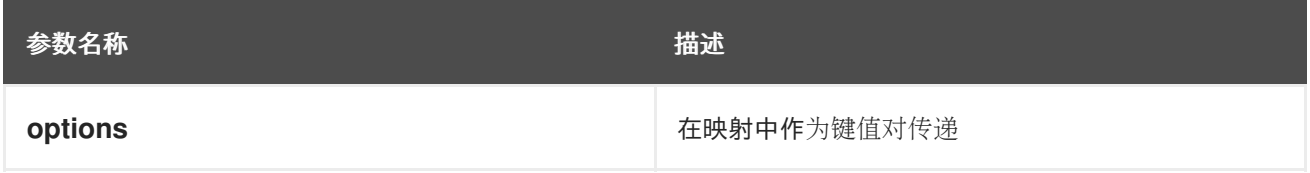

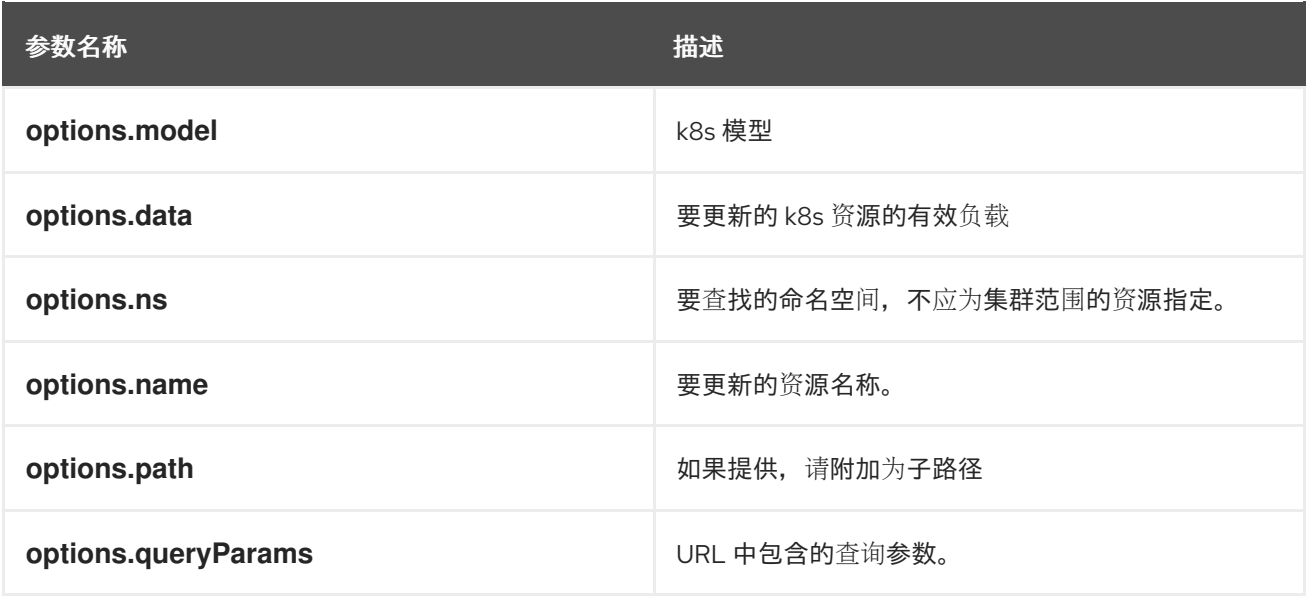

#### **k8sPatchResource**

它根据提供的选项对集群中的任何资源进行补丁。当客户端需要执行部分更新时,可以使用 k8sPatch。 或者可以使用 k8sUpdate 来完全替换现有资源。如需更多信息,请参阅[数据跟踪器](https://datatracker.ietf.org/doc/html/rfc6902)。它返回一个可以解 析到修补资源响应的承诺。如果失败承诺,则拒绝 HTTP 错误响应。

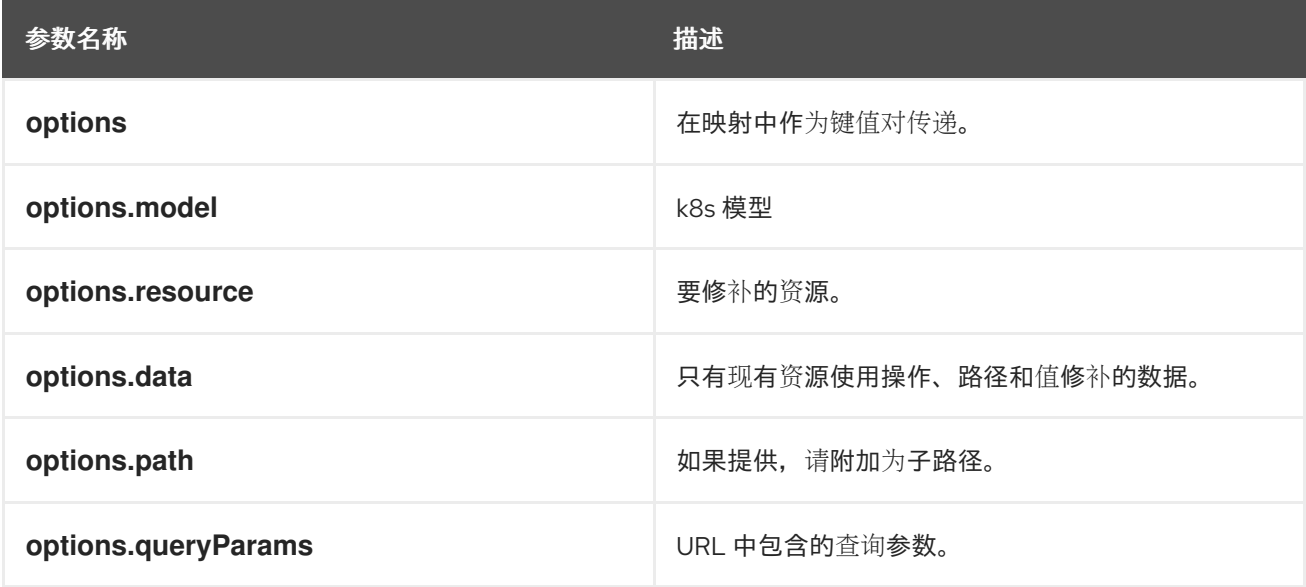

#### **k8sDeleteResource**

它根据提供的模型资源从集群中删除资源。垃圾回收基于 **Foreground**|**Background**,可以在提供的模型 中使用 propagationPolicy 属性进行配置, 或者在 json 中传递。它返回一个解析为 Status 的响应的承 诺。如果失败承诺,则拒绝 HTTP 错误响应。

#### Example

#### **kind: 'DeleteOptions', apiVersion: 'v1', propagationPolicy**

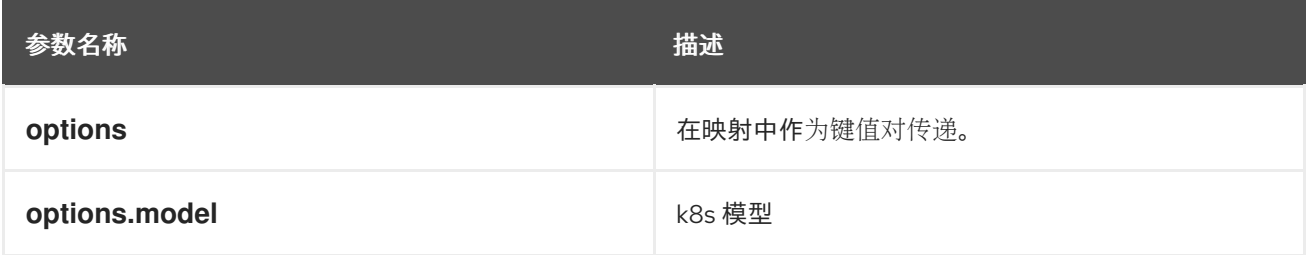

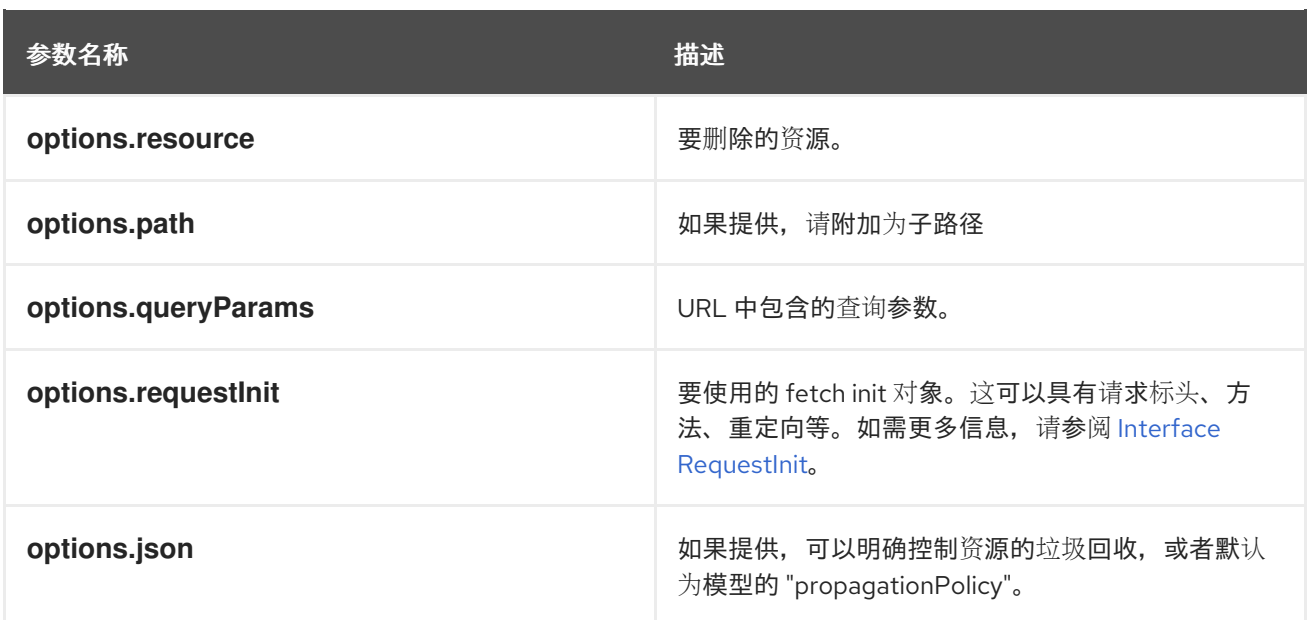

#### **k8sListResource**

根据提供的选项,将资源列为集群中的数组。它返回一个可以解析到响应的承诺。

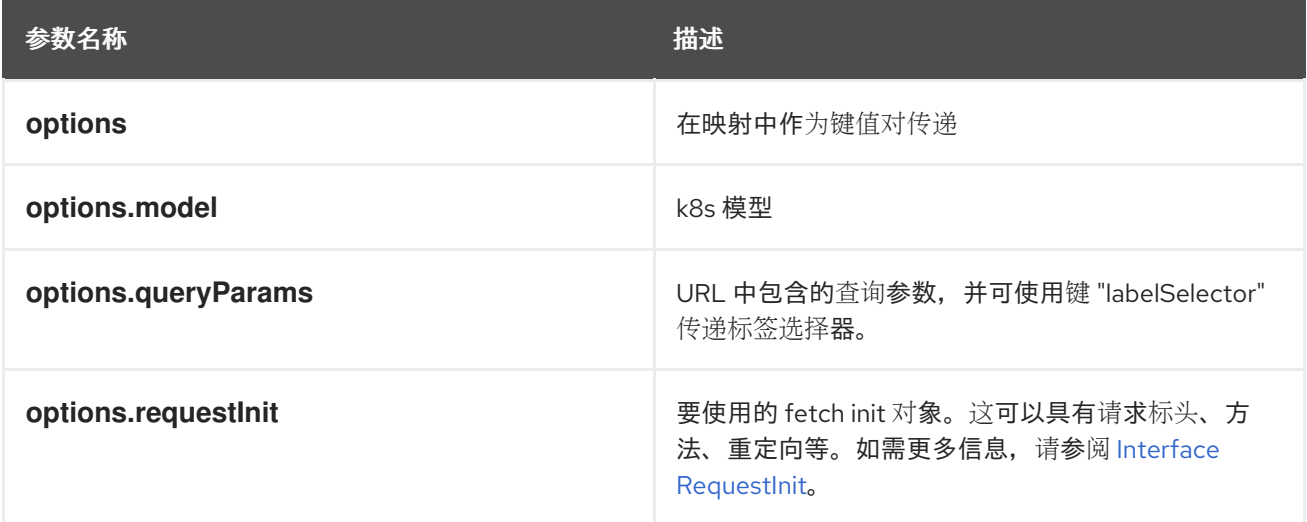

#### **k8sListResourceItems**

与 k8sListResource 相同的接口,但会返回子项目。它返回模型的 apiVersion,即 **group/version**。

#### **getAPIVersionForModel**

为 k8s 模型提供 apiVersion。

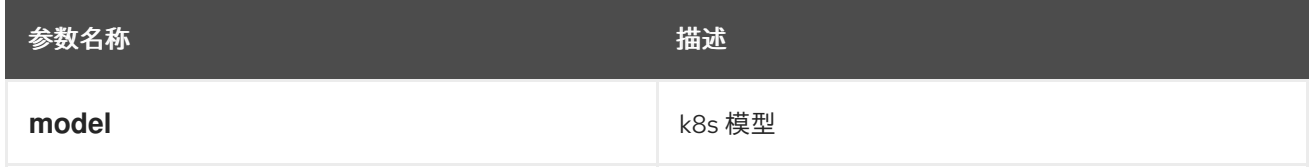

## **getGroupVersionKindForResource**

。<br>为资源提供组、版本和类型。它返回提供的资源的组 version 和 kind。如果资源没有 API 组,则返回组 "core"。如果资源具有无效的 apiVersion,它会抛出一个 Error。

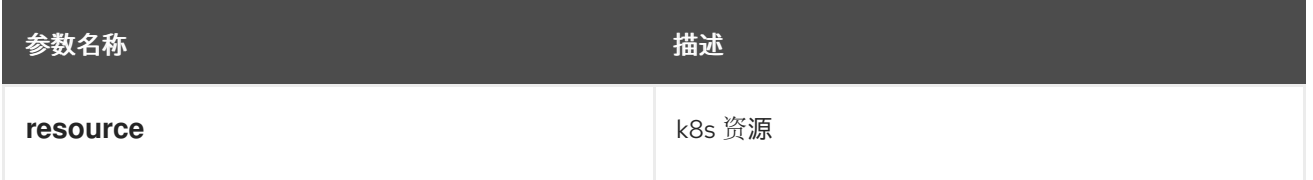

#### **getGroupVersionKindForModel**

为 k8s 模型提供组、版本和类型。这会返回提供的模型的组版本 kind。如果模型没有 apiGroup, 则返回 组 "core"。

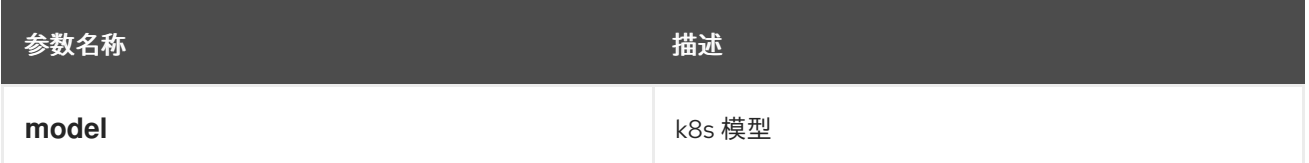

#### **StatusPopupSection**

```
在弹出窗口中显示状态的组件。用于构建 console.dashboards/overview/health/resource 扩展的有用
组件。
```
#### Example

```
<StatusPopupSection
 firstColumn={
  \left\langle \right\rangle<span>{title}</span>
    <span className="text-secondary">
     My Example Item
    </span>
  \lt/\gt}
 secondColumn='Status'
>
```
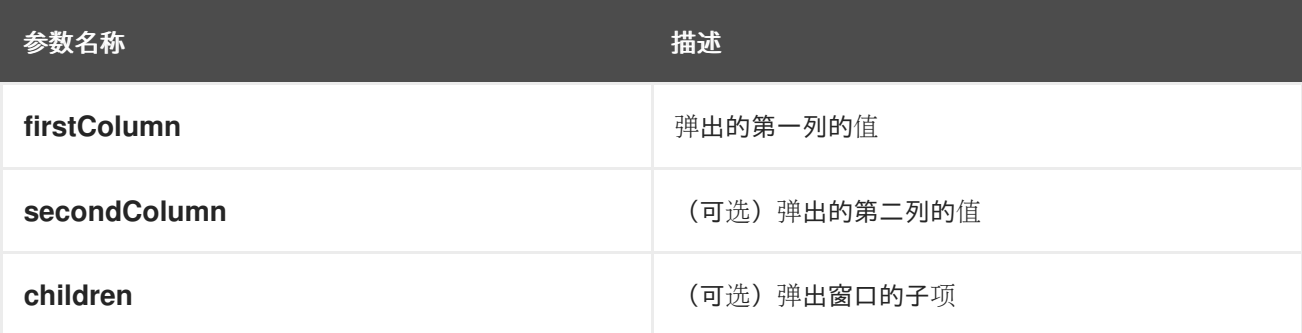

#### **StatusPopupItem**

状态弹出窗口中使用的 status 元素;在 **StatusPopupSection** 中使用。

#### Example

>

```
<StatusPopupSection
 firstColumn='Example'
 secondColumn='Status'
```

```
<StatusPopupItem icon={healthStateMapping[MCGMetrics.state]?.icon}>
```
Complete

</StatusPopupItem>

<StatusPopupItem icon={healthStateMapping[RGWMetrics.state]?.icon}>

Pending

</StatusPopupItem>

</StatusPopupSection>

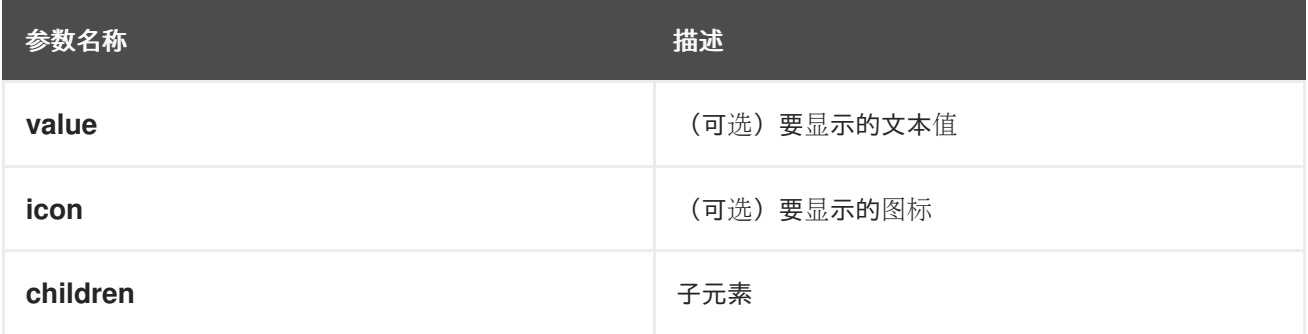

## 概述

为仪表板创建一个打包程序组件。

## Example

## <Overview>

<OverviewGrid mainCards={mainCards} leftCards={leftCards} rightCards={rightCards} /> </Overview>

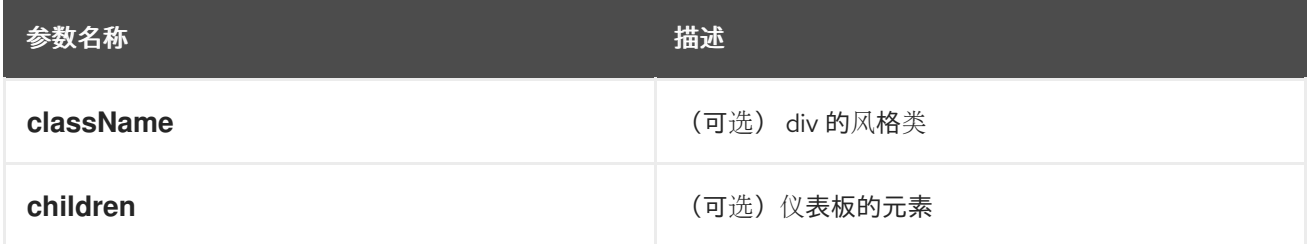

## **OverviewGrid**

为仪表板创建卡元素的网格;在 **Overview** 中使用。

## Example

<Overview>

<OverviewGrid mainCards={mainCards} leftCards={leftCards} rightCards={rightCards} />

</Overview>

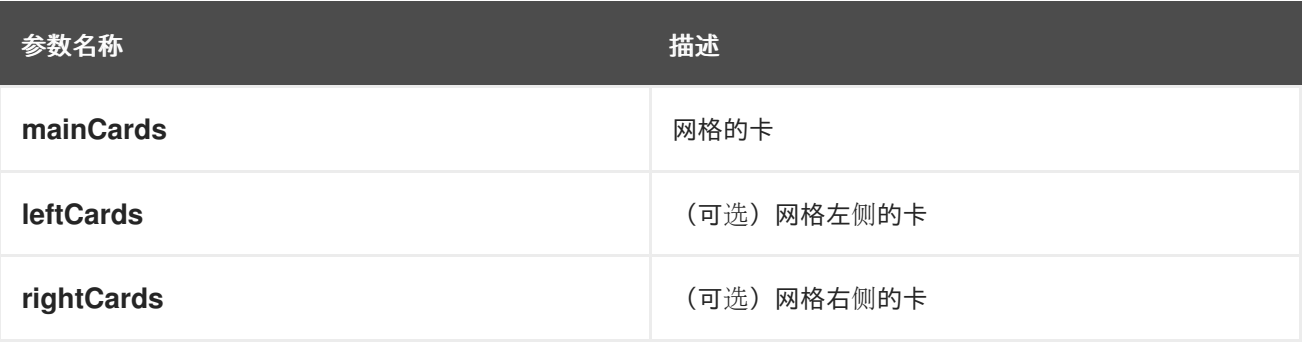

#### **InventoryItem**

创建清单卡项。

#### Example

return ( <InventoryItem> <InventoryItemTitle>{title}</InventoryItemTitle> <InventoryItemBody error={loadError}> {loaded && <InventoryItemStatus count={workerNodes.length} icon={<MonitoringIcon />} />} </InventoryItemBody> </InventoryItem> )

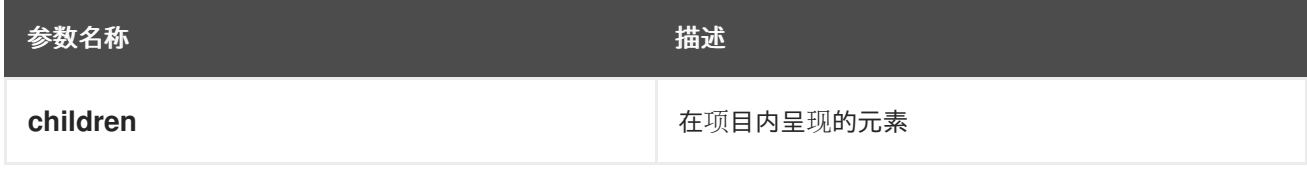

#### **InventoryItemTitle**

为清单卡项目创建标题;在 **InventoryItem** 内使用。

#### Example

```
return (
 <InventoryItem>
  <InventoryItemTitle>{title}</InventoryItemTitle>
  <InventoryItemBody error={loadError}>
   {loaded && <InventoryItemStatus count={workerNodes.length} icon={<MonitoringIcon />} />}
  </InventoryItemBody>
 </InventoryItem>
)
```
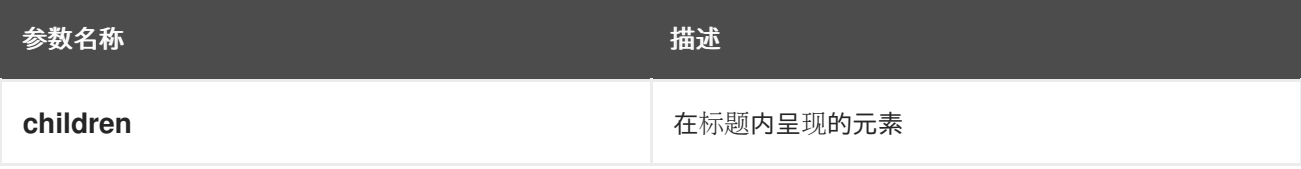

#### **InventoryItemBody**

创建清单卡的正文;在 **InventoryCard** 中使用,并可与 **InventoryTitle** 一起使用。

```
return (
 <InventoryItem>
  <InventoryItemTitle>{title}</InventoryItemTitle>
  <InventoryItemBody error={loadError}>
   {loaded && <InventoryItemStatus count={workerNodes.length} icon={<MonitoringIcon />} />}
  </InventoryItemBody>
 </InventoryItem>
)
```
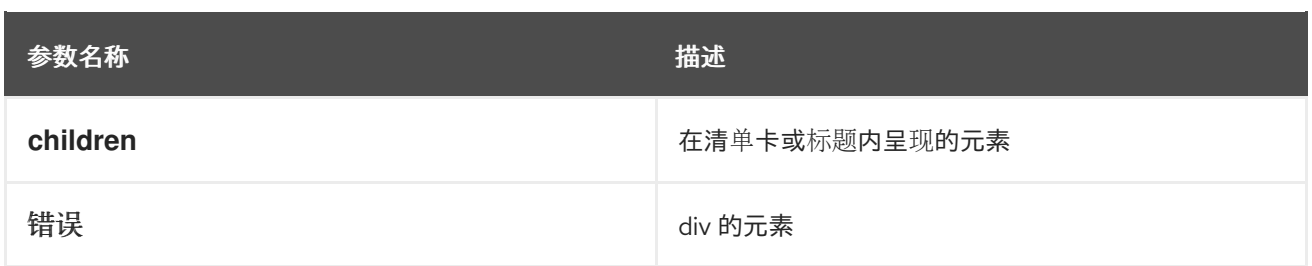

#### **InventoryItemStatus**

为带有可选链接地址的清单卡创建一个计数和图标;在 **InventoryItemBody** 中使用

#### Example

```
return (
 <InventoryItem>
  <InventoryItemTitle>{title}</InventoryItemTitle>
  <InventoryItemBody error={loadError}>
   {loaded && <InventoryItemStatus count={workerNodes.length} icon={<MonitoringIcon />} />}
  </InventoryItemBody>
 </InventoryItem>
\lambda
```
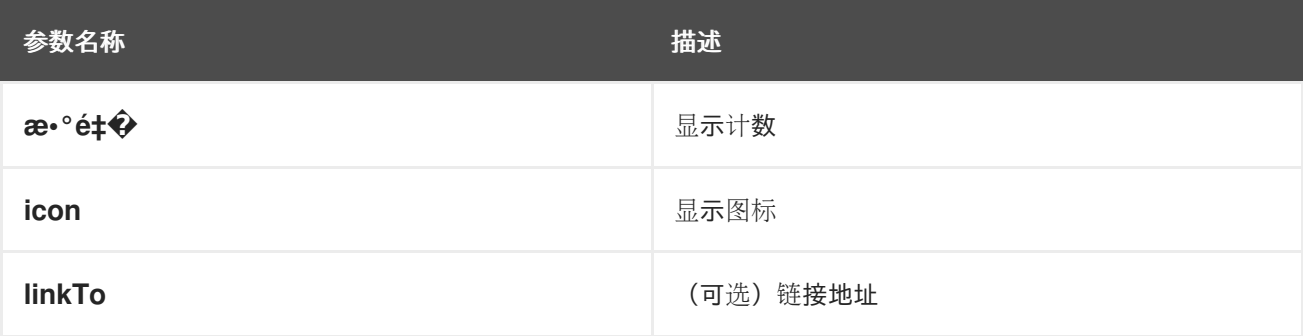

#### **InventoryItemLoading**

为清单卡加载时创建框架容器;与 **InventoryItem** 和相关组件一起使用

#### Example

```
if (loadError) {
 title = <Link to={workerNodesLink}>{t('Worker Nodes')}</Link>;
} else if (!loaded) {
 title = <><InventoryItemLoading /><Link to={workerNodesLink}>{t('Worker Nodes')}</Link></>></>;
}
return (
 <InventoryItem>
  <InventoryItemTitle>{title}</InventoryItemTitle>
 </InventoryItem>
)
```
#### **useFlag**

```
从 FLAGS redux 状态返回给定功能标记的 hook。它返回请求的功能标记或未定义的布尔值。
```
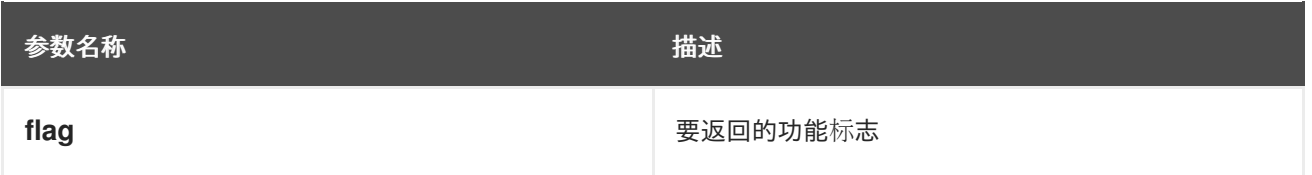

#### **CodeEditor**

一个基本的 lazy 加载的代码编辑器,带有悬停的帮助和完成。

#### Example

```
<React.Suspense fallback={<LoadingBox />}>
 <CodeEditor
  value={code}
 language="yaml"
 /</React.Suspense>
```
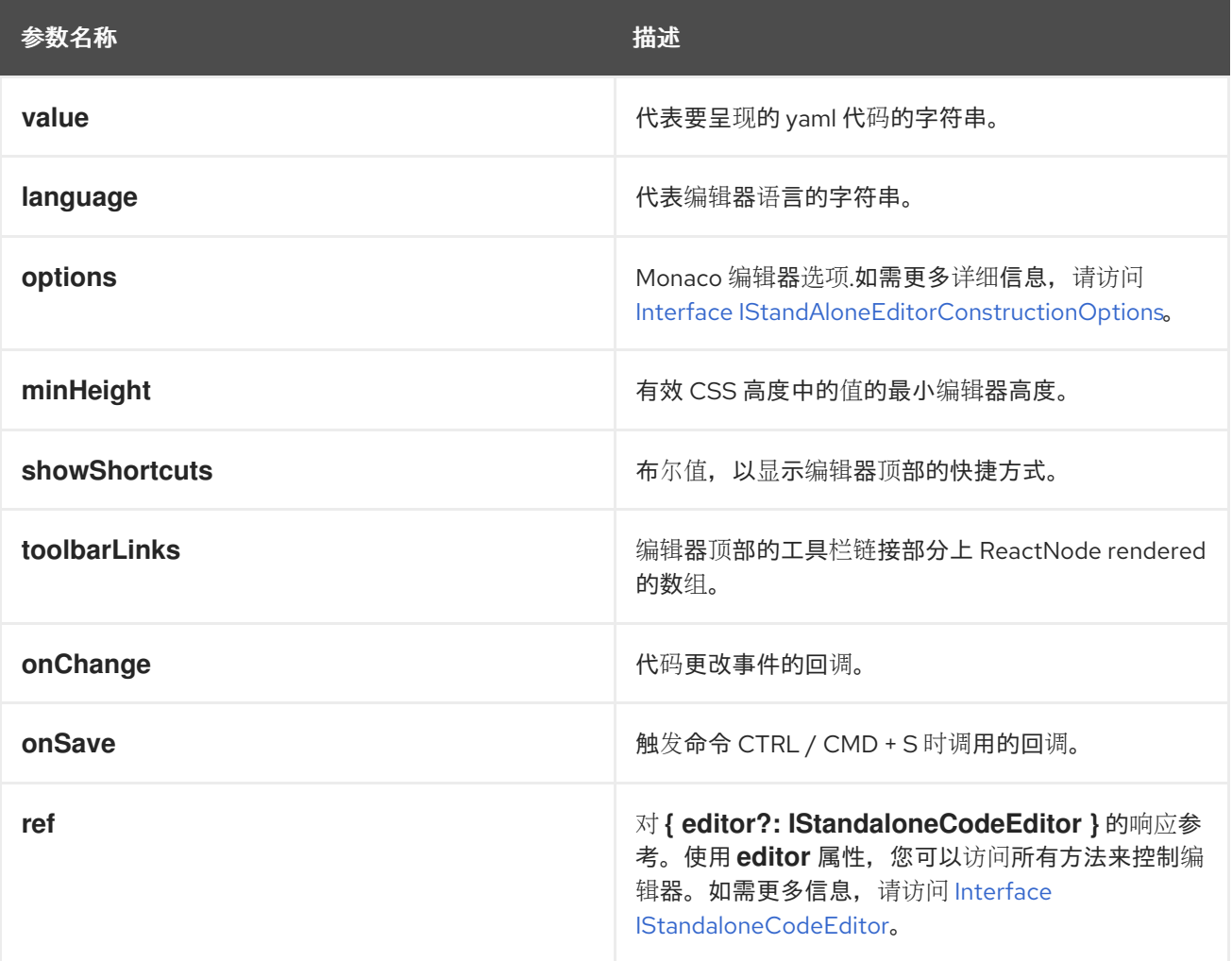

#### **ResourceYAMLEditor**

一个 lazy 载入的 Kubernetes 资源的 YAML 编辑器,带有悬停的帮助和完成。组件使用 YAMLEditor 并在 其之上添加更多功能,如资源更新处理、警报、保存、取消和重新加载按钮、可访问性等。除非提供了 **onSave** 回调,否则自动处理资源更新。它应该嵌套在 **React.Suspense** 组件中。

#### Example

```
<React.Suspense fallback={<LoadingBox />}>
 <ResourceYAMLEditor
  initialResource={resource}
  header="Create resource"
  onSave={(content) => updateResource(content)}
 /
```
</React.Suspense>

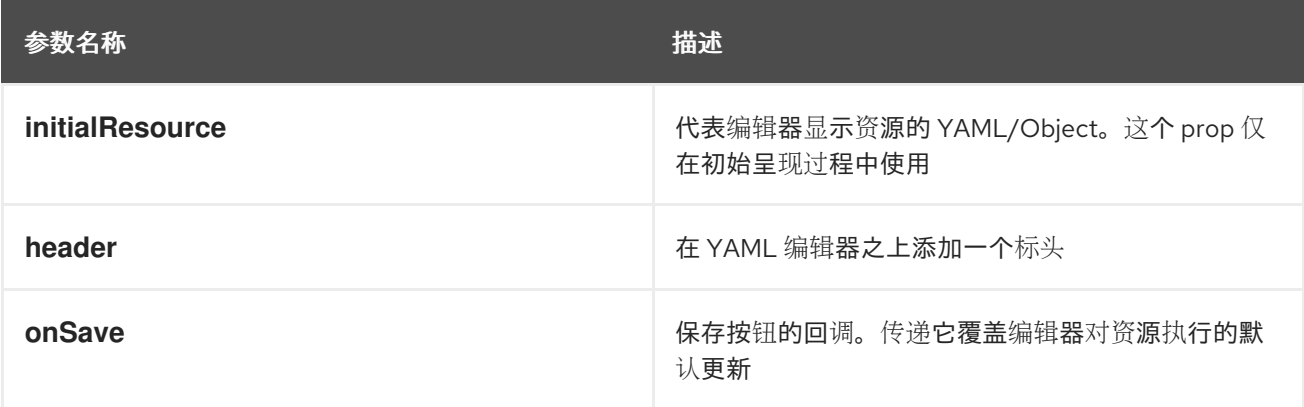

#### **ResourceEventStream**

显示与特定资源相关的事件的组件。

#### Example

const [resource, loaded, loadError] = useK8sWatchResource(clusterResource); return <ResourceEventStream resource={resource} />

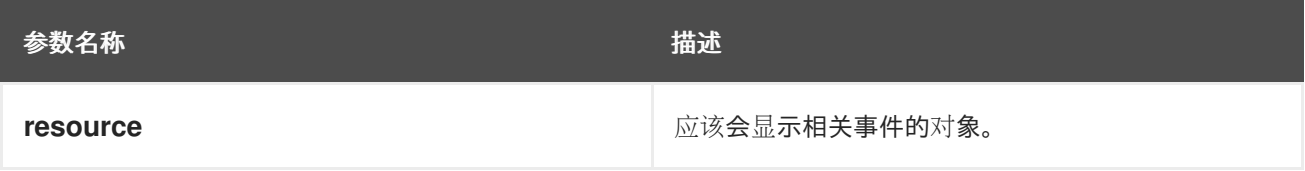

#### **usePrometheusPoll**

为单个查询设置对 Prometheus 的轮询。它返回一个包含查询响应的元组、指示响应是否已完成的布尔值 标志,以及请求请求或后处理过程中遇到的任何错误。

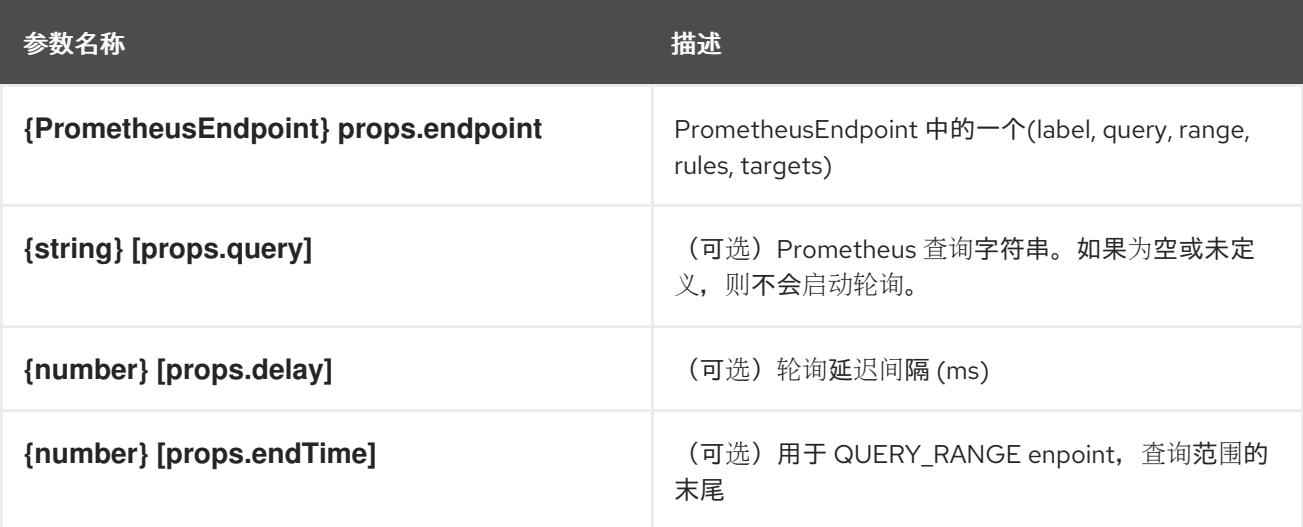

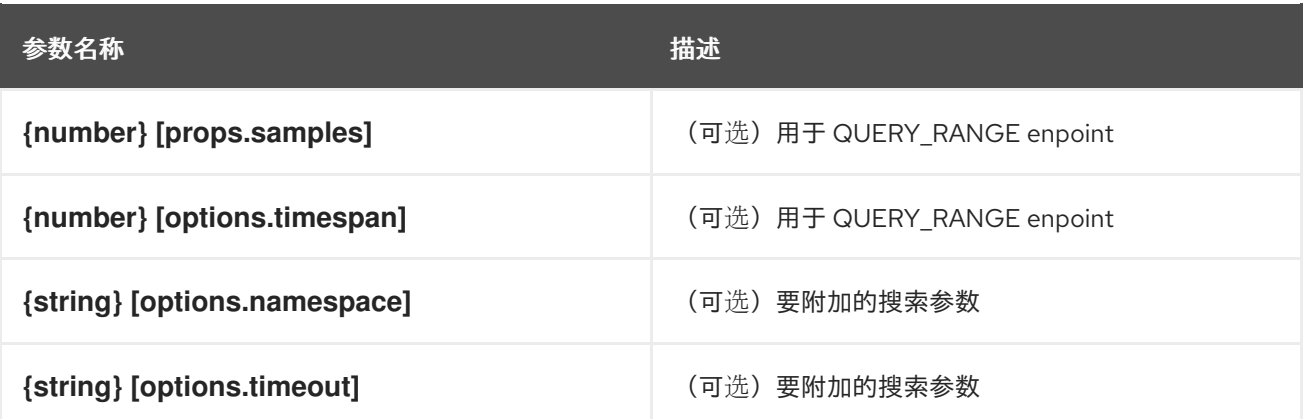

#### **Timestamp**

呈现时间戳的组件。时间戳在 Timestamp 组件的 invidual 实例之间同步。提供的时间戳会根据用户区域 设置进行格式化。

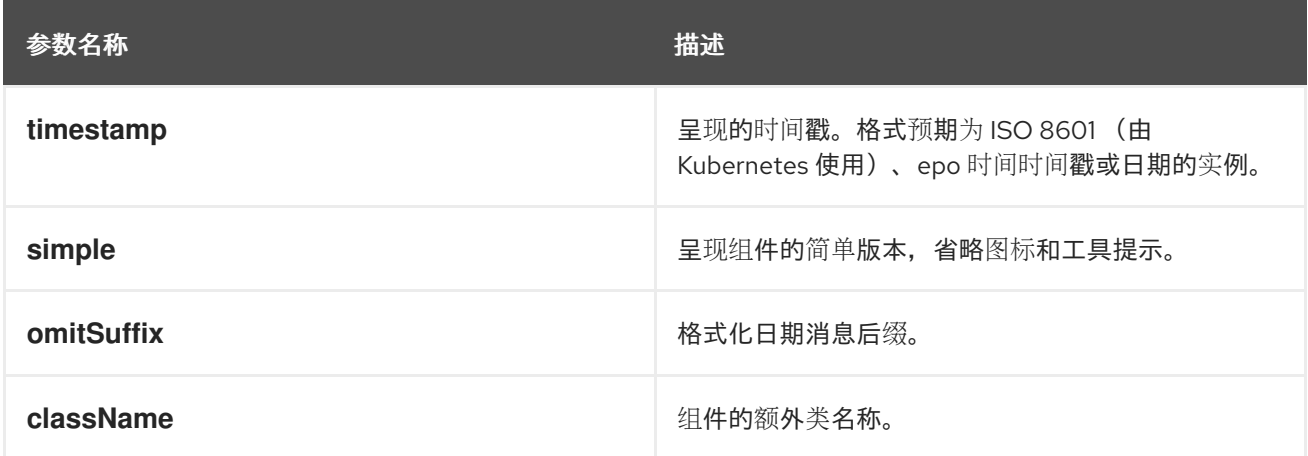

#### **useModal**

用于启动修改的 hook。

#### Example

const context: AppPage: React.FC =  $()$  =>  $\{\text{cbr/s const}$  [launchModal] = useModal(); $\text{cbr/s const}$ onClick = () => launchModal(ModalComponent);<br/>>br/> return (<br/> <br/>br/> <br/> <br/>Button onClick= {onClick}>Launch a Modal</Button><br/>>br/>>>>>>}<br/><br/>>>

#### **ActionServiceProvider**

允许从 **console.action/provider** 扩展类型的其他插件接收贡献的组件。

#### Example

```
const context: ActionContext = \{ 'a\text{-context-id': } \{ dataFromDynamicPlug in } \};
  ...
  <ActionServiceProvider context={context}>
    \{(\} actions, options, loaded \}) =loaded && (
       <ActionMenu actions={actions} options={options} variant={ActionMenuVariant.DROPDOWN}
/>
```
) } </ActionServiceProvider>

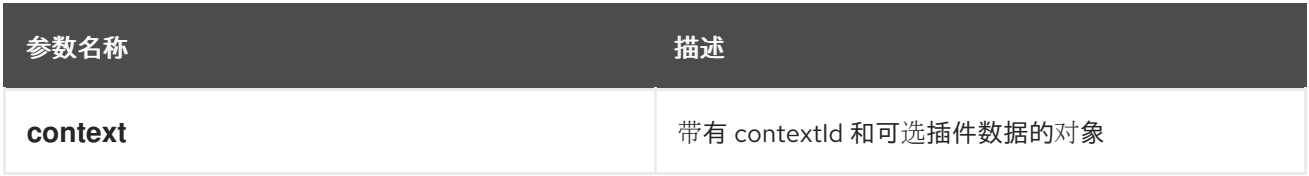

#### **NamespaceBar**

一个组件,它呈现一个水平工具栏,其中有一个命名空间下拉菜单(在最左边)。其他组件可以作为子项 传递,并呈现到命名空间下拉菜单的右侧。此组件设计为在页面的顶部使用。它应用于用户需要更改活动 命名空间的页面,如 k8s 资源的页面中。

#### Example

```
const logNamespaceChange = (namespace) => console.log(`New namespace: ${namespace}`);
...
<NamespaceBar onNamespaceChange={logNamespaceChange}>
<NamespaceBarApplicationSelector />
</NamespaceBar>
<Page>
```
...

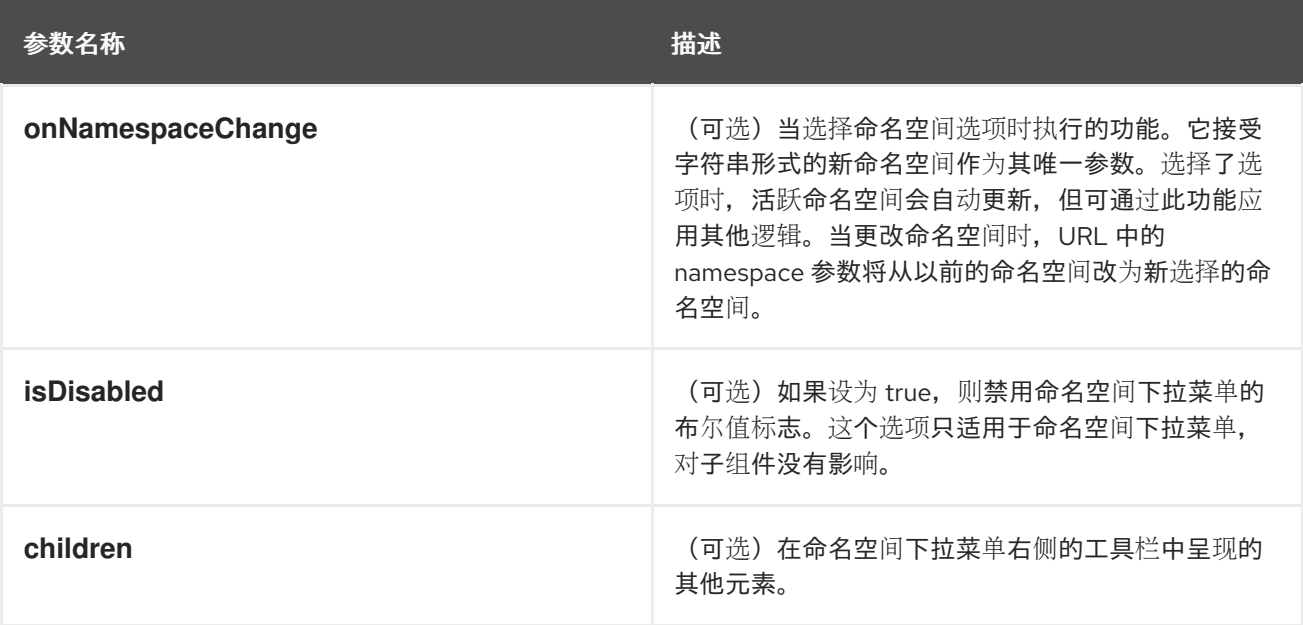

#### **ErrorBoundaryFallbackPage**

创建全页 ErrorBoundaryFallbackPage 组件以显示 "Oh no!Something went wrong." 消息与堆栈跟踪和其 他有帮助的调试信息一起。这与组件一起使用。

#### Example

//in ErrorBoundary component return (

```
if (this.state.hasError) {
  return <ErrorBoundaryFallbackPage errorMessage={errorString} componentStack=
{componentStackString}
   stack={stackTraceString} title={errorString}/>;
 }
```
return this.props.children;

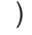

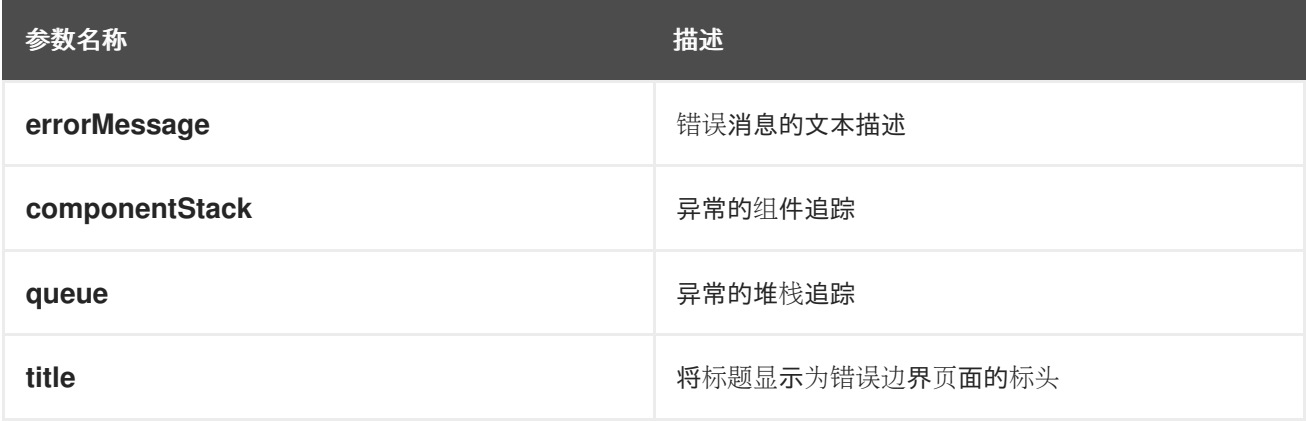

#### **QueryBrowser**

一个组件,它呈现来自 Prometheus PromQL 查询的结果图,以及用于与图形交互的控制。

#### Example

```
<QueryBrowser
 defaultTimespan={15 * 60 * 1000}
 namespace={namespace}
 pollInterval={30 * 1000}
 queries={[
  'process_resident_memory_bytes{job="console"}',
  'sum(irate(container_network_receive_bytes_total[6h:5m])) by (pod)',
 ]}
```
/>

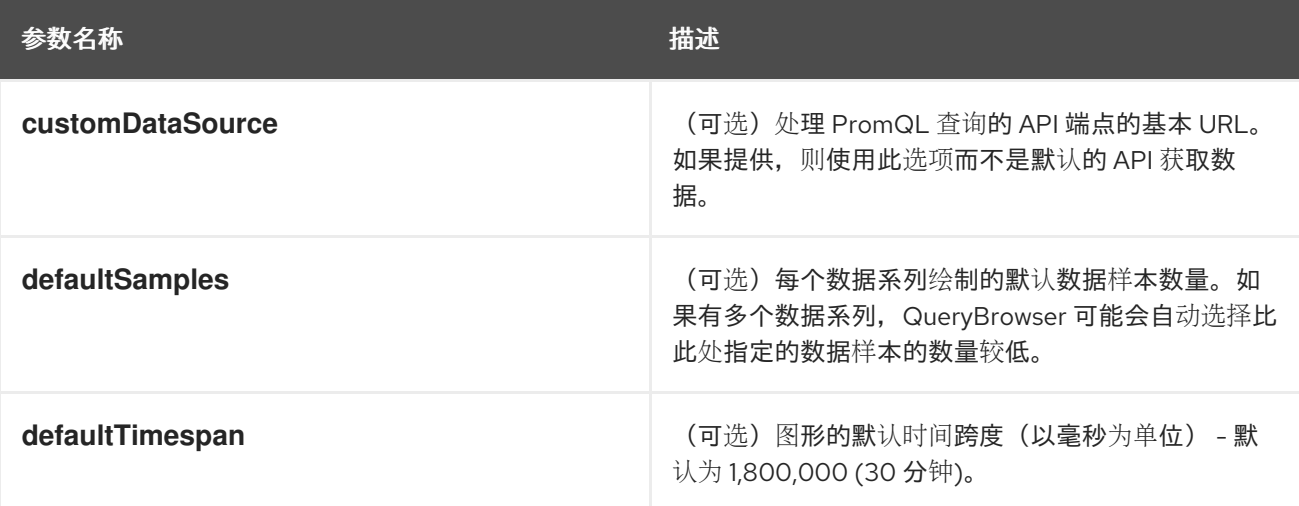

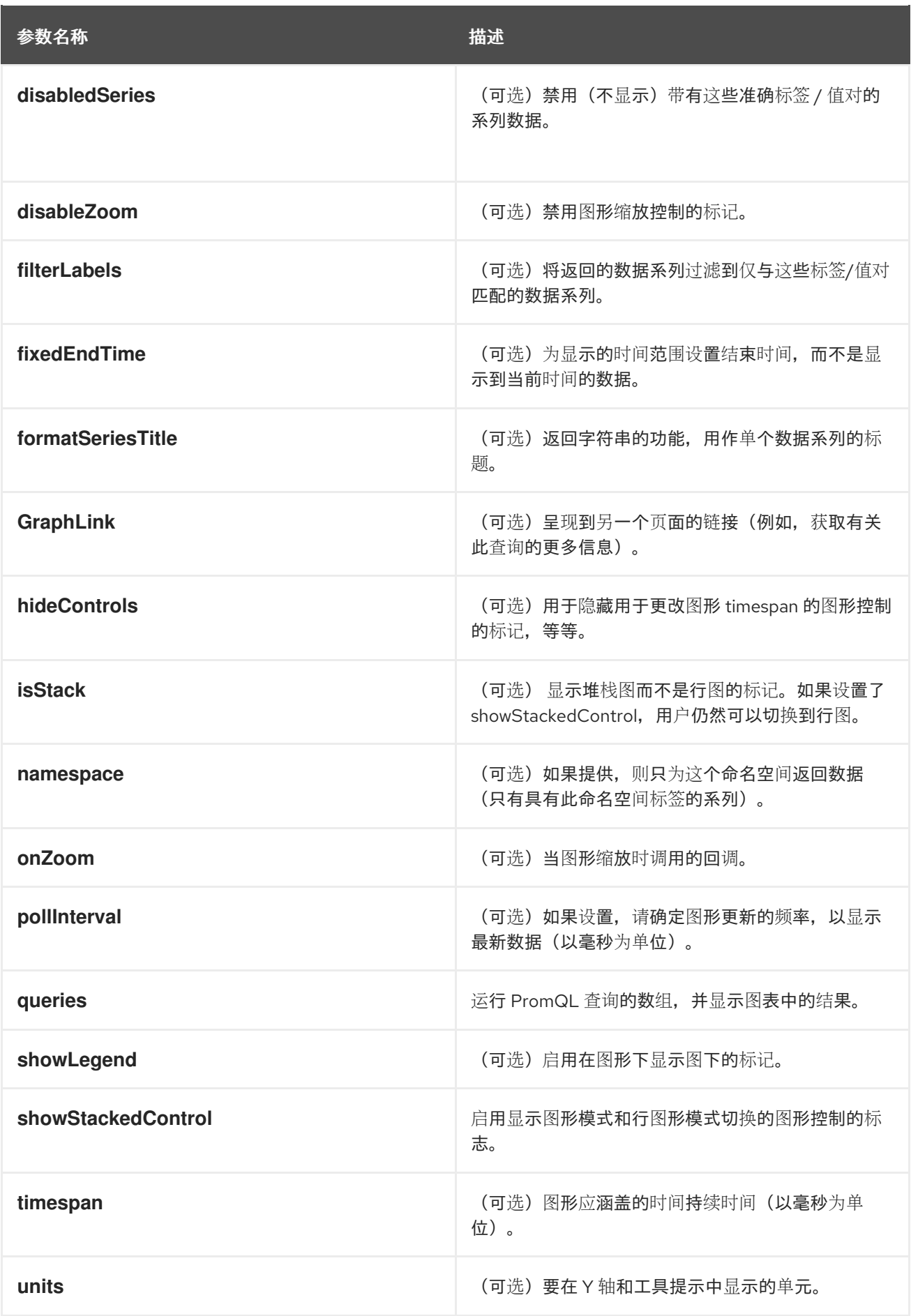

### **useAnnotationsModal**

提供回调来启动用于编辑 Kubernetes 资源注解的模态的 hook。

#### Example

```
const PodAnnotationsButton = ({\text{pod }}) => {
 const \{ t \} = useTranslation();
 const launchAnnotationsModal = useAnnotationsModal<PodKind>(pod);
 return <br/>>button onClick={launchAnnotationsModal}>{t('Edit Pod Annotations')}</button>
}
```
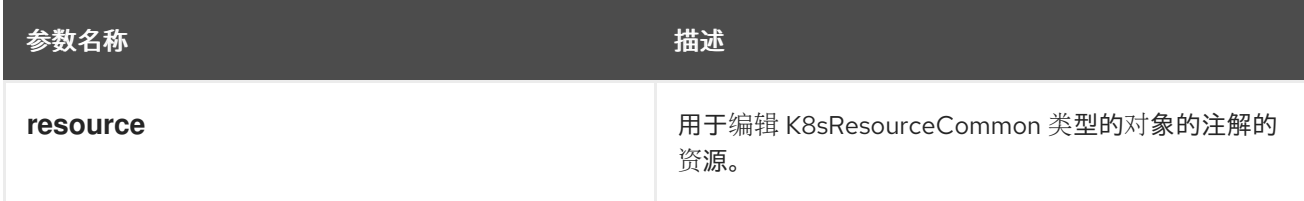

#### 返回

启动一个模态来编辑资源注解的功能。

#### **useDeleteModal**

提供回调用于启动删除资源的模态的 hook。

#### Example

```
const DeletePodButton = ({\text{pod }}) => {
 const \{ t \} = useTranslation();
 const launchDeleteModal = useDeleteModal<PodKind>(pod);
 return <button onClick={launchDeleteModal}>{t('Delete Pod')}</button>
}
```
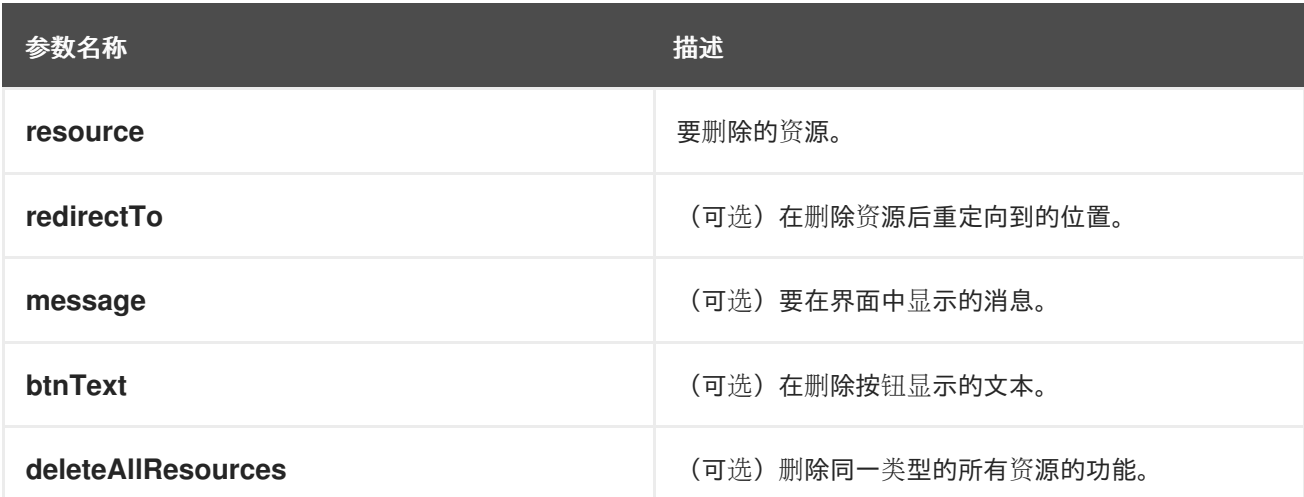

#### 返回

启动删除资源的模态的功能。

#### **useLabelsModel**

提供回调的 hook, 以启动模态来编辑 Kubernetes 资源标签。

#### Example

const PodLabelsButton =  $({\text{pod}})$  =>  ${\text{red}}$ 

```
const \{ t \} = useTranslation();
 const launchLabelsModal = useLabelsModal<PodKind>(pod);
 return <br/> <br/> <br/>chClick={launchLabelsModal}>{t('Edit Pod Labels')}</button<br/>>
}
```
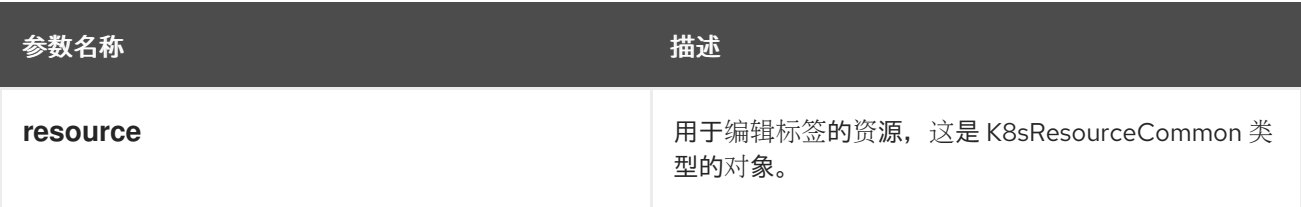

### 返回

启动一个模态来编辑资源标签的功能。

#### **useActiveNamespace**

提供当前活跃的命名空间和回调来设置活跃命名空间的 hook。

#### Example

```
const Component: React.FC = (props) => {
 const [activeNamespace, setActiveNamespace] = useActiveNamespace();
 return <select
  value={activeNamespace}
  onChange={(e) => setActiveNamespace(e.target.value)}
 >
   {
    // ...namespace options
  }
 </select>
}
```
## 返回

包含当前活跃命名空间和 setter 回调的元组。

#### **PerspectiveContext**

弃用: 使用提供的 **usePerspectiveContext** 替代。创建视角上下文。

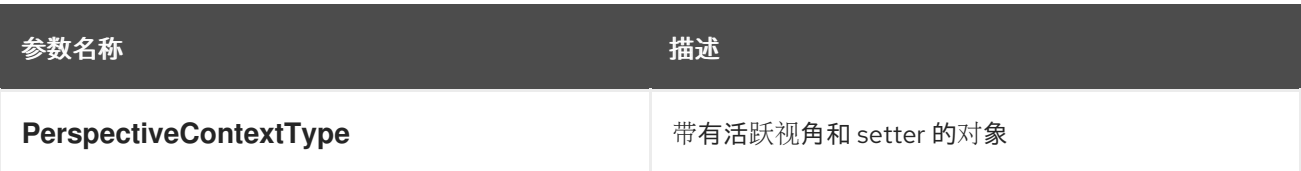

#### **useAccessReviewAllowed**

弃用:使用来自 **@console/dynamic-plugin-sdk** 的 **useAccessReview** 替代。hook,提供有关用户对 给定资源的访问权限的允许状态。它返回 **isAllowed** 布尔值。

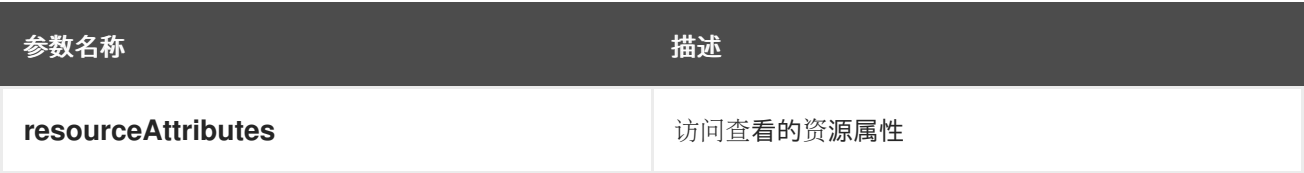

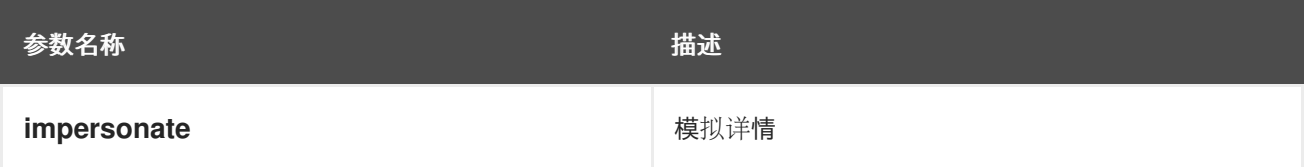

#### **useSafetyFirst**

弃用:此 hook 与控制台功能无关。在可以卸载给定组件时,确保安全 asynchronnous 设置 React 状态的 hook。它返回一个数组,它带有一对状态值及其 set 功能。

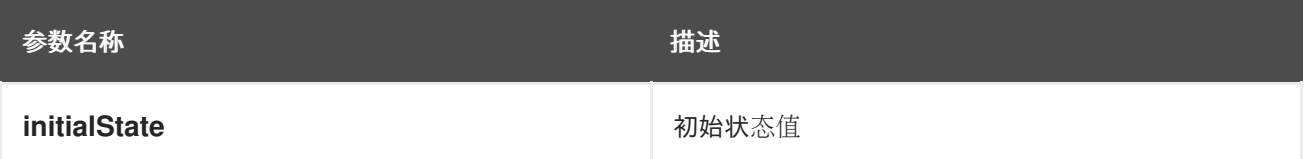

#### **YAMLEditor**

已弃用:一个基本 lazy 加载的 YAML 编辑器,带有悬停的帮助和完成。

#### Example

<React.Suspense fallback={<LoadingBox />}> <YAMLEditor value={code}  $/$ 

</React.Suspense>

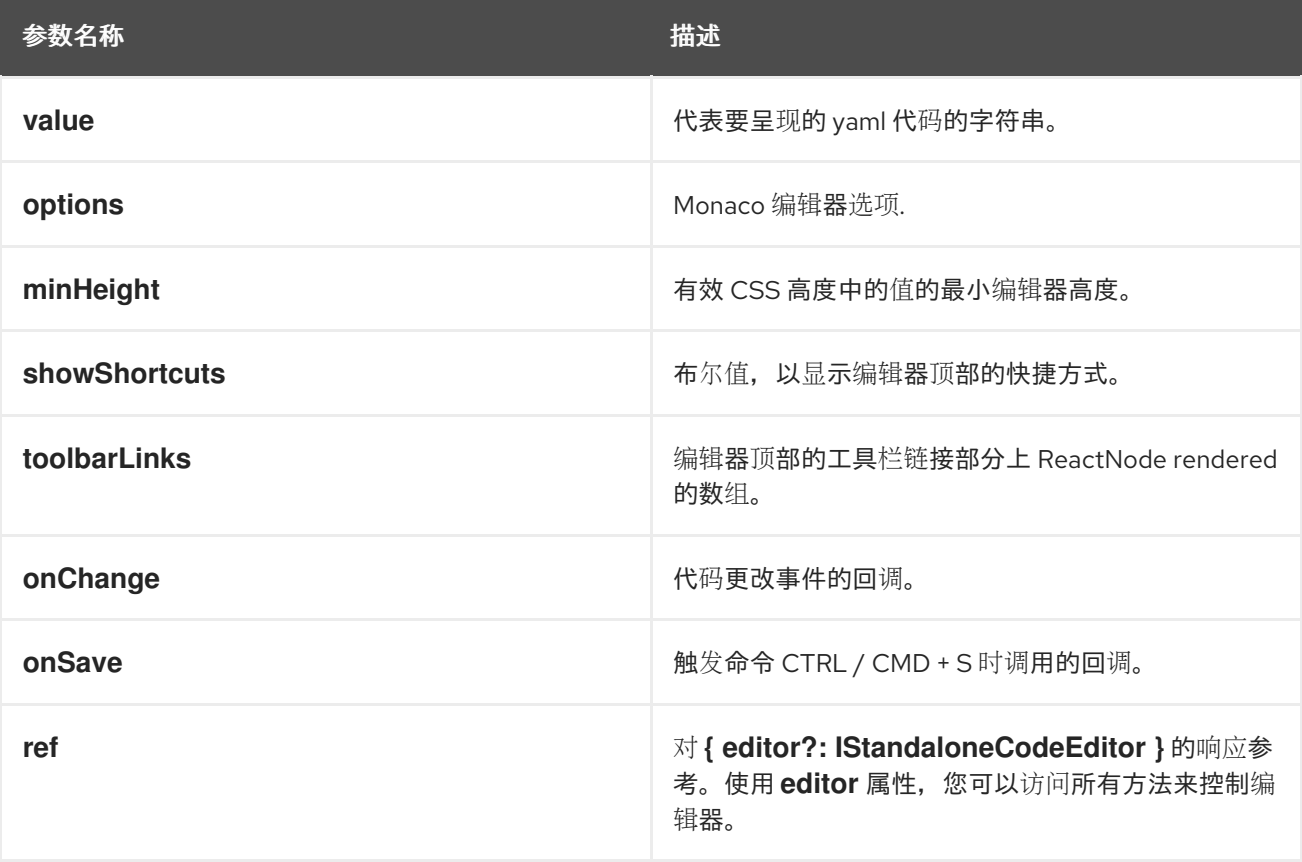

## 4.5.3. 对动态插件进行故障排除

如果您在加载插件时遇到问题,请参阅此故障排除提示列表。

运行以下命令,在控制台 Operator 配置中启用了插件,并且您的插件名称是输出:

\$ oc get console.operator.openshift.io cluster -o jsonpath='{.spec.plugins}'

- o 在 Administrator 视角中的 Overview 页面的状态卡中验证已启用的插件。如果插件最近启 用,您必须刷新浏览器。
- 通过以下方法验证您的插件服务是否健康:
	- 验证您的插件 pod 状态正在运行,容器已就绪。
	- 验证服务标签选择器与 pod 和目标端口匹配是否正确。
	- 在控制台 pod 或集群中的另一个 pod 终端中,从服务 curl **plugin-manifest.json**。
- 验证 **ConsolePlugin** 资源名称 (**consolePlugin.name**) 与 **package.json** 中使用的插件名称匹  $\bullet$ 配。
- 在 **ConsolePlugin** 资源中验证您的服务名称、命名空间、端口和路径是否已正确声明。  $\bullet$
- 验证您的插件服务使用 HTTPS 和服务证书。
- 验证控制台 pod 日志中是否有证书或连接错误。  $\bullet$
- 验证插件依赖的功能标志没有被禁用。  $\bullet$
- 验证您的插件没有在 **package.json** 中不满足 **consolePlugin.dependencies** 的问题。
	- o 这包括控制台版本依赖项或依赖其他插件。在浏览器中为您的插件的名称过滤 JS 控制台,以 查看日志记录的消息。
- 验证 nav 扩展视角或部分 ID 中没有拼写错误。
	- o 可以加载您的插件, 但如果 ID 不正确, 则缺少 nav 项。编辑 URL 尝试直接导航到插件页 面。
- 验证没有网络策略阻止从控制台 Pod 到插件服务的流量。
	- 如有必要,调整网络策略以允许 openshift-console 命名空间中的控制台 pod 向服务发出请 求。
- 在开发人员工具浏览器的 Console 选项卡中,验证要在浏览器中载入的动态插件列表。
	- 评估 **window.SERVER\_FLAGS.consolePlugins**,以查看 Console frontend 上的动态插 件。

# 第 5 章 WEB 终端

## 5.1. 安装 WEB 终端

您可以使用 OpenShift Dedicated OperatorHub 中列出的 Web Terminal Operator 来安装 Web 终端。安 装 Web Terminal Operator 时, 会自动安装命令行配置(如 DevWorkspace CRD)所需的自定义资源定 义 (CRD)。打开 web 终端时, web 控制台会创建所需的资源。

#### 先决条件

- 已登陆到 OpenShift Dedicated Web 控制台。
- 有集群管理员权限。

#### 流程

- 1. 在 Web 控制台的 Administrator 视角中,导航到 Operators **→** OperatorHub。
- 2. 使用 Filter by keyword 复选框在目录中搜索 Web Terminal Operator, 然后点 Web Terminal 标 题。
- 3. 参阅 Web Terminal 页面中有关 Operator 的简单描述, 然后点击 Install。
- 4. 在 Install Operator 页面中, 保留所有字段的默认值。
	- Update Channel 菜单中的 fast 选项启用 Web Terminal Operator 最新版本的安装。
	- Installation Mode 菜单中的 All namespaces on the cluster选项可让 Operator 监视并可供 集群中的所有命名空间使用。
	- Installed Namespace 菜单中的 openshift-operators 选项会在默认的 **openshiftoperators** 命名空间中安装 Operator。
	- Approval Strategy 菜单中的 Automatic 选项确保以后对 Operator 的升级由 Operator Lifecycle Manager 自动处理。
- 5. 点 Install。
- 6. 在 Installed Operators 页面中, 点 View Operator 来验证 Installed Operators 页面中是否列出 了 Operator。

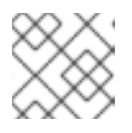

#### 注意

Web Terminal Operator 将 DevWorkspace Operator 安装为依赖项。

7. 安装 Operator 后, 刷新页面以查看控制台 masthead 中的命令行终端图标(

## 5.2. 使用 WEB 终端

您可以在 web 控制台中启动内嵌的命令行终端实例。此终端实例预安装了与集群交互的通用 CLI 工具, 如 **oc**、**kubectl**、**odo**、**kn**、**tkn**、**helm** 和 **subctl**。它还包含正在处理的项目的上下文,并自动记录您使 用凭证的项目。

## 5.2.1. 访问 Web 终端

安装 Web Terminal Operator 后,您可以访问 Web 终端。初始化 web 终端后,您可以在 web 终端中使用 预安装的 CLI 工具,如 **oc**、**kubectl**、**odo**、**kn**、**tkn**、**helm** 和 **subctl**。您可以从在终端中运行的命令列 表中选择这些命令,以重新运行这些命令。这些命令可在多个终端会话中保留。Web 终端保持打开,直到 您关闭浏览器窗口或标签页。

#### 先决条件

- 您可以访问 OpenShift Dedicated 集群, 并登录到 web 控制台。
- 在集群中安装了 Web Terminal Operator。

#### 流程

- 1. 要启动 web 终端, 请在控制台的 masthead 中点命令行终端图标( | | | | | )。在 Command line terminal 窗格中会显示 web 终端实例。此实例使用您的凭证自动登录。
- 2. 如果在当前会话中没有选择项目,请从 Project 下拉列表中选择创建 **DevWorkspace** CR 的项 目。默认情况下会选择当前项目。

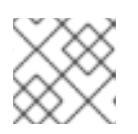

注意

- 只有在不存在 **DevWorkspace** CR 时才会创建 DevWorkspace CR。
- 3. 点 Start 使用所选项目初始化 Web 终端。
- 4. 点 + 在控制台中 web 终端中打开多个标签页。

## 5.3. 对 WEB 终端进行故障排除

#### 5.3.1. Web 终端和网络策略

如果集群配置了网络策略, web 终端可能无法启动。要初始化 Web 终端实例, Web Terminal Operator 必须与 Web 终端的 pod 通信以验证它是否正在运行,OpenShift Dedicated Web 控制台需要发送信息才 能在终端中自动登录到集群。如果任一步骤失败,Web 终端将无法初始化,终端面板看似处于加载状态。

要避免这个问题,请确保用于终端的网络策略允许从 **openshift-console** 和 **openshift-operators** 命名空 间进行入站数据。

## 5.4. 卸载 WEB 终端

卸载 Web Terminal Operator 不会删除安装 Operator 时创建的任何自定义资源定义 (CRD) 或受管资源。 为了安全起见,您必须手动卸载这些组件。通过删除这些组件,您可以保存集群资源,因为在卸载 Operator 时终端不会闲置。

卸载 web 终端需要两步:

- 1. 卸载 Web Terminal Operator 和安装 Operator 时添加的相关自定义资源 (CR)。
- 2. 卸载 DevWorkspace Operator 及其作为 Web Terminal Operator 依赖项添加的相关自定义资源。

## 5.4.1. 删除 Web Terminal Operator

您可以通过删除 Web Terminal Operator 和 Operator 使用的自定义资源来卸载 web 终端。

### 先决条件

- 您可以使用集群管理员权限访问 OpenShift Dedicated 集群。
- 已安装 **oc** CLI。

#### 流程

- 1. 在 web 控制台的 Administrator 视角中,导航到 Operators **→** Installed Operators。
- 2. 滚动过滤器列表或在 Filter by name 框中输入关键字以查找 Web Terminal Operator。
- 3. 点击 Web Terminal Operator 的 Options 菜单 
 <sup>\*</sup> , 然后选择 Uninstall Operator。

4. 在 Uninstall Operator 确认对话框中, 点 Uninstall 从集群中删除 Operator、Operator 部署和 pod。Operator 会停止运行,并且不再接收更新。

#### 5.4.2. 删除 DevWorkspace Operator

要完全卸载 web 终端,还必须删除 DevWorkspace Operator 和 Operator 使用的自定义资源。

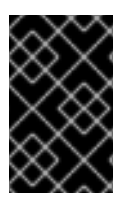

### 重要

DevWorkspace Operator 是一个独立 Operator,可能需要作为集群中安装的其他 Operator 的依赖项。只有在确保不再需要 DevWorkspace Operator 时,才按照以下步骤 操作。

#### 先决条件

- 您可以使用集群管理员权限访问 OpenShift Dedicated 集群。
- 已安装 **oc** CLI。

#### 流程

1. 删除 Operator 使用的 DevWorkspace 自定义资源, 以及任何相关的 Kubernetes 对象:

\$ oc delete devworkspaces.workspace.devfile.io --all-namespaces --all --wait

\$ oc delete devworkspaceroutings.controller.devfile.io --all-namespaces --all --wait

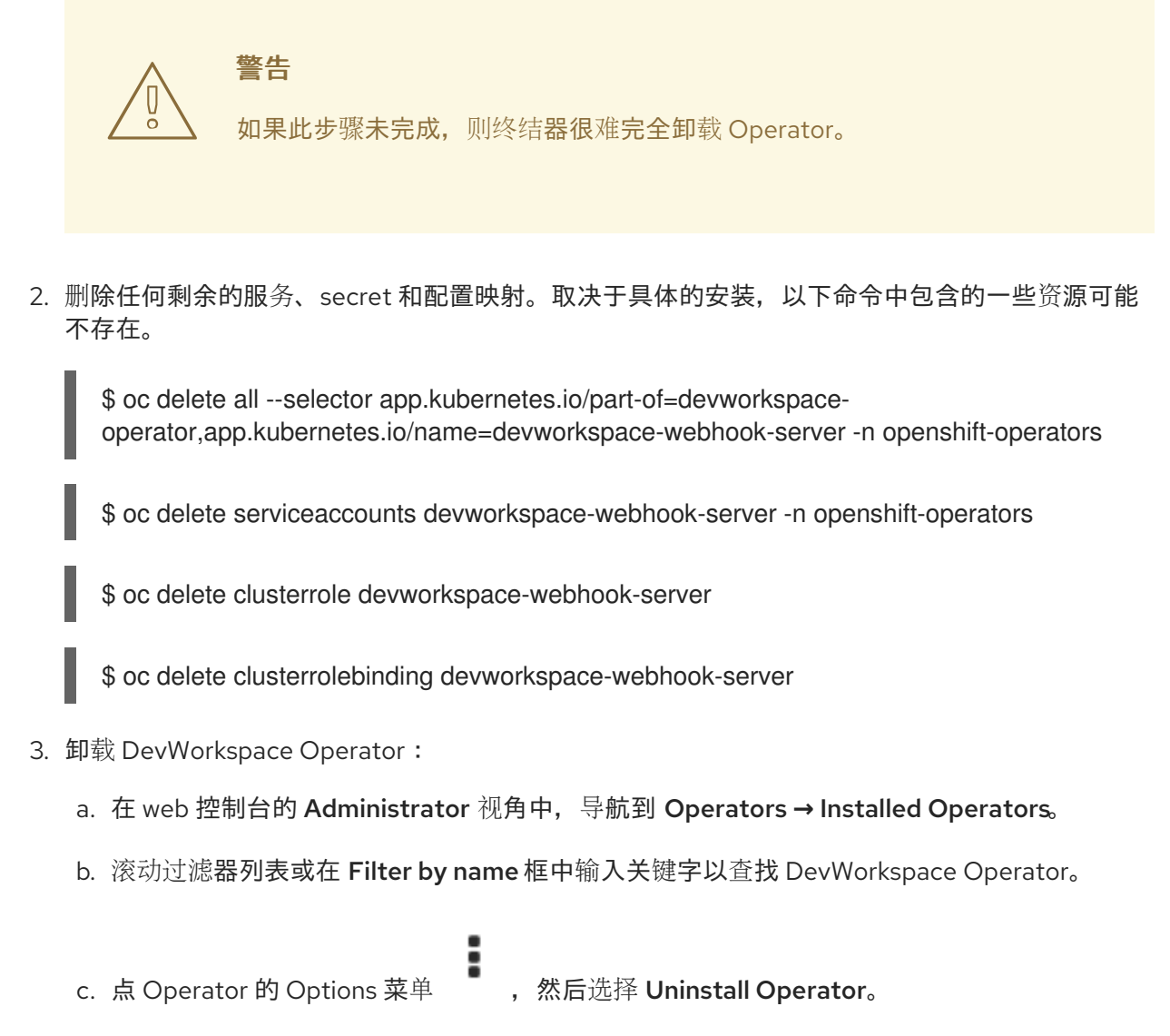

d. 在 Uninstall Operator 确认对话框中, 点 Uninstall 从集群中删除 Operator、Operator 部署 和 pod。Operator 会停止运行,并且不再接收更新。

# 第 6 章 关于快速启动指南

如果您要为 OpenShift Dedicated Web 控制台创建快速启动指南,请按照以下步骤保留所有快速启动的 用户体验。

## 6.1. 了解快速开始

快速开始是用户任务的指导教程。在 Web 控制台中,您可以在 Help 菜单下快速启动访问。它们在使用应 用程序、Operator 或其他产品时特别有用。

快速开始主要由任务和步骤组成。每个任务都有多个步骤,每个快速开始都有多个任务。例如:

- 仟务1
	- 第 1 步
	- 第 2 步
	- 第 3 步
- 任务2
	- 第 1 步
	- 第 2 步
	- 第 3 步
- 任务 3
	- 第 1 步
	- 第 2 步
	- 第 3 步

6.2. 快速启动用户工作流

当您与现有快速启动指南交互时,这是预期的工作流体验:

- 1. 在 Administrator 或 Developer 视角中, 点击 Help 图标并选择 Quick Starts。
- 2. 点快速启动卡。
- 3. 在出现的面板中点 Start。
- 4. 完成屏幕的说明, 然后点 Next。
- 5. 在出现 Check your work模块时, 回答问题以确认您成功完成了该任务。
	- a. 如果您选择 Yes, 点 Next 来继续到下一个任务。
	- b. 如果您选择 No,重复任务说明并再次检查您的工作。
- 6. 重复以上第1到6步, 以便快速完成剩余的任务。
- 7. 完成最后的任务后, 点 Close 关闭快速启动。

# 6.3. 快速启动组件

快速开始由以下部分组成:

- Card:提供快速启动基本信息的 catalog 标题, 其中包括标题、描述、时间提交和完成状态
- Introduction: 概述快速开始的目标和任务
- Task headings:快速启动中每个任务的超链接标题
- Check your work module: 一个模块用户使用一个模块来确认他们成功完成了任务, 然后到快速 启动的下一个任务为止
- Hints:帮助用户识别产品特定部分的动画
- Buttons
	- o Next and back buttons: 用来浏览快速开始任务里的步骤和模块的按钮
- o Final screen buttons: 关闭快速启动, 返回到快速启动中的先前任务, 并查看所有快速启动 快速启动的主要内容包括以下部分:
	- Card copy
	- 简介
	- Task steps
	- Modals and in-app messaging
	- Check your work module